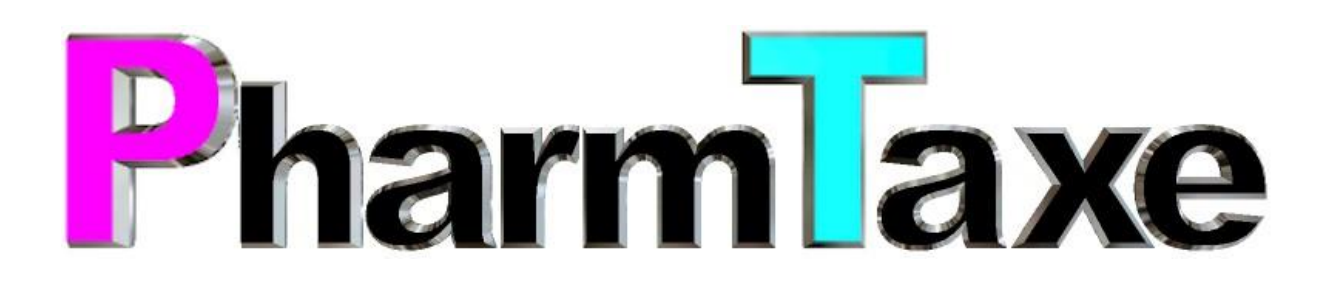

# Wochendosiersystem

Version 1.684

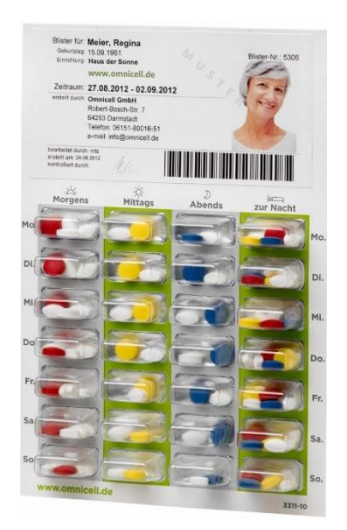

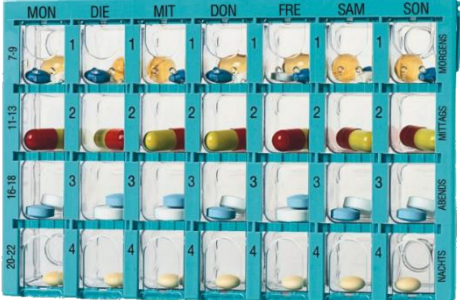

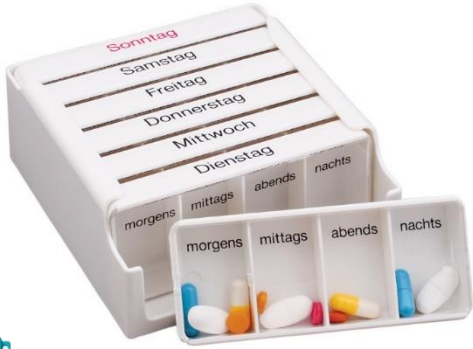

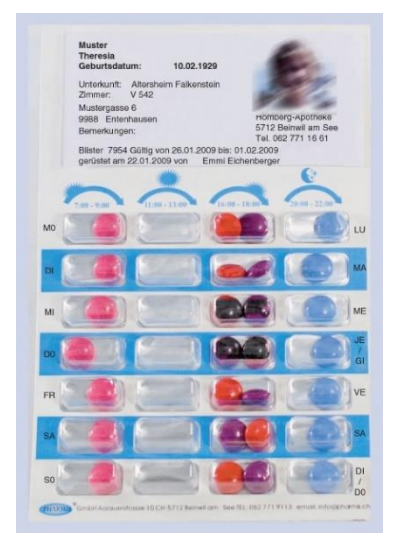

©2024 Pharmsoft GmbH

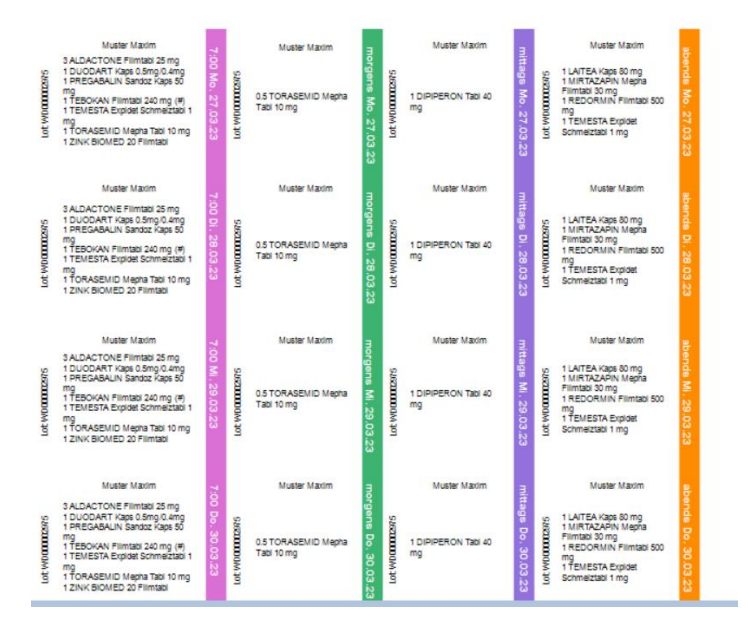

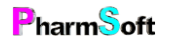

Seite **1** von **97 Christoph Waldner www.pharmsoft.ch**

## Inhalt

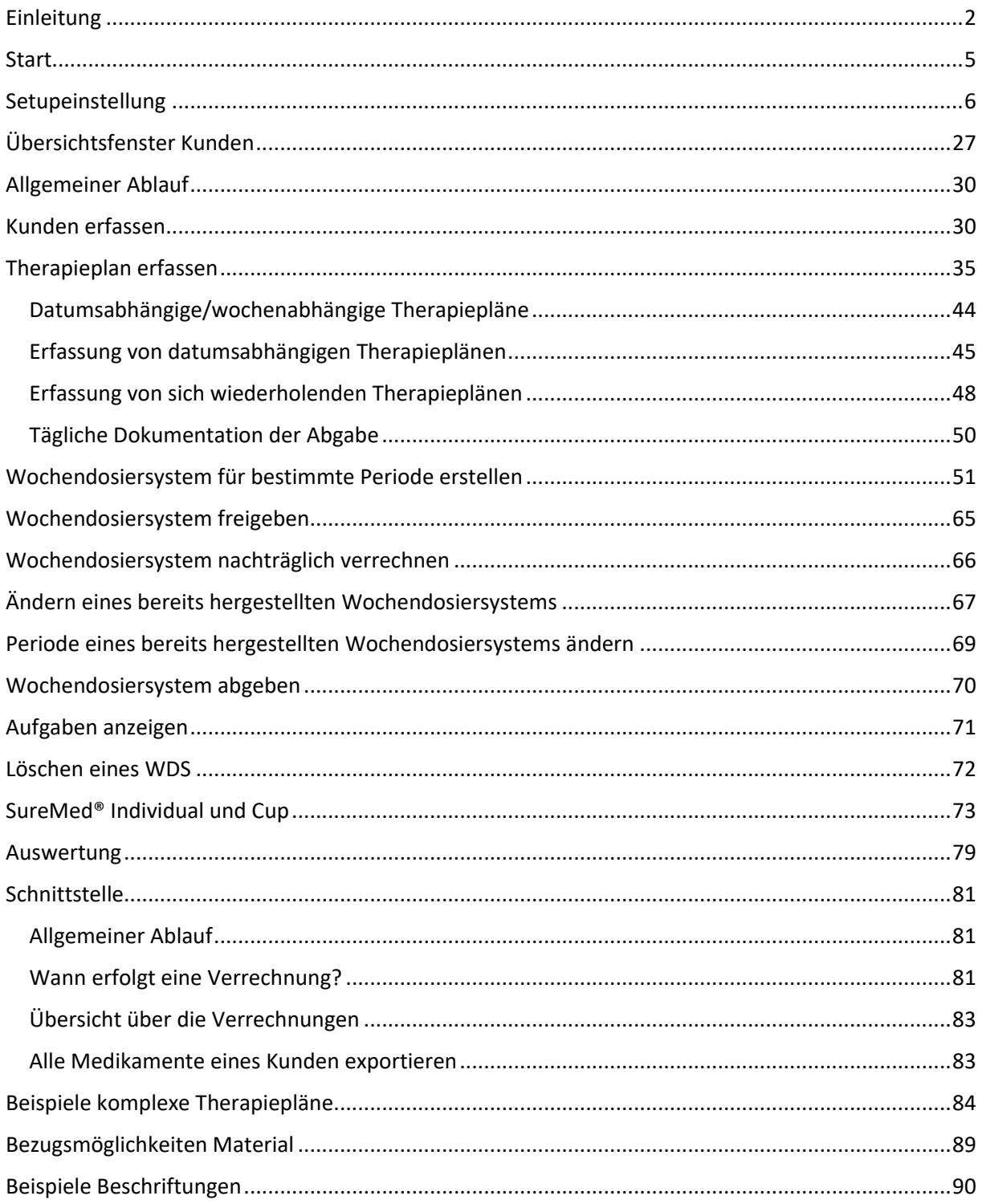

# <span id="page-1-0"></span>Einleitung

Das neue Modul Wochendosiersystem (=WDS) erlaubt auf einfache Weise, das Erstellen und Dokumentieren von beliebigen Wochendosiersystemen. Es lässt sich zusammen mit normalen Dosetts/Medi7 und auch mit Blistern von Pharmis® und Mediblist®/Omnicell® verwenden. Es bietet eine Vielzahl von Möglichkeiten und innovativen Features zu einem sehr günstigen Preis. Dabei

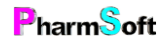

wurde besonderen Wert auf einen hohen Qualitätsstandard und eine einfache Bedienung gelegt. Das Modul versteht sich als Alternative für bestehende teure Lösungen auf dem Markt.

Einige Highlights:

Unabhängig von dem verwendeten Wochendosiersystem. Pro Patient wird definiert welches WDS verwendet werden soll.

Definition von Abgabepause (z.B. Patient im Spital/Ferien) mit und ohne Enddatum.

Angabe, ob ein WDS geliefert werden soll und an welchem Tag.

Erstellen von variablen/datumsabhängigen Therapieplänen z.B. für Marcoumareinnahme.

Einfaches pausieren einer Medikation.

Bis zu 7 Einnahmezeiten pro Medikament definierbar.

Individuelle Einnahmezeiten anstelle morgens, mittags, abends, nachts möglich.

Erfassen und Beschriften von Medikamenten welche nicht im WDS abgegeben werden.

Schnelleingabe der Dosierung mittels einfachen Codes: z.B. 1001 für Einnahme morgens und nachts.

Tablettenbilder beim Erfassen/Erstellen der Medikation und beim Drucken der Beschriftung des WDS.

Einzigartige Einfüllhilfe beim Erstellen. Für jedes Medikament wird angezeigt, in welches Fach welche Anzahl eingefüllt werden soll. Automatische Updates garantieren einen stets aktuelle Medikamentenstamm.

Scannen des 2-D Barcodes des Medikamentes erfasst automatisch die Charge und das Verfalldatum.

Von der Abfüllung unabhängige Kontrolle der erstellten WDS durch andere Person möglich. Auch hier mit Anzeige, welches Medikament in welchem Fach sein sollte.

Fotodokumentation des WDS mit angeschlossener Kamera (je nach technischen Voraussetzungen)

Automatische Aufgabenplanung zeigt zu erstellende und freizugeben WDS an.

Umfangreiche Druckmöglichkeiten von Therapieplänen und Beschriftungen WDS mit verschiedenen Formaten.

Automatische Dokumentation der Vorgänge werden im Hintergrund erstellt und erlauben die Rückverfolgbarkeit.

Dokumentation der Abgabe mit genauer Zeit durch einfaches Scannen des Barcodes auf dem WDS.

Berechnung der verbrauchten Tabletten und zu verrechnenden Packungen.

Keine zusätzliche teure Hard- oder Software notwendig.

Schnittstelle zu ProPharma für die Verrechnung der Arbeit und der Medikamente.

Direktes bedruckten der Blister SureMed individual/Cup mit einem geeigneten A3 Tintendrucker. Dabei wird jedes einzelne Fach mit Namen, Datum und enthaltenen Medikamenten bedruckt.

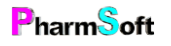

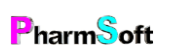

### <span id="page-4-0"></span>Start

Sie starten das Modul mit dem neuen Icon auf dem Startfenster.

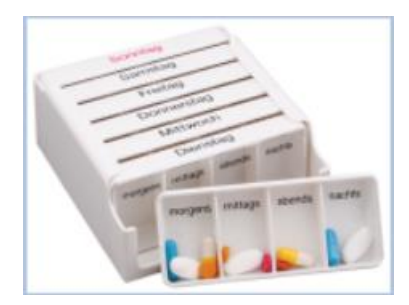

Beim 1.Start beginnt die 3-monatige Testphase. Während dieser Zeit können Sie mit dem Modul Ihre Wochendosiersysteme gratis erstellen und testen, ob es Ihren Bedürfnissen entspricht. Bei der Umwandlung in eine Bezahllizenz gehen die eingegebenen Daten nicht verloren, können aber auch bei Bedarf gelöscht werden.

Danach betragen die Lizenzkosten CHF 600 pro Jahr. Es entstehen keine weiteren Kosten (wie z.B. pro erstelltem WDS).

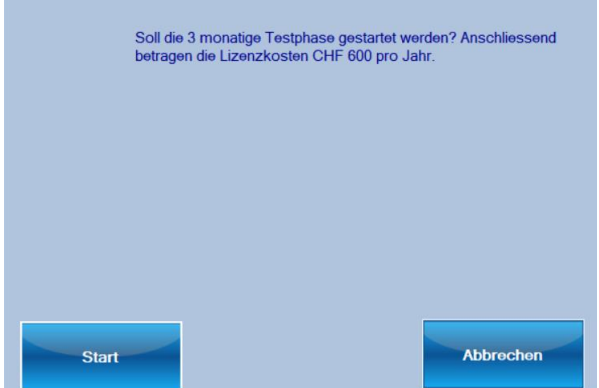

Einmalig müssen Sie auch Ihre Pharmindexlizenz bestätigen. Dies ist notwendig, da das Modul auf Artikeldaten und Artikelbilder von HCI Solutions zurückgreift. Alle Benutzer, welche mit einer Software von HCI, ProPharma, Pharmatic, CSE usw. arbeiten, haben eine gültige Lizenz. Mit der Bestätigung akzeptieren Sie auch den Haftungsausschluss.

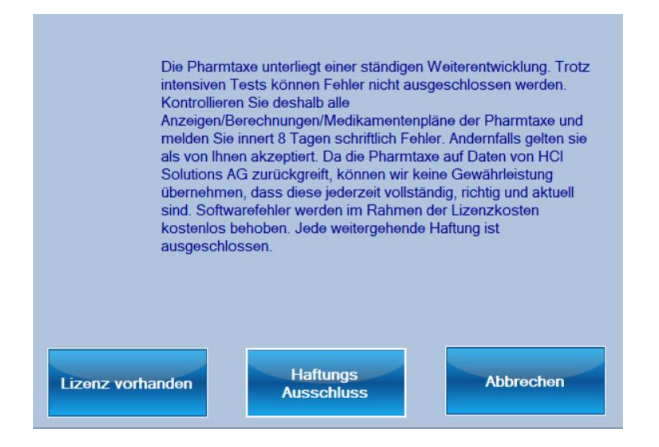

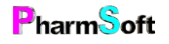

# <span id="page-5-0"></span>Setupeinstellung

Als erstes sollten Sie im Setup ein paar Grundeinstellungen vornehmen. Befehl «Setup» im Hauptfenster.

### Karteikarte Allgemein

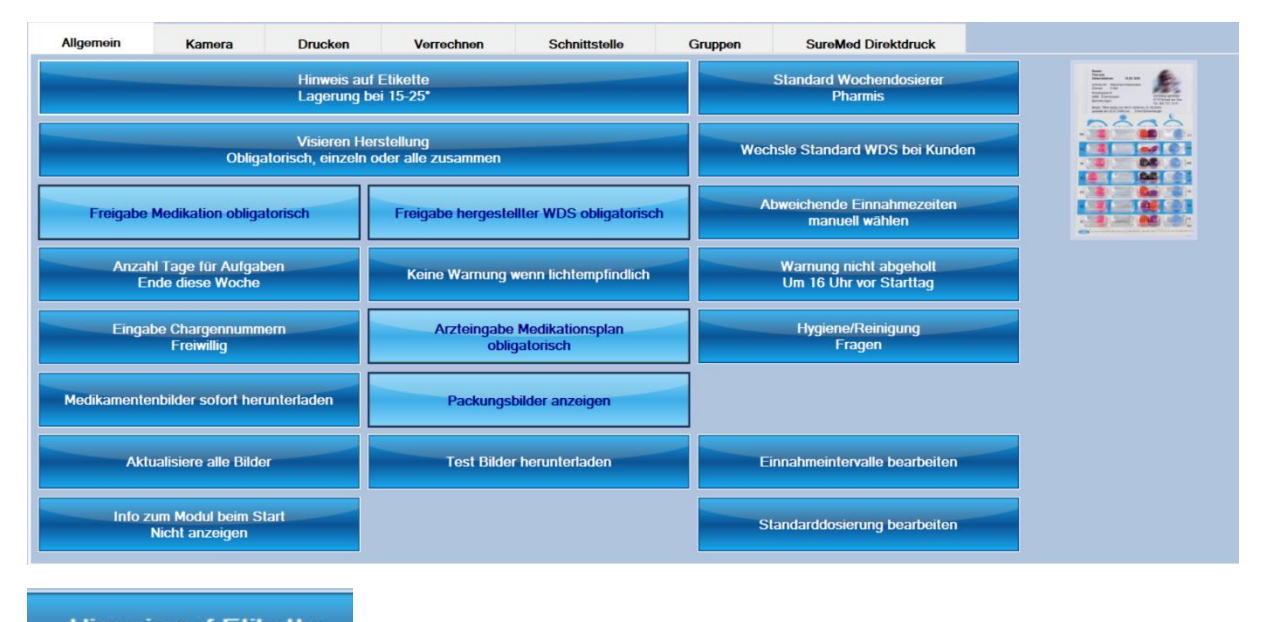

**Hinweis auf Etikette** Lagerung bei 15-25°

Dieser Text wird auf die Beschriftung des Wochendosiersystems und den Medikationsplan gedruckt.

**Visieren Herstellung** Obligatorisch, einzeln oder alle zusammen

Definiert, wie das Erstellen/Abfüllen eines Wochendosiersystem visiert werden soll.

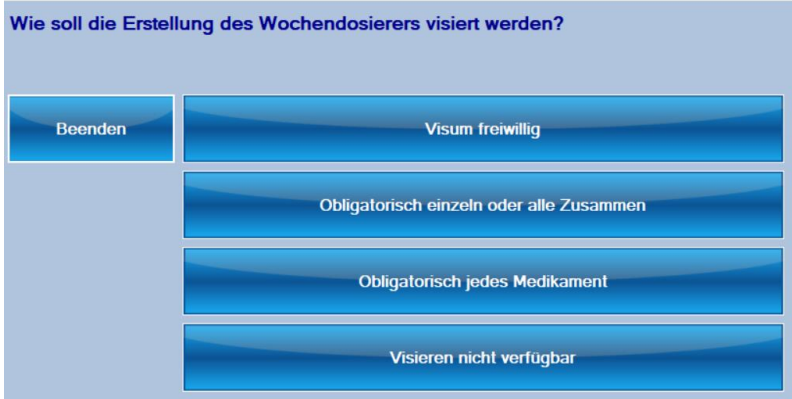

Freiwillig bedeutet, dass das WDS mit oder ohne Visum freigegeben werden kann. Diese Option ist nicht empfehlenswert, da keine Kontrolle erfolgt, ob alle Medikamente eingefüllt wurden.

Obligatorisch, einzeln oder zusammen: Hier kann entweder jedes einzeln eingefüllte Medikament visiert werden oder beim Speichern werden alle abgefüllten Medikamente zusammen visiert. Dies ist die Standardeinstellung.

Obligatorisch jedes Medikament: jedes einzeln eingefüllte Medikament muss per Visum bestätigt werden.

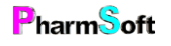

Visum nicht verfügbar: die Herstellung ist ohne Visum. Um eine minimale Qualität zu gewährleisten ist diese Option nicht zu empfehlen.

Freigabe hergestellter WDS obligatorisch

Soll ein erstelltes WDS durch eine andere Person freigegeben werden? Freigeben können alle Personen, welche auch Mischungen freigeben dürfen.

Durch Aktivierung dieser Option kann das WDS durch eine Person hergestellt und sofort oder später freigegeben werden. Dadurch lässt sich die Herstellung und Freigabe zeitlich trennen. Freizugebende WDS erscheinen im Hauptfenster als Aufgabe.

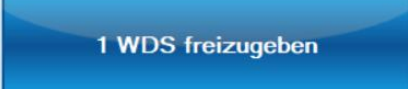

Die freigebende Person hat diverse Kontrollmöglichkeiten inklusive Tablettenbilder, um das korrekte Einfüllen zu überprüfen.

**Freigabe Medikation obligatorisch** 

Wenn eine Medikation für einen Kunden erstellt oder geändert wird, sollte diese von der verantwortlichen Fachperson freigegeben werden. Die Freigabe kann entweder sofort durch Berechtigte oder auch nachträglich erfolgen. Freizugebende Medikationspläne erscheinen als Aufgabe im Hauptfenster.

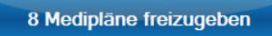

Ist ein Medikationsplan nicht freigegeben, kann kein Wochendosiersystem für diesen Kunden erstellt werden.

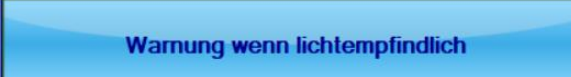

Wenn ein lichtempfindliches Medikament eingefüllt wird, kann eine Warnung erfolgen. Dann sollte überlegt werden, ob das Medikament im Originalblister in das WDS eingefüllt werden soll.

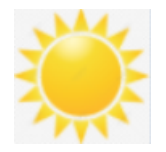

Auch ohne Popupwarnung werden lichtempfindliche Medikamente mit einem optischen Hinweis markiert.

Warnung nicht abgeholt **Um 16 Uhr vor Starttag** 

Das Programm kann eine Warnmeldung anzeigen, wenn ein WDS nicht abgeholt wurde. Sie können die Uhrzeit definieren, wann die Warnung im Hauptfenster angezeigt werden soll. Standard ist 16 Uhr am Tag vor dem Starttag eines hergestellten WDS. Die Warnung kann auch deaktiviert oder es

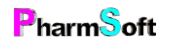

kann der Tag des Beginns des WDS verwendet werden. Sind nicht abgeholte WDS vorhanden, wird dies im Startfenster angezeigt.

3 WDS nicht abgeholt

Folgende Bedingungen müssen erfüllt sein, damit ein WDS als nicht abgeholt angezeigt wird: Es ist ein WDS hergestellt und freigegeben

Beim Kunden ist definiert, dass es abgeholt (nicht geliefert) wird.

Fällt der Starttag des WDS auf Montag, wird eine Warnung am Samstag angezeigt. Es werden WDS angezeigt deren Startdatum nicht weiter als 10 Tage zurückliegt.

Anzahl Tage für Aufgaben **Ende diese Woche** 

Das Modul hat eine Aufgabeplanung: Es wird angezeigt welche WDS herzustellen sind. Hier definieren Sie, wie weit das System in die Zukunft schauen soll. Bis Ende Woche bedeutet, dass alle WDS als Aufgabe erscheinen, für welche bis Ende Woche kein WDS existiert. Sie können hier auch eine beliebige Anzahl Tage eingeben.

**Eingabe Chargennummern** Freiwillig

Müssen die Chargennummern der Medikamente eingegeben werden?

Bei der Erstellung des WDS können die QR Codes der

Medikamente eingelesen werden. Neben der Überprüfung, ob es sich um das richtige Medikament handelt, sind in vielen QR Codes auch die Chargennummern und Verfalldaten enthalten. Diese werden dann automatisch eingetragen.

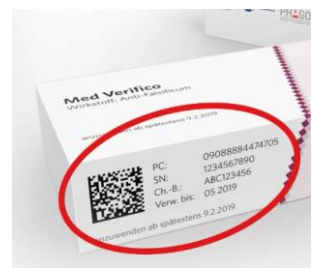

**Hygiene/Reinigung** Fragen

Vor dem Erstellen eines WDS kann eine Bestätigung der Einhaltung der Hygiene- und Reinigungsvorschriften verlangt werden.

Standard ist, dass jedes mal bei der Erstellung eine Frage aufpoppt. "Automatisch" bedeutet, dass die Einhaltung ohne nachfragen gesetzt wird. "Nicht Aktiv" bedeutet, dass diese Option nicht verwendet wird.

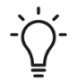

Die Einhaltung wird zusammen mit dem WDS gespeichert und ist sichtbar in der Liste der Kunden wenn Sie auf Detail gehen.

**Arzteingabe Medikationsplan** freiwillig

Muss beim Erfassen von Medikamenten im Medikationsplan auch der verschreibende Arzt angegeben werden?

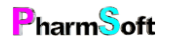

Bei Verwendung der Schnittstelle dieses Moduls ist die Angabe obligatorisch, damit die Verrechnung innerhalb Ihrer POS Software korrekt erfolgt.

Medikamentenbilder sofort herunterladen

Es können die Bilder der Tabletten/Kapseln angezeigt werden. Dies hilft beim korrekten Einfüllen und bei der Kontrolle. Die Bilder werden jeweils beim Erstellen einer Medikationsvorlage tagesaktuell heruntergeladen.

Die Bilder können nach jedem Hinzufügen eines Medikamentes heruntergeladen werden (=sofort herunterladen): dies kann zu einer kurzen Verzögerung führen. Oder die Bilder werden erst beim Speichern der Medikation heruntergeladen. Bei vielen Medikamenten kann dies zu einigen Sekunden Verzögerung führen.

Oder Sie möchten keine Medikamentenbilder verwenden. Diese Option ist nicht zu empfehlen und sollte nur verwendet werden, wenn Ihre Internetverbindung sehr langsam ist.

Bitte beachten Sie, dass nicht für alle Artikel ein Tabletten-/Packungsbild existiert.

#### **Aktualisiere alle Bilder**

Da die Bilder einmalig beim Erstellen der Medikation heruntergeladen werden, kann es sein, dass sie mit der Zeit nicht mehr aktuell sind, weil beispielsweise der Hersteller etwas geändert hat. Mit diesem Befehl werden sämtliche Bilder der Medikamente der aktiven WDS aktualisiert. Je nach Anzahl Medikamente kann dies eine Weile dauern.

Packungsbilder anzeigen

.

Zeigt beim Erstellen eines WDS auch die Packungsbilder an. Falls die Verzögerung der Anzeige zu gross ist, kann diese Option deaktiviert werden.

**Test Bilder herunterladen** 

Versucht, ein Beispielbild einer Tablette herunterzuladen. Falls aus irgendwelchen Gründen ein Herunterladen nicht möglich ist, sollte die Option Packungsbilder und Medikamentenbilder deaktiviert werden.

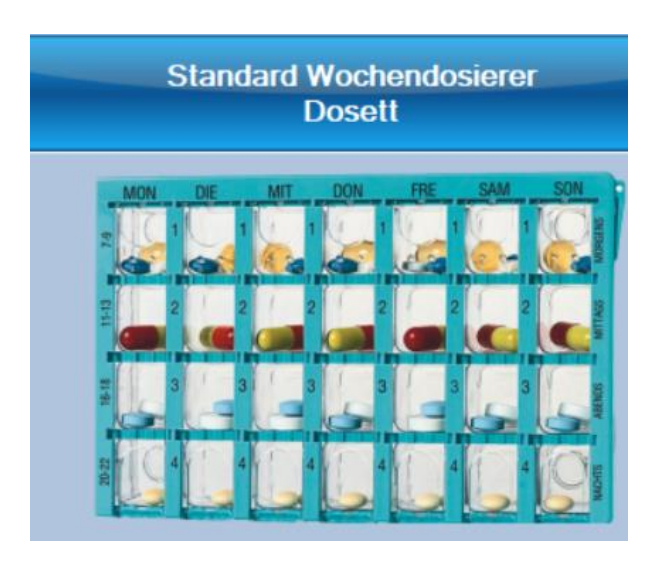

Definiert welches WDS standardmässig für einen neuen Kunden verwendet wird.

Sie haben die Auswahl zwischen Dosett, Dosettmaxi, Medi7, Pharmis® und Mediblist®.

Beim Kunden kann das WDS jederzeit geändert werden. Mit diesem Modul können alle aufgeführten Typen von WDS patientenspezifisch hergestellt werden.

**Abweichende Einnahmezeiten Standard aktiviert** 

Die Einnahmezeiten bei einem Medikament können individuell angepasst werden. Die Standardeinnahmezeiten nüchtern, morgens usw. werden dann überschrieben. Es können unterschiedliche Zeiten für die verschiedenen Medikamente eines Kunden definiert werden. Alternativ können die Zeiten auch für sämtliche Medikamente eines Kunden gelten; dies dürfte wohl dem Normalfall entsprechen. Ist die Option «Abweichende Einnahmezeiten» im Setup aktiviert, gelten die abweichenden Einnahmezeiten für alle Medikamente eines Kunden

Bei der Definition der Medikamente eines Kunden kann immer festgelegt werden, ob die Zeiten für alle Medikamente gelten. Ist die Option im Setup aktiviert, ist die Option «Zeiten gelten für alle Medikamente» automatisch bereits aktiviert.

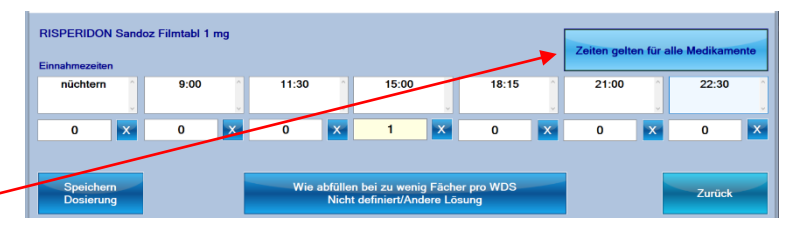

#### Wechsle Standard WDS bei Kunden

Diese Funktion ermöglicht den Wechsel des Blistersystems bei allen Kunden. Beispielsweise haben Sie bisher in der Pharmtaxe mit Dosetts oder Pharmis gearbeitet und dies bei den Kunden auch so definiert. Nun möchten Sie auf SureMed wechseln und die Blister direkt bedrucken. Damit nicht bei jedem einzelnen Kunden das WDS gewechselt werden muss, verwenden Sie dies Funktion.

Wählen Sie oben das bisherige Blistersystem und unten das neue Blistersystem. Rechts werden die betroffenen Kunden angezeigt. Mit «Speichern» wird all diesen Kunden das neue Blistersystem zugeordnet.

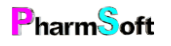

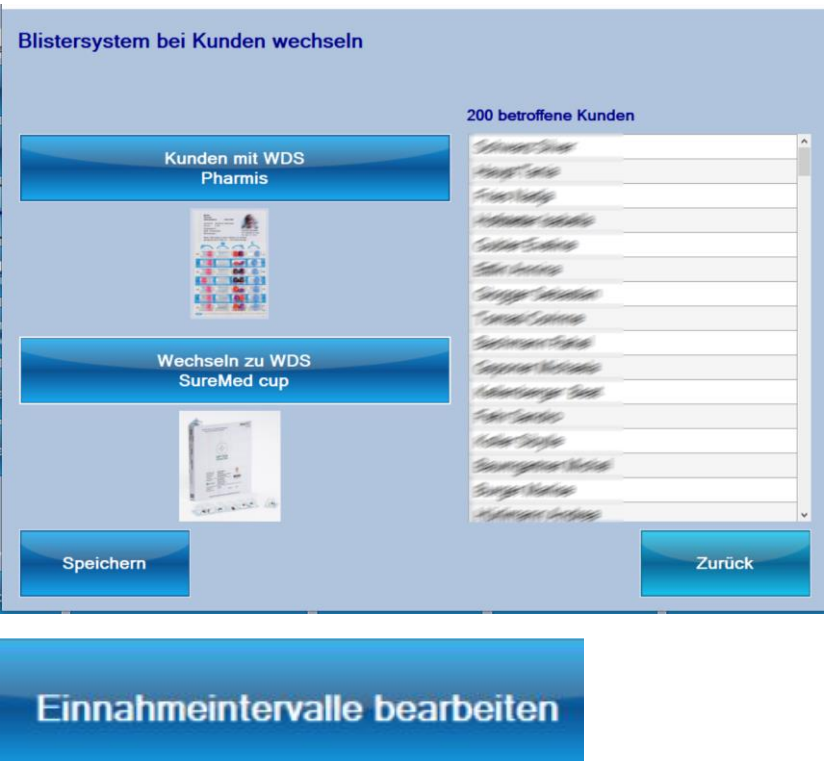

Es stehen verschiedene Intervalle der Einnahme eines Medikamentes zur Verfügung. Beispielsweise alle 3 Tage.

Neben den vordefinierten Intervallen können Sie beliebige Weitere erfassen. Die Intervalle können bei der Definition eines Therapieplanes eines Medikamentes eingesetzt werden. Beim Erstellen eines WDS für eine bestimmte Periode werden diese Intervalle berücksichtigt.

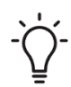

Das Standardintervall ist tägliche Einnahme.

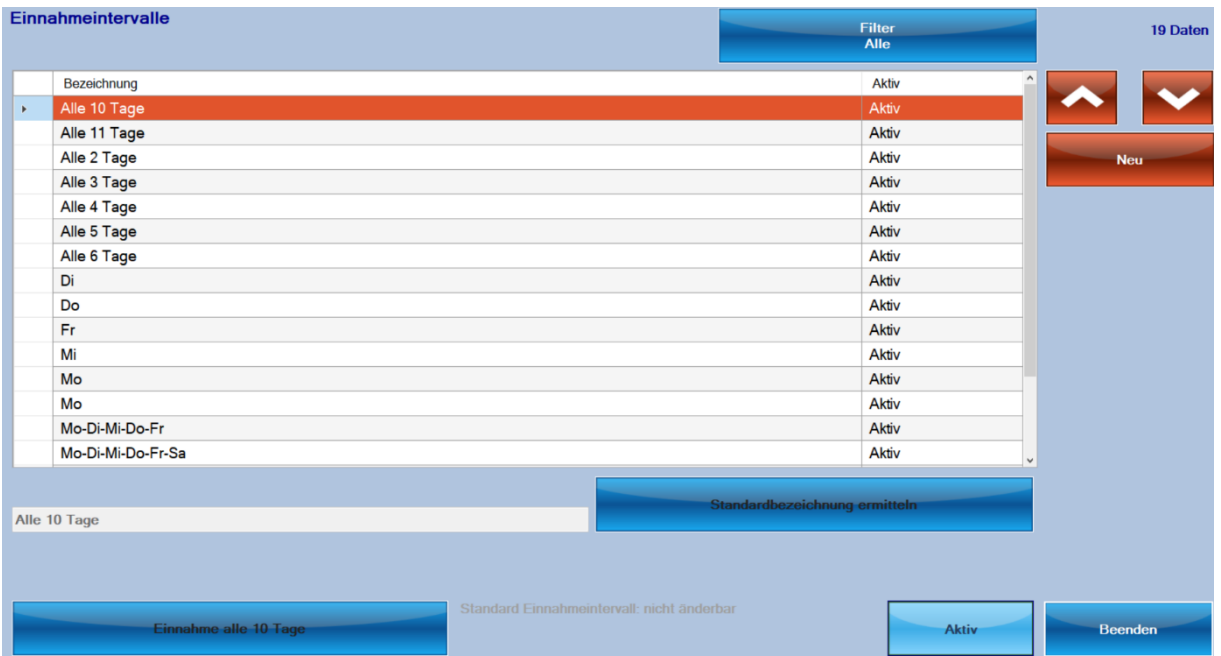

Die vordefinierten Intervalle können nicht gelöscht werden.

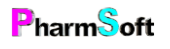

Erfassen Sie ein eigenes Intervall mit neu. Klicken Sie unten auf die Einnahmetage und wählen Sie, ob die Einnahme jede Woche erfolgt oder in einem grösseren zeitlichen Abstand. Die Bezeichnung des Intervalls wird automatisch ermittelt, kann aber geändert werden.

Eigene Intervalle können entweder gelöscht oder für eine spätere Wiederverwendung deaktiviert werden.

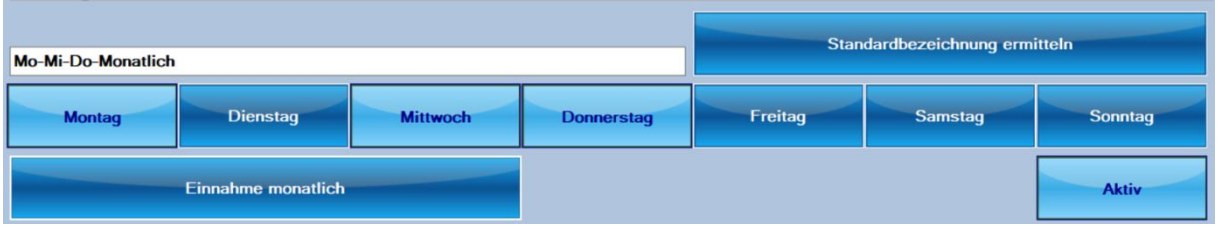

#### Standarddosierung bearbeiten

Neben den Einnahmeintervallen können auch Standarddosierungen erfasst werden.

Diese eignen sich vor allem für unregelmässige Einnahmen, wie z.B. immer Montags 2 Tabletten.

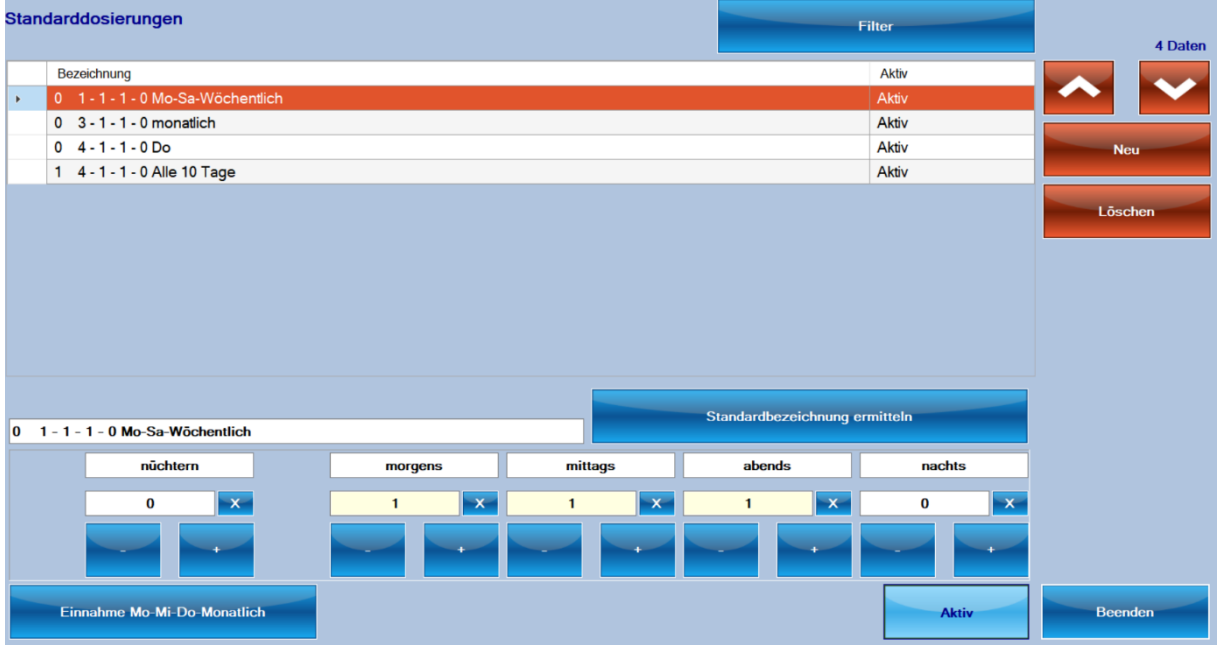

Auch hier erfassen Sie mit Neu ein eigenes Intervall. Wählen Sie anschliessend die tägliche Dosierung und das Intervall (wöchentlich, ein bestimmter Wochentag usw.) Die Bezeichnung der

Standarddosierung wird automatisch ermittelt.

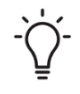

Es macht wenig Sinn, eine tägliche Dosierung, z.B. 1 x morgens zu erfassen. Dies kann mit einem Kurzcode (100) bei der Erfassung des Therapieplans schneller eingegeben werden.

## Karteikarte Kamera

Mit Hilfe einer angeschlossenen Kamera lässt sich das fertig erstellte WDS dokumentieren. Es können beliebig viele Bilder pro WDS gespeichert werden.

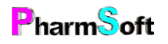

Je nach technischen Voraussetzungen Ihres Systems lässt sich die Kamera eventuell nicht verwenden. Bei Tactil Cloud zum Beispiel läuft die Pharmtaxe in der Cloud und kann nicht auf die lokal angeschlossene Kamera zurückgreifen.

Sie sollten auf jeden Fall zuerst testen, ob ein Zugriff möglich ist.

Webcam für Dokumentation **Foto freiwillig** 

Die Aufnahme eines Bildes kann freiwillig oder obligatorisch sein. Sie können die Kamerafunktion auch deaktivieren, falls Sie keine Bilder machen möchten oder die Kamera nicht korrekt funktioniert.

Bei einer Mehrplatzversion muss entweder an jeder Station eine Kamera vorhanden sein oder es muss eine Netzwerkkamera vorhanden sein. Eine Möglichkeit ist auch, dass die Freigabe nur an der Station mit angeschlossener Kamera gemacht wird und erst dann die Aufnahme erstellt wird.

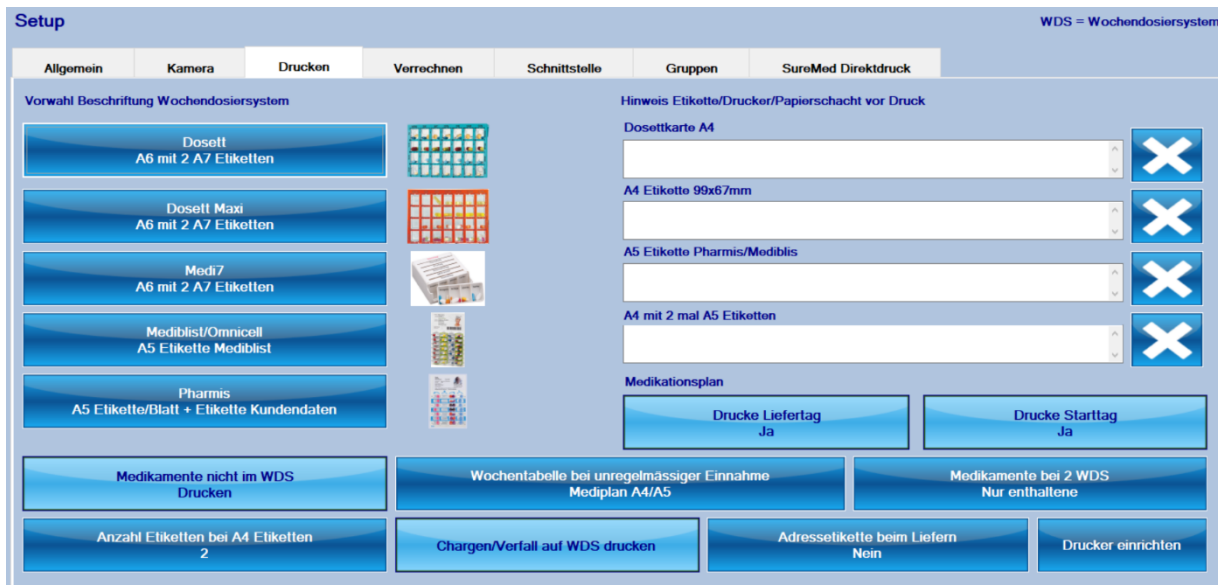

# Karteikarte Drucken

## Allgemeines zu den Druckmöglichkeiten

Es stehen für die Beschriftung der verschiedenen Arten von Wochendosiersysteme diverse Druckmöglichkeiten zur Verfügung.

Die Beschriftung kann mit dem sonst in der Pharmtaxe verwendeten Etikettendrucker erfolgen. Dies ist die schlechteste Lösung, da die Etiketten klein sind und deshalb wenig Platz haben für zusätzliche Infos. Tablettenbilder sind ebenfalls nicht möglich.

Für Dosett und Dosettmaxi können Einschubblätter gedruckt werden, analog den Originaleinschubblättern dieser Dosetts. Es werden jeweils 2 Karten auf 1 A4 Blatt gedruckt.

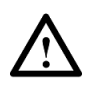

Sie sollten unbedingt dickeres Papier verwenden: 120g/m2, besser noch 160g/m2. Bei dünnerem Papier verbleibt einen Spalt zwischen den Schiebern und den Medikamentenfächern. Dies kann dazu führen, dass beim Transport sehr kleine Tabletten in andere Fächer springen. Als Alternative empfehlen wir das Bedrucken von A6 Etiketten. Diese werden aussen auf die Rückseite des Dosetts geklebt.

Für Pharmis® und Mediblist® können die Original A5 Etiketten verwendet werden. Beide Formte lassen sich für beide Systeme verwenden. Diese Etiketten haben jeweils 2 unterschiedlich grosse vorgestanzte Etiketten für Vorder- und Rückseite des Systems.

Es gibt auch günstige A5 Etiketten ohne Unterteilung. Auch mit diesen lassen sich diese Systeme beschriften. Der Adressteil wird einfach auf der Vorderseite geklebt und der Rest über die kurze Kante des Systems umgeschlagen und angeklebt.

Die günstigste Variante ist der Druck eines A5 Blattes mit den Medikamenten und für die Vorderseite eine Etikette mit den Patientendaten.

Es können auch A4 Etiketten (mit 2 A5 Etiketten pro Blatt) verwendet werden (z.B. Zweckform/Avery Nr.3655)

Speziell für Medi7 und Dosetts können A4 Etiketten mit 8 Etiketten 99x67.7mm beschriftet werden. Es gibt diese in ablösbarer Qualität. Dadurch ist ein Wechsel der Etikette einfacher als bei der festhaftenden Version. Bitte beachten Sie, dass es zu Papierstaus kommen kann, wenn ein Blatt mehrfach durch den Drucker geführt wird.

Von Herma gibt es A6 Etiketten (Herma Premium No 8689). Diese sind geeignet für Dosetts und Medi7. Es werden 2 identische Medipläne für 2 Dosetts auf die Etikette gedruckt. Die Etikette muss manuell geschnitten werden. Beim Erstellen eines WDS wird nur die obere Hälfte der Etikette bedruckt, da nur 1 Etikette benötigt wird für diese Periode.

PharmSoft hat eigene Etiketten herstellen lassen, ebenfalls im Format A6. Im Gegensatz zu den obigen Hermaetiketten sind diese bereits vorgeschnitten und wiederablösbar. Sie können dadurch einfach von einem Dosett entfernt und durch eine neue Etikette ersetzt werden. Die Hermaetiketten lassen sich nicht rückstandsfrei entfernen.

Es kann auch ein Mediplan auf A6;a5 oder A4 Papier gedruckt werden.

Die Beschriftung für Medikamente, welche nicht im Dosett sind (z.B. Flüssigkeiten) erfolgt immer auf den Standardetikettendrucker welcher auch sonst in der Pharmtaxe verwendet wird.

Für das Modul muss in der Druckereinstellung der Etikettendrucker separat definiert werden.

Neben dem bisherigen Drucker SW-Endlosetikettendrucker (frühere Bezeichnung: Dosierungsetikettendrucker endlos) ist der SW-Endlosetikettendrucker WDS nur für den Ausdruck aus diesem Modul. Beispielsweise kann für Mischungen usw. ein Brother QL Drucker mit teuren, chemikalienresistenten Etiketten verwendet werden und für das WDS günstige Seiko/Dymo Etiketten. Falls ein Farbetikettendrucker und ein SW-Drucker installiert ist, kann entschieden werden, ob der Farbdrucker oder SW-Drucker verwendet werden soll.

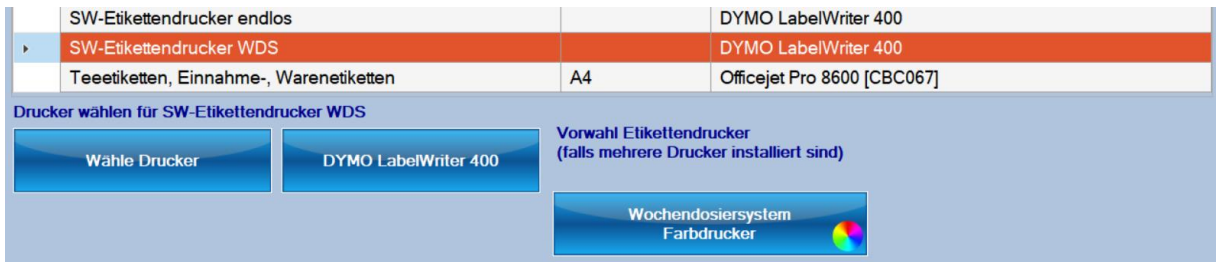

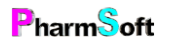

Benutzen Sie unbedingt einen Farbdrucker für Ausdrucke auf A4, A5, A6 damit die Tablettenbilder ansprechend aussehen. Eventuell empfiehlt sich die Anschaffung eines günstigen kleinen Tintenstrahldruckers für A6 Etiketten zum Beispiel Epson WorkForce WF-2010W. Tipp: Achten Sie darauf, dass dieser Drucker mit «Generika»-Tintenpatronen anstelle der teureren Originalpatronen betreiben werden kann.

Als Notlösung wenn keine Etiketten vorhanden sind existiert die Option 2 A7 Medipläne auf einem

A4 Blatt zu drucken. Diese müssen ausgeschnitten und das Wochendosiersystem geklebt werden.

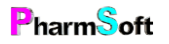

Welche Beschriftung für welches System?

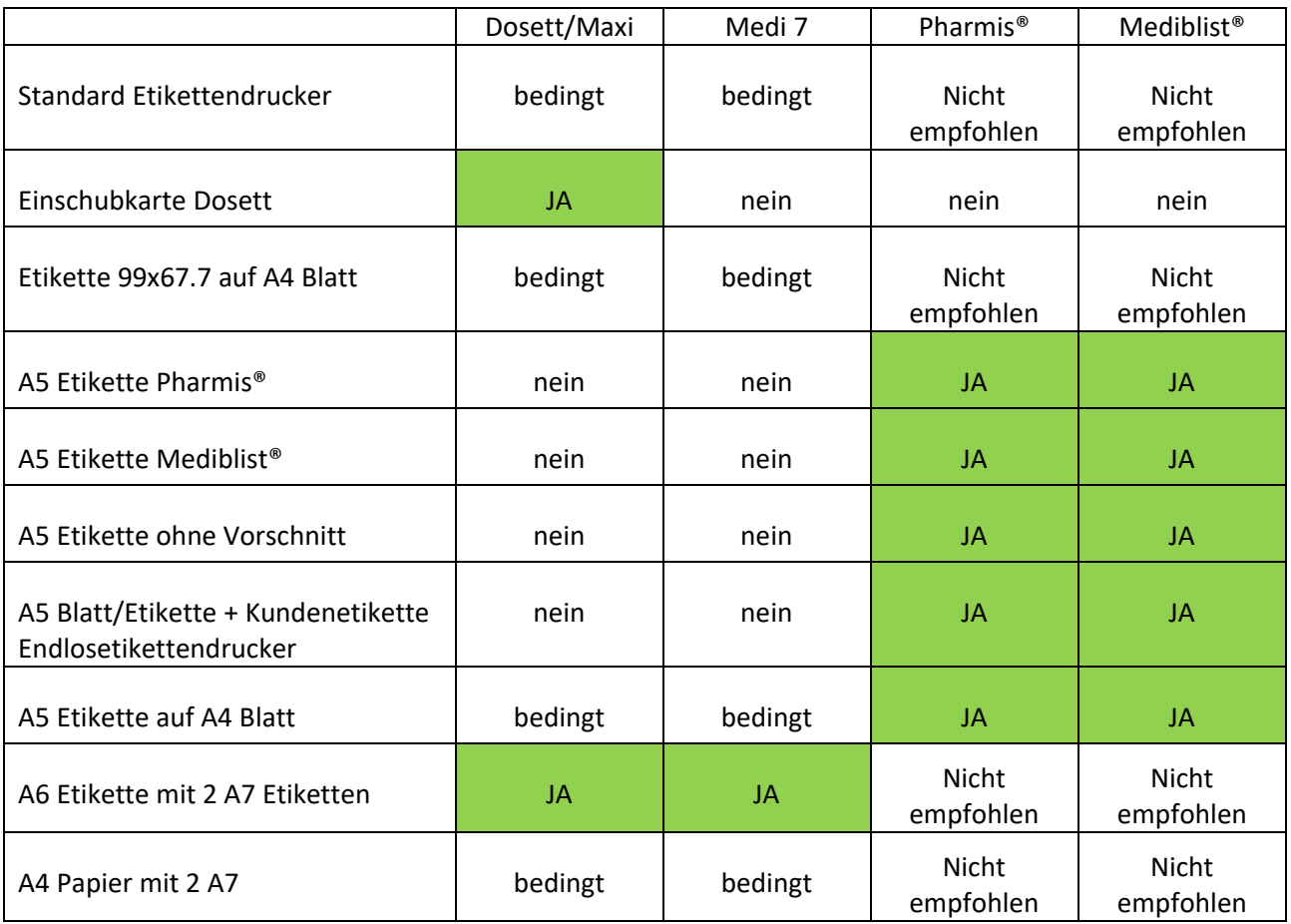

Vorwahl Beschriftung Wochendosiersystem: Sie können für jedes WDS im Setup definieren, welches die Standardbeschriftung ist.

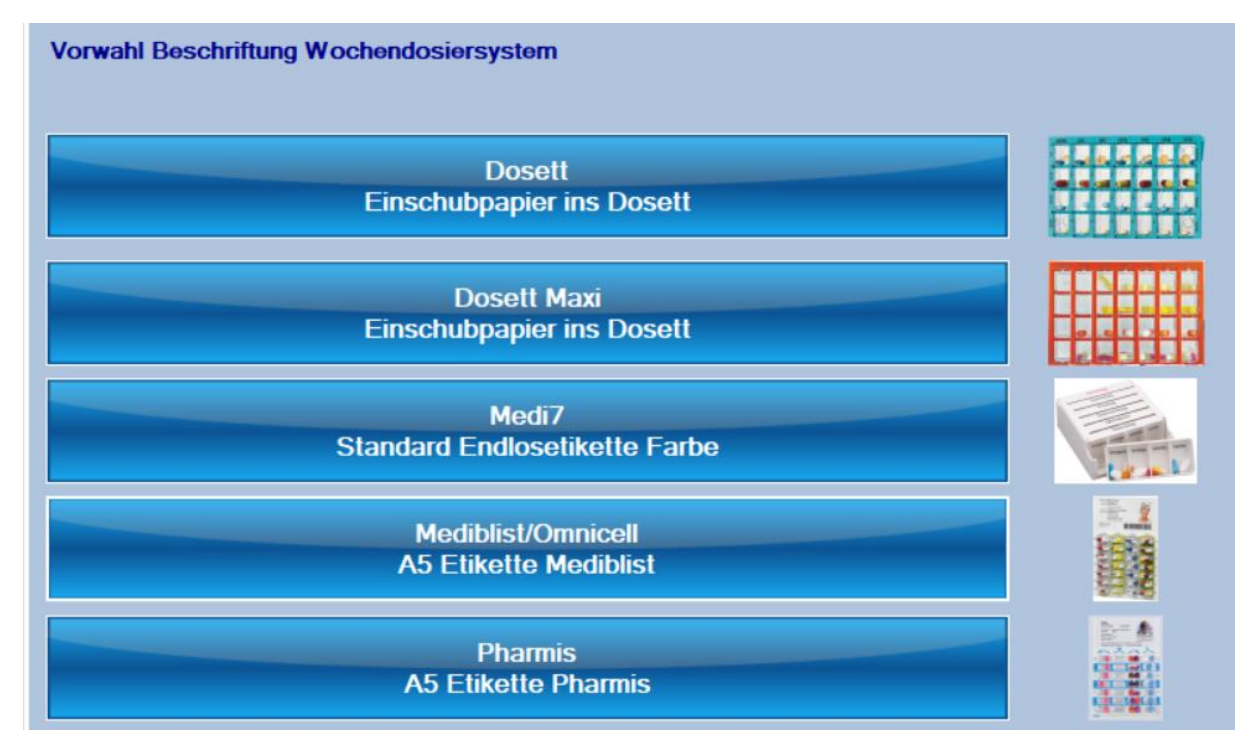

Vor dem Druck kann die Beschriftung gewechselt werden.

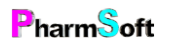

**Medikamente nicht im WDS Drucken** 

Es können beim Therapieplan auch Medikamente erfasst werden, welche nicht im WDS abgegeben werden, sondern separat. Für diese Medikamente kann automatisch eine Beschriftung mit der Dosierung auf den Etikettendrucker gedruckt werden.

Für jedes einzelne Medikament eines

Kunden, welches nicht im WDS ist, kann die Setupeinstellung übersteuert werden und der

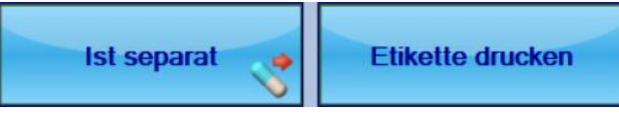

Druck bei der Definition der Medikamente eingestellt werden.

Anzahl Etiketten bei A4 Etiketten  $\overline{ }$ 

Bei A4 Etikettenbögen (99x67.7mm) kann eingestellt werden, dass jeweils 2 identische Etiketten gedruckt werden. Meistens werden ja 2 Dosetts im Wechsel verwendet. Wählen Sie 1 Etikette, wenn Dosierungen häufig wechseln.

Für jedes Etikettenformat kann ein Hinweis hinterlegt werden, welcher vor dem Druck angezeigt wird. Dies ist sinnvoll, wenn ein Druckerschacht auch für andere Formate verwendet wird und das Papier/die Etikette nicht konstant im Fach verbleiben kann. Sie können so dem Anwender einen Hinweis geben, wo welches Papier eingelegt werden soll.

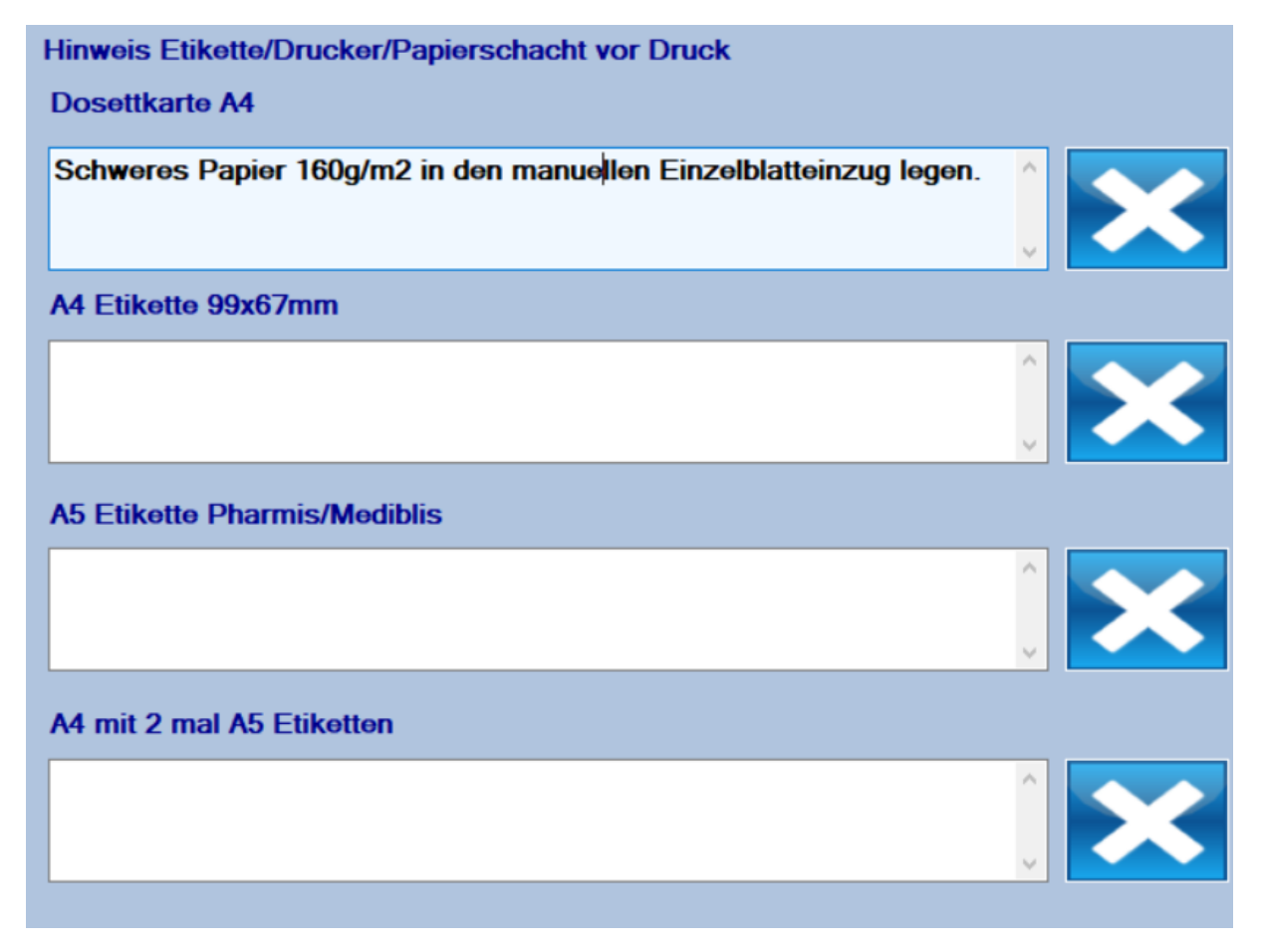

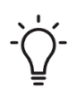

In den Druckereinstellungen der Pharmtaxe gibt es 2 neue Formate A5 und A6. Definieren Sie dort unbedingt den verwendeten Drucker damit auf diese Formate gedruckt werden kann. Die Einstellungen gelten, wie immer, nur für diese Station. Menü Extra, Drucker einrichten

#### **Chargen/Verfall auf WDS drucken**

Sollen Chargennummern/Verfalldaten auf die Beschriftung des WDS gedruckt werden? Aus Platzgründen ist dies nur bei A5 Etiketten und Therapieplänen A6 und A4 möglich.

Adressetikette beim Liefern  $J<sub>a</sub>$ 

Wird ein WDS geliefert, kann automatisch eine Adressetikette gedruckt werden. Diese Option wird verwendet, wenn ein neuer Kunde erfasst wird. Für jeden Kunden kann individuell festgelegt werden, ob automatisch eine Adressetikette gedruckt werden soll. Auf der Adressetikette wird auch das Lieferdatum gedruckt

Wochentabelle bei unregelmässiger Einnahme **Mediplan A4/A5** 

Wenn die Einnahme nicht täglich gleich ist, kann beim Mediplan A4/A5/A6 eine kleine Wochenmatrix gedruckt werden, welche für jeden Tag/Tageszeit die Einnahme anzeigt.

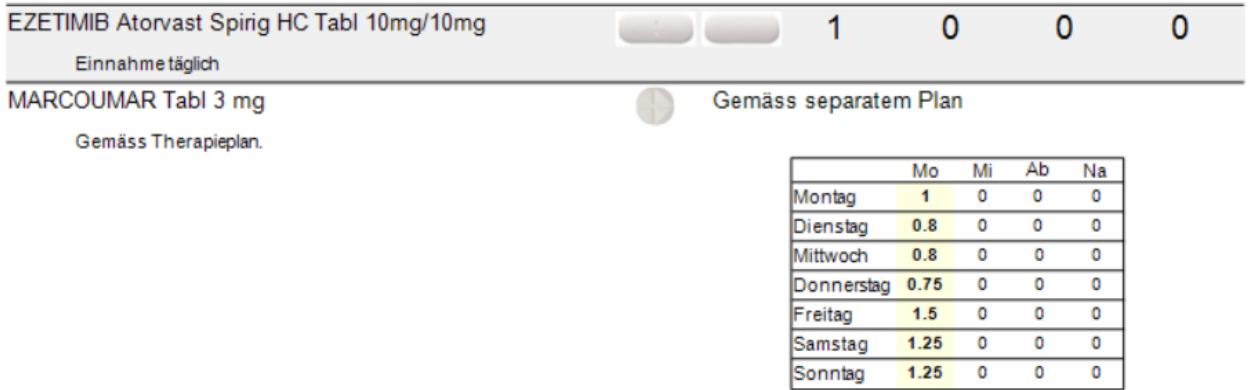

OVVCODOM Streeti Det Tabl 10 mm Camãos construtos Dio Ebenso kann auch auf den Etikettendrucker für jedes Medikament mit unregelmässiger Einnahme je 1 Etikette mit der Wochentabelle gedruckt werden. Diese 2.Option ist geeignet, wenn wenig Platz auf der WDS Beschriftung zur Verfügung steht.

Wochentabellen sind nicht geeignet für die Beschriftung von Dosett/Dosett Maxi und Medi 7 da hier der vorhandene Platz nicht ausreicht.

#### Medikamente bei 2 WDS **Nur enthaltene**

Wenn bei Pharmis/Mediblist mehr Einnahmezeiten als Fächer im Blister vorhanden sind, werden normalerweise 2 Blister für 1 Woche benötigt. Beim Druck der Beschriftung für das 2.WDS können entweder nur die tatsächlich in diesem Blister enthaltenen Medikamente aufgeführt werden oder es werden alle Medikamente aufgeführt, auch solche, welche nur im 1.WDS vorhanden sind.

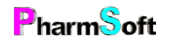

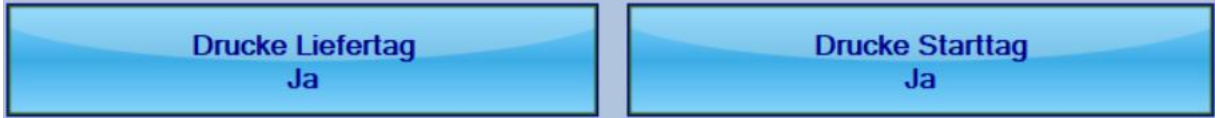

Diese beiden Optionen gelten für den Medikationsplan.

Liefertag aufdrucken druckt den Wochentag, an welchem das WDS geliefert werden soll. Starttag druck den Wochentag der 1. Einnahme; z.B. Montag

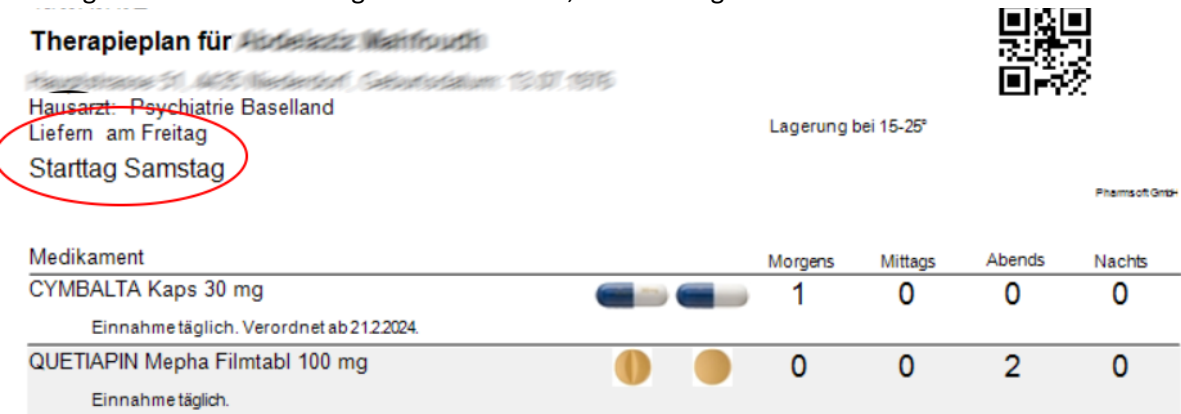

Wird ein Medikationsplan für eine bestimmte Periode gedruckt, wird die Option «Drucke Starttag» nicht berücksichtig, da dort immer die genaue Periode gedruckt wird: z.B. Montag, 4.3.2024-10.4.2024

# Karteikarte Verrechnen

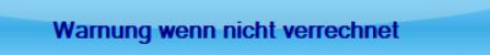

Beim Erstellen eines WDS kann markiert werden, dass das WDS an die Krankenkasse verrechnet wurde. Beim Speichern erfolgt eine Warnung, falls die Verrechnung fehlt. Es stehen verschiedene Optionen zur Verfügung:

«Warnung wenn nicht verrechnet» Beim Speichern eines hergestellten WDS erfolgt eine Warnung, falls die Option Verrechnet nicht aktiviert wurde.

«Verrechnung später mit separater Liste» Da in der Pharmtaxe keine direkte Verrechnung in Ihrer Apothekensoftware möglich ist wenn die Schnittstelle nicht aktiviert ist, besteht die Gefahr, dass «Verrechnet» zwar angewählt aber das WDS in der Pharmtaxe zuerst fertiggestellt und dann die Verrechnung vergessen wird. Deshalb kann die Verrechnung auch später erfolgen. Es wird eine Aufgabe erstellt mit allen WDS welche noch in der Aposoftware verrechnet werden müssen.

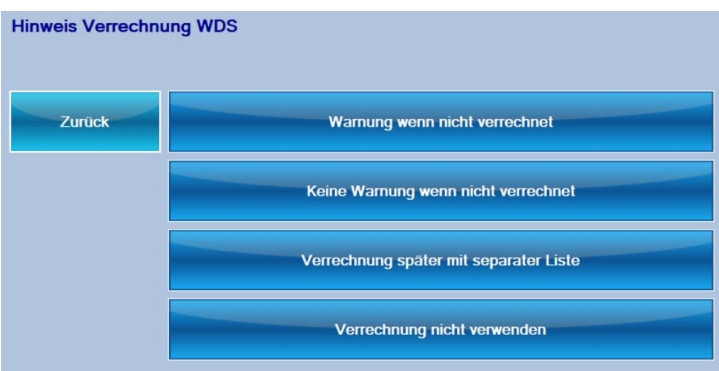

Die Markierung der Verrechnung hat rein informellen Charakter. Es erfolgt keine

# $\mathbf{P}_{\text{harm}}$ Soft

Verrechnung in Ihrem Apothekensystem, ausser bei aktivierter Schnittstelle.

**Bestände führen Detailliert** 

Das Modul berechnet den Verbrauch einzelner Einheiten eines Medikaments für jeden Kunden. Zusätzlich kann eingegeben werden, wenn eine neue Packung angebrochen wird. Dadurch lässt sich pro Kunde/Medikament eine genaue Statistik über den Bestandesverlauf erstellen. Es erfolgt auch eine Warnung, wenn die vorhandene Menge nicht mehr für das nächste WDS reicht.

Wenn Sie das nicht möchten, kann diese Option auf «Nur Verbrauch berechnen» umgestellt werden. Der Bestand wird dann nicht angezeigt/respektive stimmt nicht da keine Eingänge erfasst werden.

Die detaillierte Option erfordert etwas mehr Disziplin damit die Bestände stimmen, da z.B. auch zerbrochene/verlorene Tabletten erfasst werden müssen.

**Angebrochene Mengen Ganz berechnen** 

Wenn eine Dosierung aus angebrochenen Einheiten besteht, regelt diese Option was mit dem übrig gebliebenen Rest passieren soll. Beispielsweise für die Dosierung ½ Tablette morgens werden 3.5 Tabletten pro Woche benötigt. Entsorgen Sie die angebrochene Tablette aus Qualitäts- /Haltbarkeitsgründen wählen Sie «Ganz berechnen»: es werden 4 Tabletten abgebucht. Behalten Sie die ½ Tablette für das nächste WDS dann wählen Sie «Nicht runden»

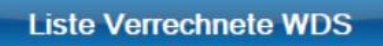

Öffnet eine Liste mit alle erstellten WDS und zeigt eine Übersicht welche WDS verrechnet sind oder noch nicht.

Wann wird ein WDS verrechnet? Ist keine Schnittstelle installiert, wird beim Erstellen des WDS gefragt, ob dieses verrechnet wurde (in Ihrer POS Software). Dies hat rein informellen Charakter. Die Verrechnung muss manuell in der POS Software erfolgen. Diese Liste kann als Übersicht verwendet werden, was noch verrechnet werden muss.

Ist die Schnittstelle aktiv, erfolgt die Verrechnung durch den Export der Daten in die Schnittstelle und den Import in die POS Software.

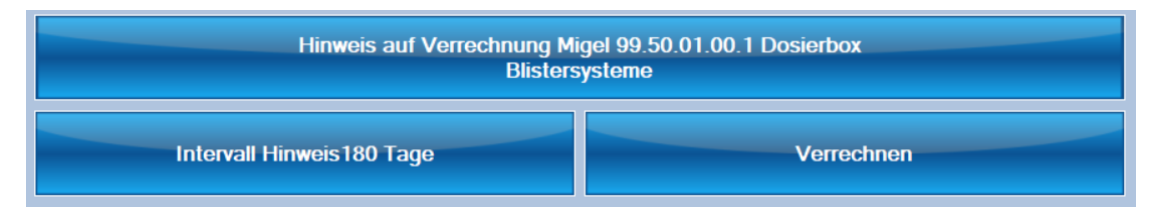

Für Blisterkunden kann 2-mal pro Jahr (Stand 2023) eine Dosierbox gemäss MIGEL 99.50.01.00.1 verrechnet werden. Die Pharmtaxe kann Sie auf die Verrechnung hinweisen.

Es erfolgt keine direkte Verrechnung in Ihrem POS System.

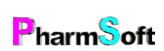

Es können entweder nur Blistersysteme oder auch Dosetts/Medi7 verrechnet werden.

Möchten Sie die Funktion nicht nutzen, wählen Sie «Nicht verwenden»

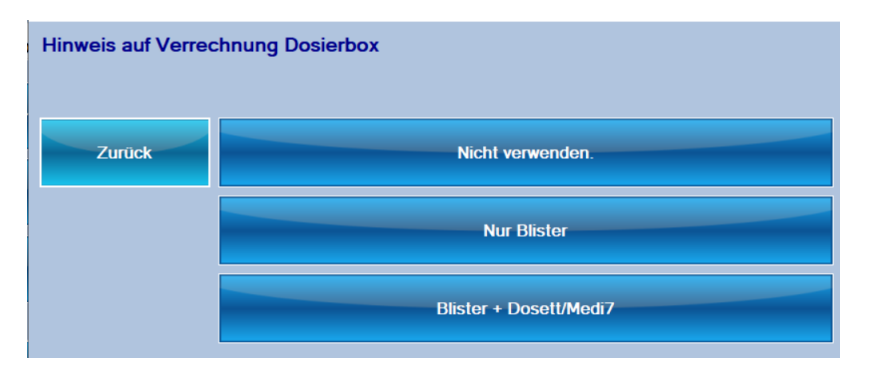

«Intervall Hinweis» definiert, wie oft eine Dosierbox verrechnet werden soll. Momentan ist dies 2 mal pro Jahr (Intervall = 180 Tage)

Ist das Intervall seit der letzten Abrechnung überschritten, erscheint das Verrechnen der Dosierbox als Aufgabe im Hauptfenster.

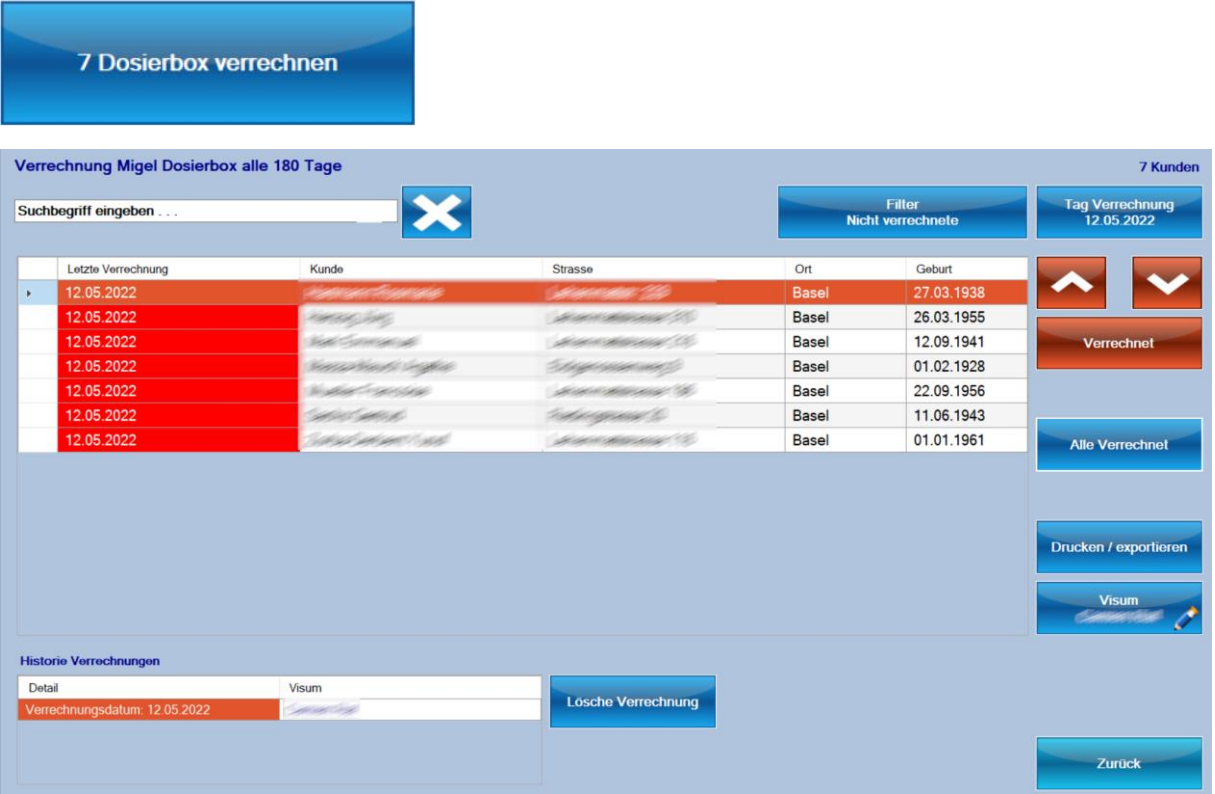

Bei «Letzte Verrechnung sehen Sie, wann die Dosierbox zuletzt verrechnet wurde.

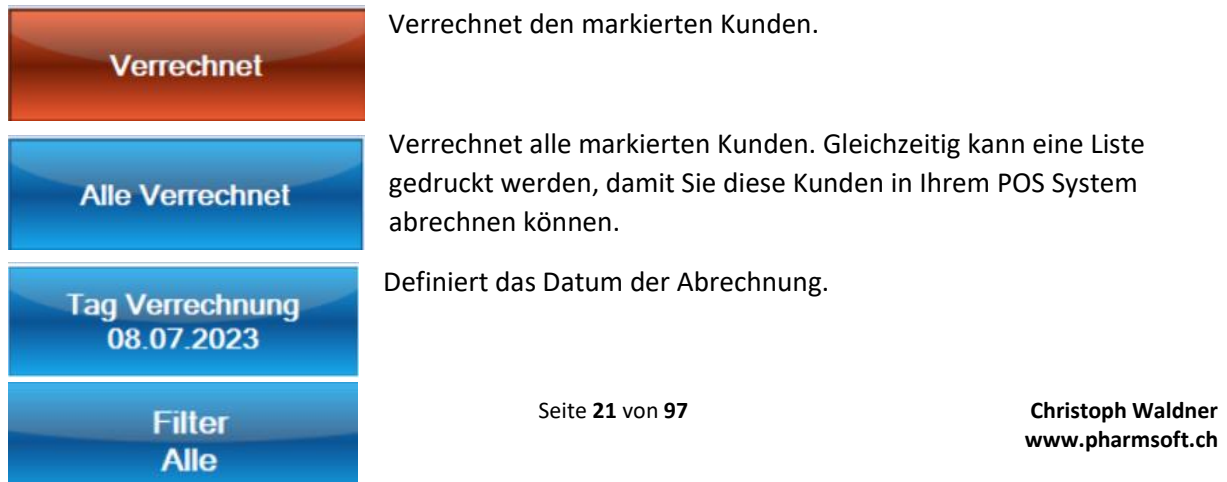

Mit der Filterfunktion können entweder nur abzurechnende oder alle Kunden angezeigt werden.

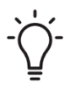

Je nach Setupeinstellung werden nur Kunden mit Blister oder auch Kunden mit Dosetts/Medi7 angezeigt.

# Karteikarte Schnittstelle

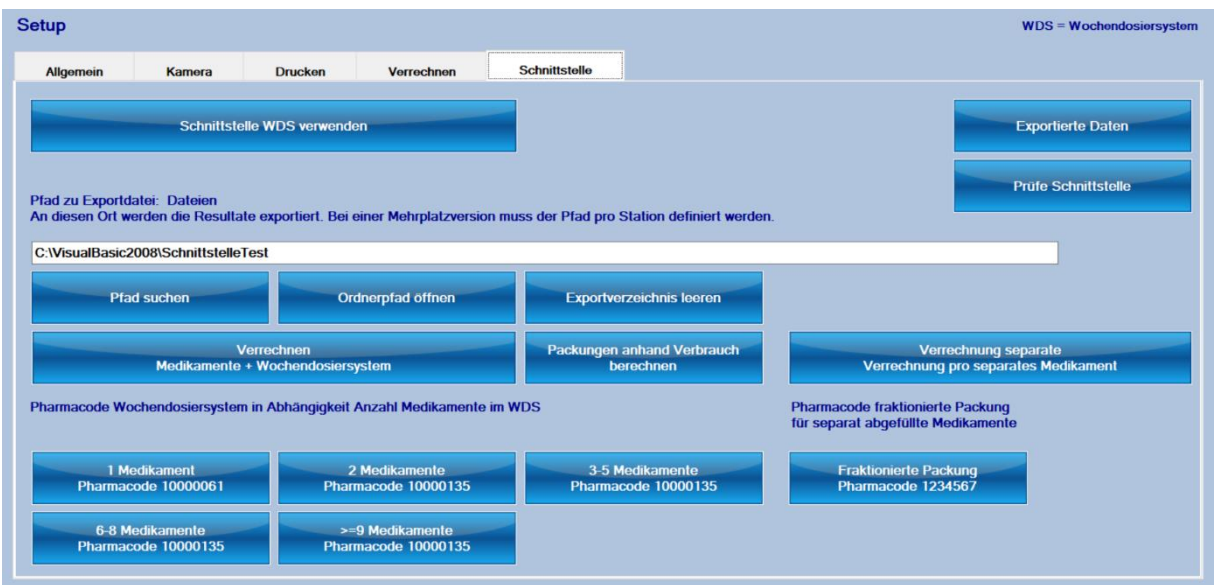

Zwischen der Pharmtaxe und ProPharma besteht eine Schnittstelle für das WDS Modul.

Diese erlaubt die Verrechnung der Medikamente und/oder des Wochendosiersystems (=Arbeit für das Abfüllen).

Die Schnittstelle muss aktiviert werden. Der Pfad zu den exportierten Daten wird Ihnen von ProPharma mitgeteilt.

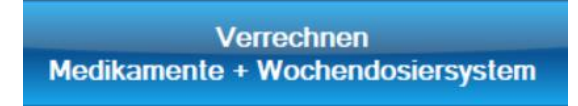

Exportiert werden können entweder nur die neuen Packungen, der Tarif für Erstellung WDS oder beides. Diese Einstellung hängt davon ab, wie Sie die Verrechnung der Medikamente handhaben möchten.

1.Sie repetieren im Rezept von Propharma das Medikament und verenden es dann in der Pharmtaxe. In diesem Fall darf nur der Tarif WDS verrechnet werden.

2.Sie lassen die Pharmtaxe die Packungen verrechnen. Wenn Sie eine neue Packung benötigen, darf diese in Propharma nicht über den Kunden verrechnet werden: sie kann beispielsweise über Kredit, Intern abgebucht werden. Auf diese Weise können auch für alle WDS Kunden dieselben Packungen verwendet werden. Die Pharmtaxe verrechnet an den Kunden eine Packung, sobald dies notwendig ist.

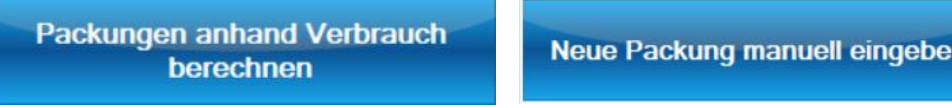

Packung anhand Verbrauchs berechnen: Sobald der Bestand eines Medikamentes für einen Kunden auf 0 oder darunter fällt, wird eine neue Packung verrechnet. Dabei wird die Packungsgrösse verrechnet, welche Sie beim Erstellen des Mediplans eines Kunden eingegeben haben. Haben Sie beispielsweise eine 100er Packung eingegeben, wird auch eine Packung mit 100 Stück verrechnet. Sie sollten beim Erstellen des Mediplans bereits eine sinnvolle Packungsgrösse auswählen, vorzugsweise diejenige Packungsgrösse, welche im Rezept von ProPharma eingegeben wurde.

Pharmacode Wochendosiersystem in Abhängigkeit Anzahl Medikamente im WDS

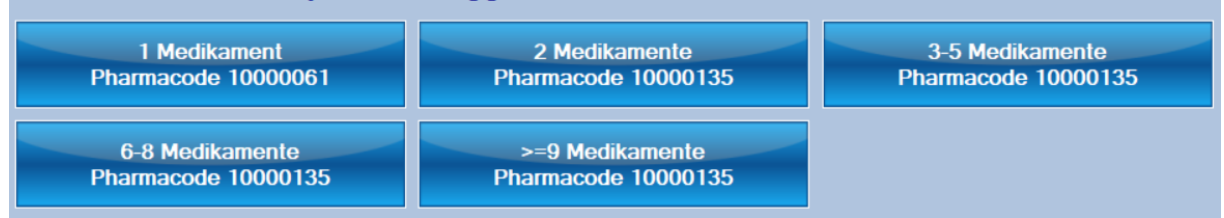

Definiert welcher Pharmacode für den Tarif der Arbeit verrechnet werden soll.

In Vorbereitung auf LOA V ist der Tarif abhängig von den Anzahl Medikamenten im WDS. Separat abgegebene Medikamente werden nicht dazugezählt. Gemäss LOA darf die Verrechnung eigentlich nur ab mindestens 3 Medikamenten erfolgen, Sie können aber auch für weniger Medikamente einen Pharmacode angeben

Verrechnung separate Verrechnung pro separates Medikament Verrechnung separate **Nein** 

Werden Medikamente separat abgefüllt, sind also nicht im WDS, können für diese Medikamente der Tarif «Abgabe fraktionierte Packung» verrechnet werden. Aktivieren Sie dazu die Option «Verrechnung separate». Werden mehrere Medikamente separat abgegeben, kann der Tarif für jedes Medikament einzeln oder 1-mal zusammen für alle separaten Medikamente verrechnet werden.

Auch hier muss wieder der Pharmacode für den Tarif «Abgabe fraktionierte Packung» erfasst werden.

Medikamente welche als «Nicht rüsten» im Medikationsplan markiert sind, werden nicht verrechnet.

**Exportierte Daten** 

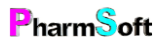

Zeigt alle in die Schnittstelle exportierten Daten an. Hier kann ein Export auch wiederholt werde= erneute Verrechnung.

**Prüfe Schnittstelle** 

Führt eine Überprüfung der Kundendaten und Medipläne durch. Es wird geprüft, ob die Kunden von der POS Software stammen und ob bei allen Mediplänen ein Arzt eingegeben wurde. Diese Fehler müssen behoben werden, damit der Export korrekt erfolgen kann.

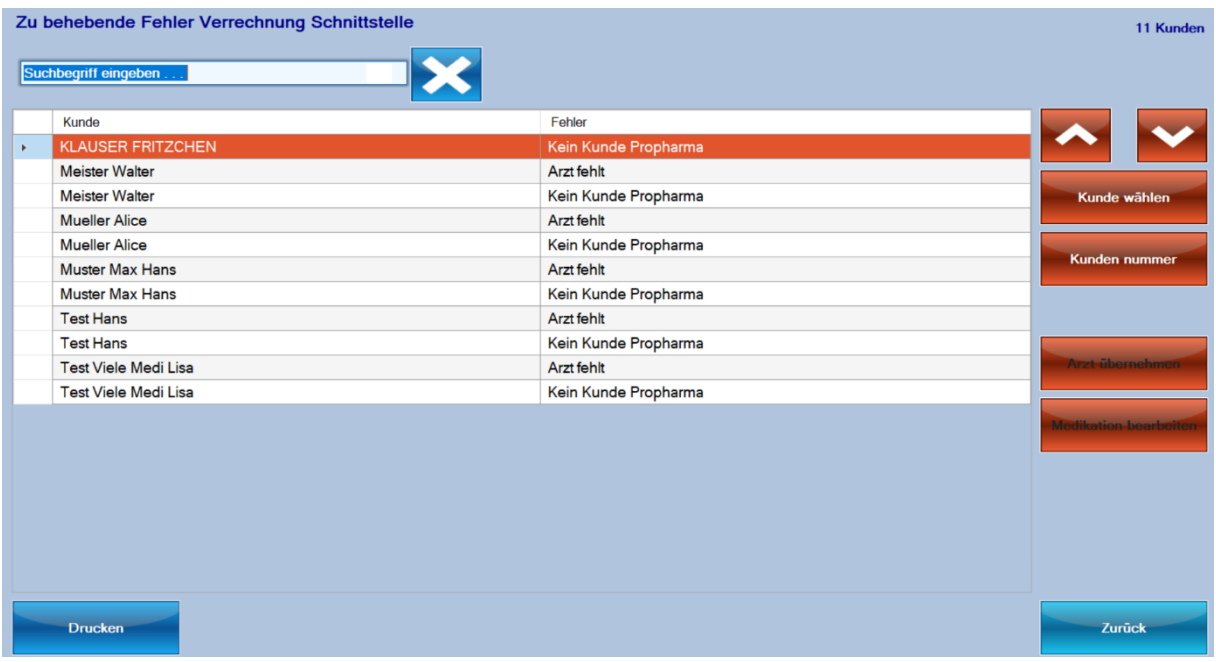

#### Fehler «Kein Kunde Propharma»

Der Kunde wurde in der Pharmtaxe angelegt oder stammt noch von einem anderen POS System (z.B. wenn der Anbieter gewechselt wurde).

1.Sie können mit «Wähle Kunde» dem WDS einen Propharmakunden zuordnen. Gehen Sie dazu im nächsten Fenster auf Kunde bearbeiten und wählen dort «Anderer Kunde»

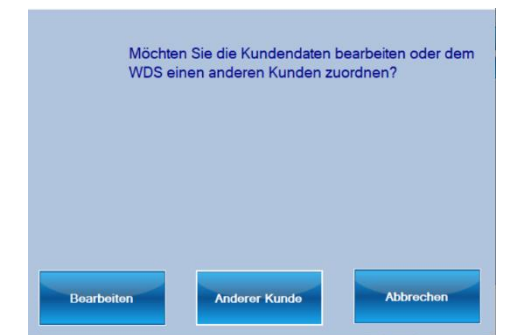

Alle ProPharmakunden werden rechts mit einem PPX gekennzeichnet

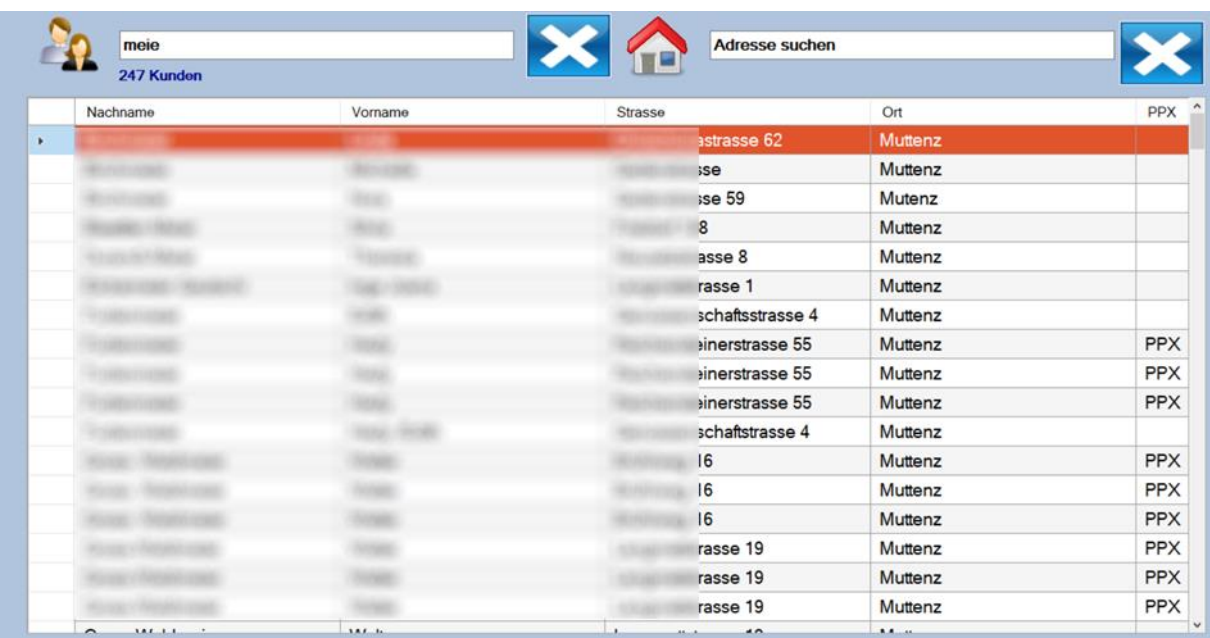

Diese Option ist nur sinnvoll, wenn es einen ProPharmakunden in der Pharmtaxe gibt welcher diesem Kunden entspricht.

2.Dem Kunden kann eine existierende Propharmakundennummer zugeordnet werden. Verwenden

Sie diese Option nur wenn es nicht bereits diesen Kunden in der Pharmtaxe gibt. Wählen Sie «Kundennummer» und geben Sie die ProPharma Kundennumer ein.

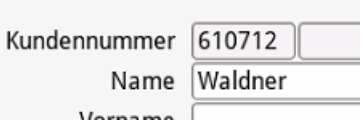

Eine genaue Beschreibung der Schnittstelle finden Sie im Kapitel [Schnittstelle](#page-80-0)

Die Schnittstelle der Pharmtaxe ist im Lizenzpreis inbegriffen. Von Seiten ProPharma können Kosten für die Aktivierung und den Betrieb der Schnittstelle entstehen.

## Karteikarte Gruppen

Ein Kunde kann einer Gruppe zugeordnet werden; beispielsweise Altersheim xy. Nach Gruppen kann gefiltert werden. Ebenso können für Gruppen Standardeinstellungen festgelegt werden, welche beim Erfassen eines WDS-Kunden automatisch übernommen werden.

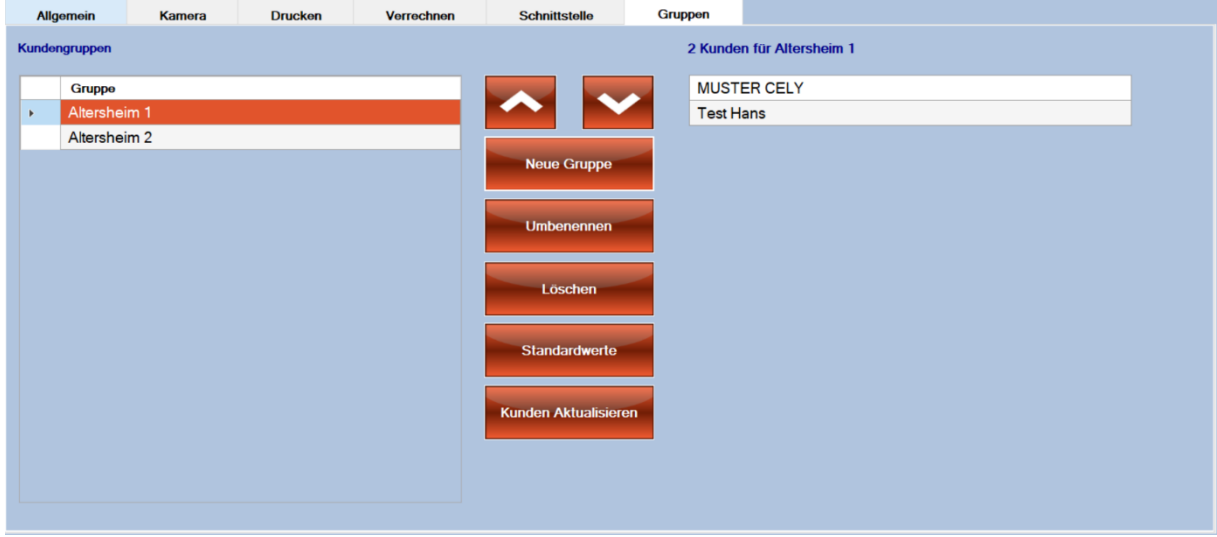

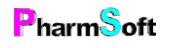

Eine neue Gruppe legen Sie mit «Neue Gruppe» an.

«Umbenennen» gibt einer bestehenden Gruppe einen neuen Namen.

«Löschen» entfernt die Gruppe. Bei allen Kunden wird die Gruppenbezeichnung ebenfalls gelöscht

«Kunden aktualisieren» übernimmt alle Standardwerte für alle Kunden dieser Gruppe.

«Standardwerte» erfasst Voreinstellungen, welche beim Kunden übernommen werden können.

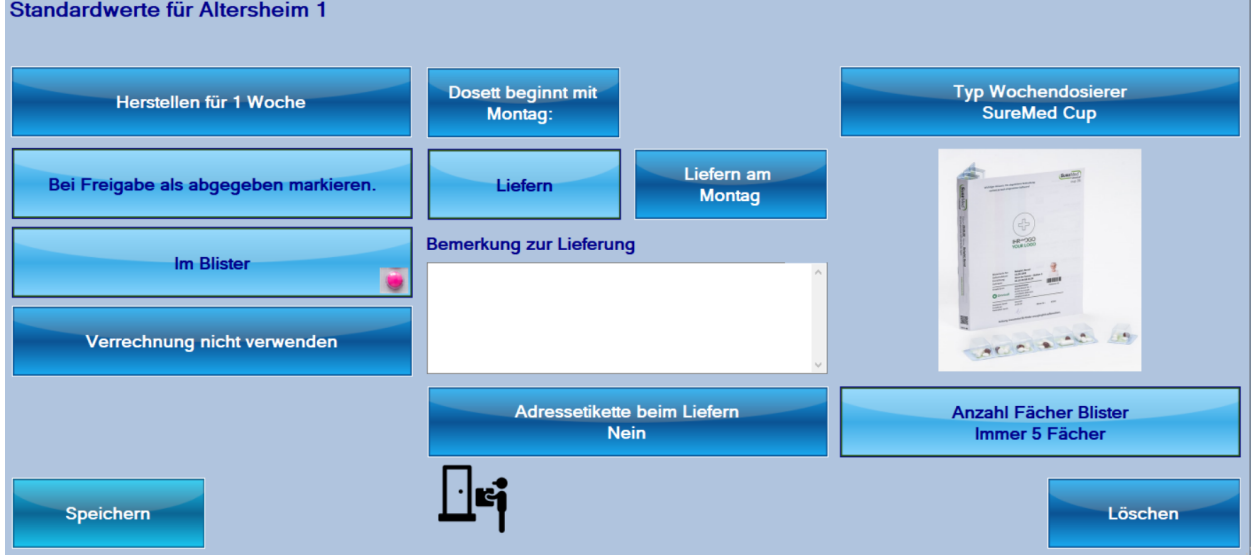

Es handelt sich hier um die gleichen Einstellungen wie sie beim Kunden festgelegt werden können.

Verwenden Sie verschiedene Typen von Wochendosiersystemen, wählen Sie bei «Typ Wochendosiersystem» «Individuell pro Kunde». Damit wird diese Einstellung bei den einzelnen Kunden nicht mit dem Standardwert dieser Gruppe überschrieben.

«Löschen» entfernt alle Standardeinstellungen dieser Gruppe: Beim Erfassen eines WDS Kunden werden keine Einstellungen angepasst, wenn diese Gruppe übernommen wird.

Speichern Sie die Standardwerte

## Weitere Einstellungen im Setup

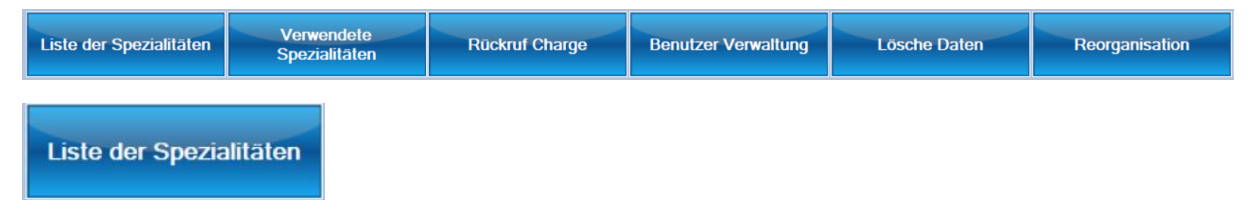

Zeigt eine Übersicht über alle Spezialitäten und deren Eigenschaften

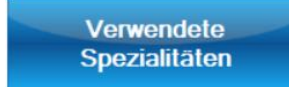

Zeigt eine Liste aller Spezialitäten, welche in den WDS verwendet werden

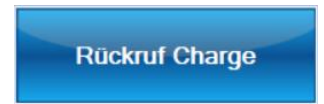

**PharmSoft** 

Dient der Suche nach Chargennummern von Spezialitäten welche verwendet wurden. Bei einem Chargenrückruf kann so ermittelt werden, wem das entsprechende Medikament abgegeben wurde.

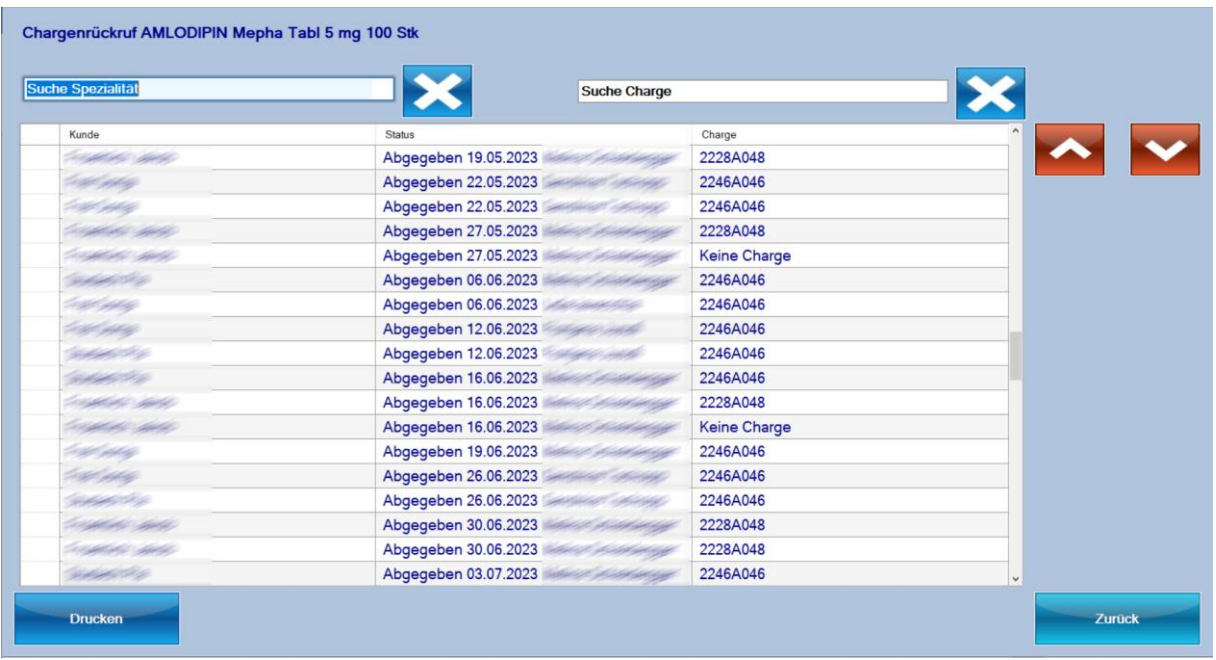

Sie können entweder nach einer Spezialität suchen oder eine bestimmte Chargennummer eingeben.

Es werden alle betroffenen WDS aufgelistet.

### <span id="page-26-0"></span>Übersichtsfenster Kunden

In der Übersicht sehen Sie alle bestehenden Kunden. Standardmässig werden aktive Kunden angezeigt. Aktive Kunden sind solche, für welche ein WDS hergestellt werden soll.

Ein Kunde kann auch aktiv sein, aber die Erstellung des WDS ist pausiert, beispielsweise weil der Kunde im Spital oder in den Ferien ist.

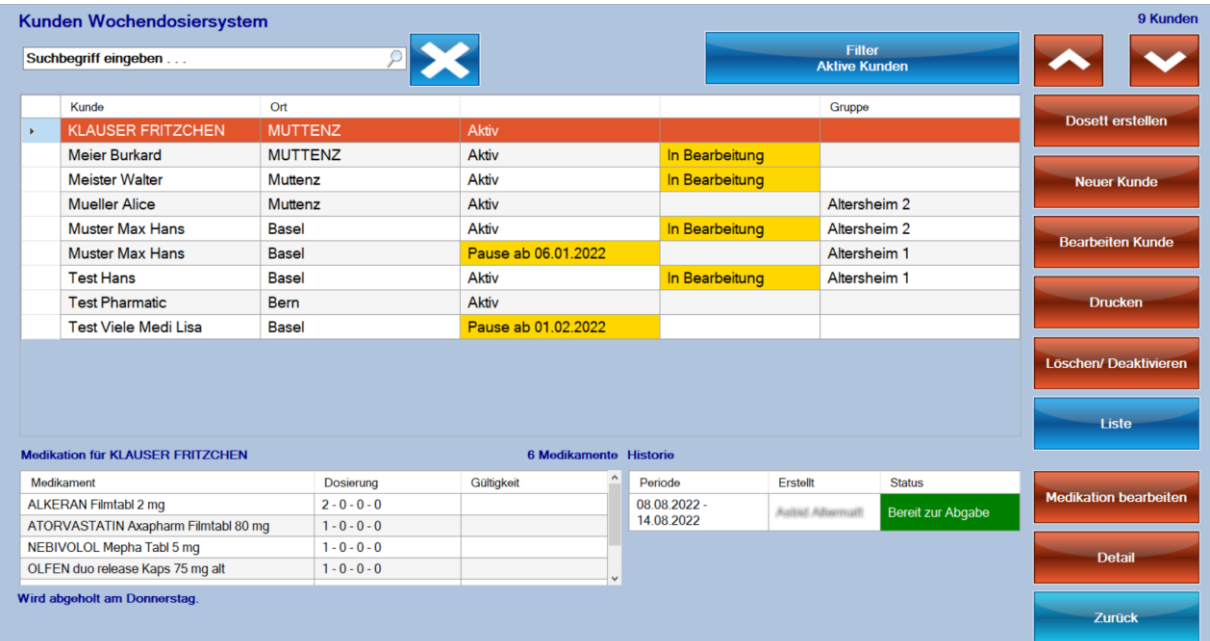

Die Kunden werden alphabetisch aufgelistet. Sie sehen ob der Kunde aktiv ist oder eine Pause definiert ist. Wenn bereits ein WDS angefangen und noch nicht abgeschlossen ist, wird «in Bearbeitung» angezeigt.

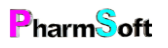

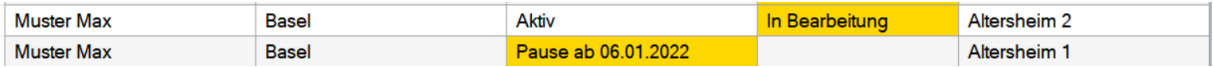

Unten links ist die aktuelle Medikation aufgeführt. Ein Klick auf die Medikation öffnet ein grösseres Fenster mit mehr Informationen.  $\overline{\phantom{a}}$ 

Unten rechts sind alle hergestellten WDS mit dem jeweiligen Status aufgeführt.

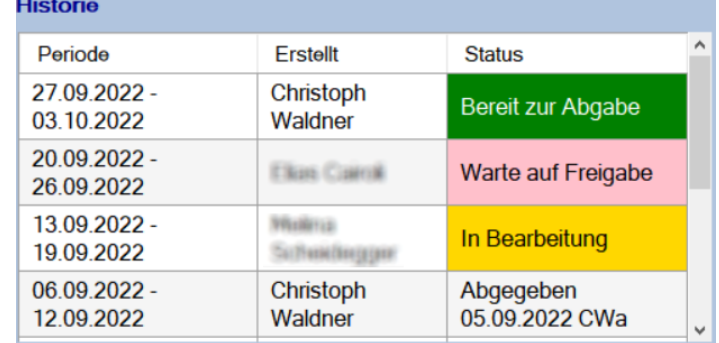

#### Befehle am rechten Rand

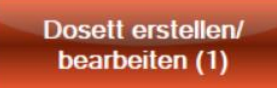

Erstellt ein neues WDS. Falls bereits angefangene WDS existieren, wird dies mit einer Zahl angezeigt.

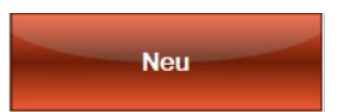

Erfasst einen neuen Kunden

**Bearbeiten Kunde** 

Bearbeitet einen existierenden Kunden

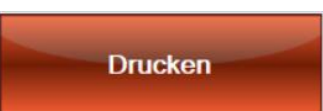

Stellt verschiedene Druckmöglichkeiten für diesen Kunden zur Verfügung: Adressetikette, Etikette für Beschriftung Medikationskiste, Medikationspläne.

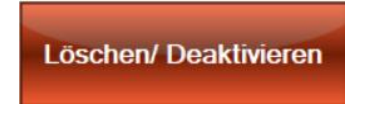

Löscht oder deaktiviert einen Kunden. Falls bereits Wochendosiersysteme erstellt wurden, kann der Kunde nur deaktiviert werden; dadurch können auch nachträglich die abgegeben WDS angeschaut werden.

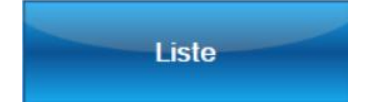

Stellt Auswertungen über erstellte WDS zur Verfügung.

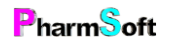

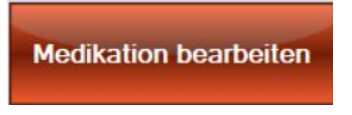

#### Bearbeitet die aktuelle Medikation des Kunden

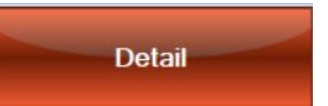

#### Zeigt Detailinfos zum Kunden

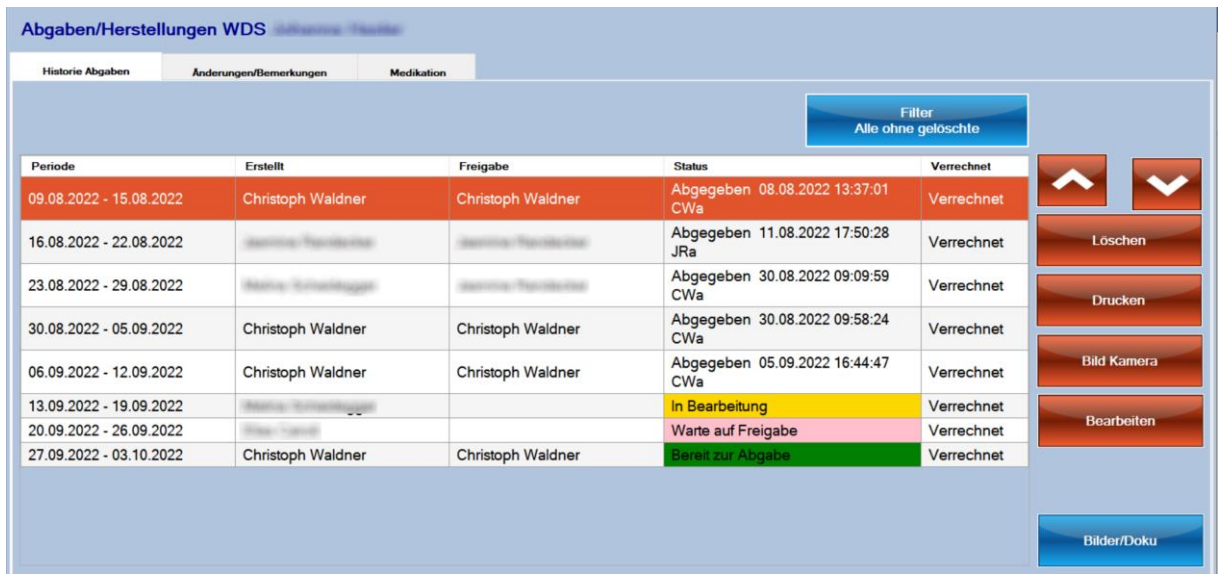

Historie Abgaben zeigt alle hergestellten WDS. Diese können hier gelöscht oder wieder bearbeitet werden

# <span id="page-29-0"></span>Allgemeiner Ablauf

Um ein WDS für einen Kunden zu erstellen, müssen folgende Schritte ausgeführt werden:

- 1. Einmalig Kunde erfassen mit allgemeinen Einstellungen.
- 2. Einmalig Medikation für den Kunden erfassen.
- 3. Regelmässig WDS für eine bestimmte Periode erstellen.
- 4. Abgabe durch Scannen des Barcodes dokumentieren.
- 5. Bei Bedarf: Korrekturen der Medikation erfassen/Therapiepläne erweitern.

## <span id="page-29-1"></span>Kunden erfassen

Um einen Kunden zu erfassen oder eine Übersicht über die bestehenden WDS Kunden zu erhalten, wählen Sie Kunden im Hauptmenü.

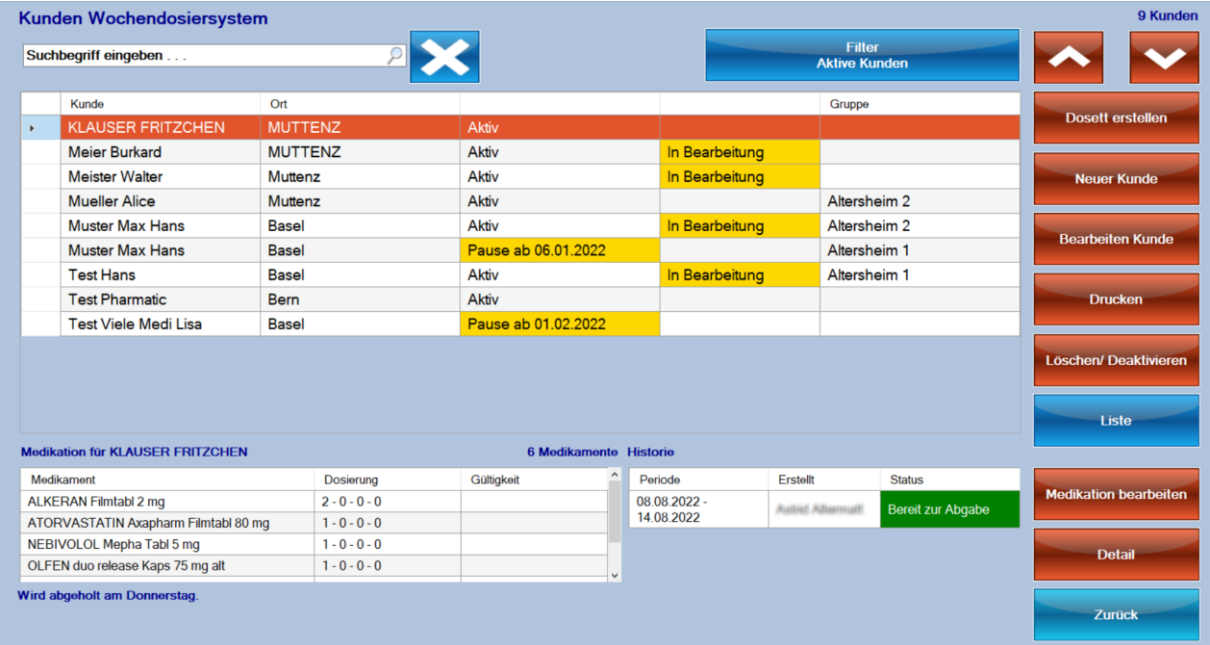

Mit dem Befehl Neu erfassen Sie einen neuen Kunden. Wählen Sie den Kunden aus der Liste oder geben Sie einen neuen Kunden ein.

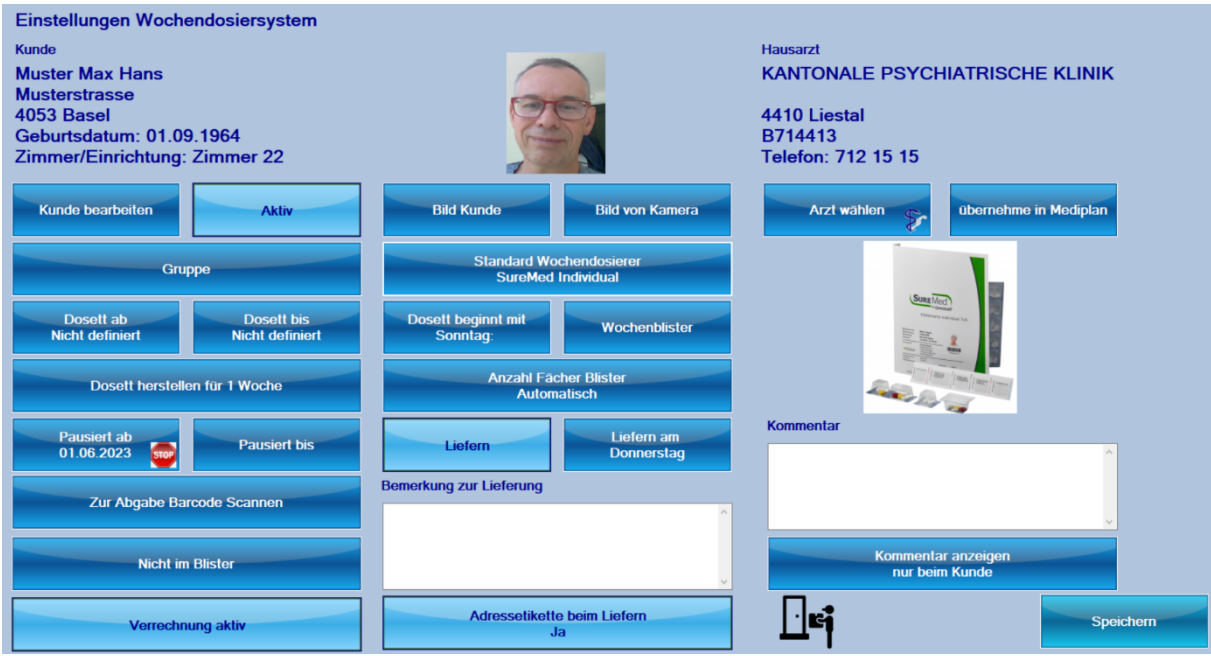

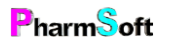

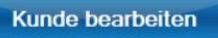

Bearbeite die Daten des Kunden: Name, Adresse usw. Bei den Kundendaten gibt es neu das Feld Zimmer/Einrichtung. Dort lassen sich beispielsweise für Altersheimkunden die Zimmernummer angeben.

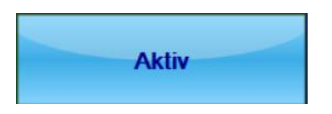

Aktiv bedeutet, dass für den Kunden WDS hergestellt werden sollen. Inaktiv bedeutet, dass keine WDS mehr hergestellt werden. Solche Kunden werden in der Übersicht nicht mehr angezeigt. Einmal hergestellte WDS lassen sich aus Qualitätsgründen nicht mehr löschen; deaktivieren Sie den Kunden stattdessen.

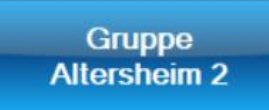

Kunden lassen sich in Gruppen einteilen, beispielsweise ein Altersheim. Bei der Herstellung von WDS lassen sich nach diesen Gruppen filtern. Dadurch können z.B. alle WDS für eine bestimmte Gruppe hergestellt werden.

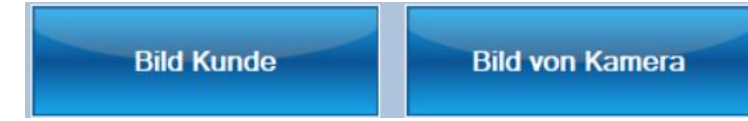

Es kann ein Bild des Kunden hinterlegt werden, entweder aufgenommen mit der angeschlossenen Kamera oder von einer Datei. Das Bild wird auf den Therapieplan A4 und auf die A5 Formatetiketten Pharmis®/Mediblist® gedruckt.

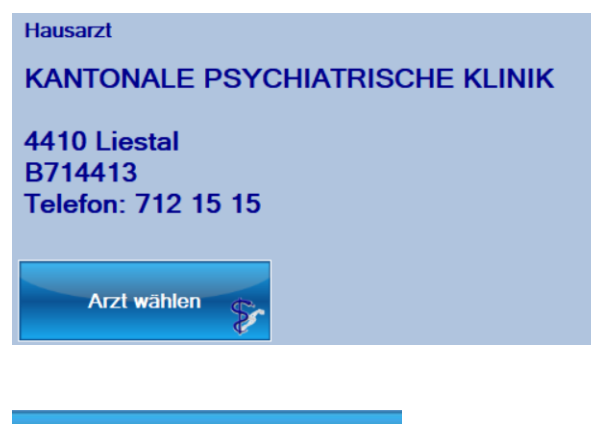

Als weitere Information kann der Hausarzt hinterlegt werden.

**Typ Wochendosierer Mediblist** 

Definiert, welches WDS für diesen Kunden verwendet werden soll. Als Standard bei neuen Kunden wird das WDS aus dem Setup verwendet.

Bei Verwendung von Pharmis/Mediblist/Omnicell Blistern steht die Option Wochenblister/Monatsblister zur Verfügung.

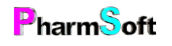

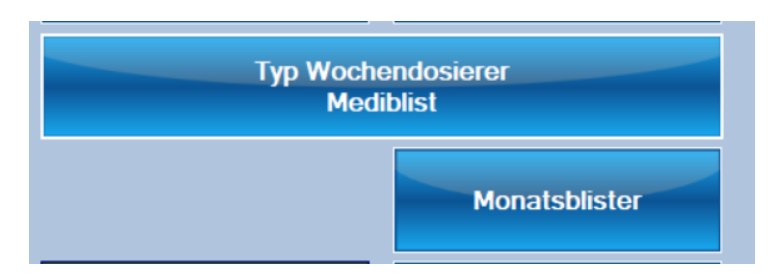

Bei einem Monatsblister entspricht jedes Fach einem Tag. Damit können mit einem Blister 28 Tage abgedeckt werden. Geeignet ist ein Monatsblister für Kunden welche ganz wenige Medikamente mit täglicher Einnahme haben. Anstelle von 4 Blistern pro Monat wird nur 1 Blister benötigt.

Damit der Monatsblister aktiviert werden kann, müssen folgende Voraussetzungen bei der Medikation erfüllt sein:

- 1. 1 oder sehr wenige Medikamente
- 2. 1 Einnahmezeitpunkt täglich.
- 3. Täglich Einnahme der Medikamente
- 4. Keine datumsabhängigen Therapiepläne

Diese Vorgaben sind notwendig, damit die korrekte Einnahme der Medikamente durch den Kunden gewährleistet ist.

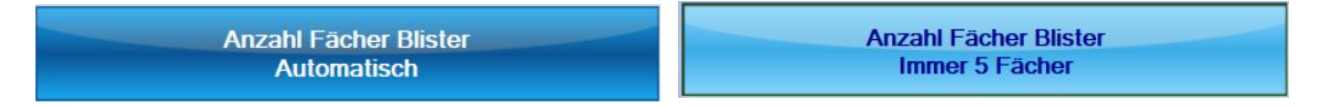

Wenn ein Blistersystem verwendet wird entscheidet das System normalerweise automatisch ob ein Blister mit 4 oder 5 Fächern verwendet werden soll. Bei 4 Einnahmezeiten wird ein 4-fach Blister bei 5 Einnahmezeiten ein 5-fach Blister verwendet. Möchten Sie immer ein 5-fach Blister verwenden, aktivieren Sie diese Option.

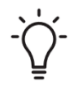

Sinnvoll kann diese Option sein, wenn Sie z.B. ein Altersheim beliefern und dieses nur einheitliche Blister will.

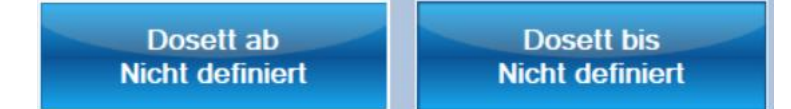

Legt fest für welchen Zeitraum Wochendosiersysteme erstellt werden sollen. Ist ein Enddatum angegeben, wird nach dessen erreichen der Kunde auf Inaktiv gesetzt.

Wenn kein Anfangs- und Enddatum eingegeben wird, gilt das WDS ab sofort.

Mediblist herstellen für 1 Woche

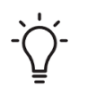

Legt fest, ob 1 oder 2 WDS auf einmal hergestellt werden sollen.

Aus Qualitätsgründen müssen die WDS hintereinander hergestellt und kontrolliert werden.

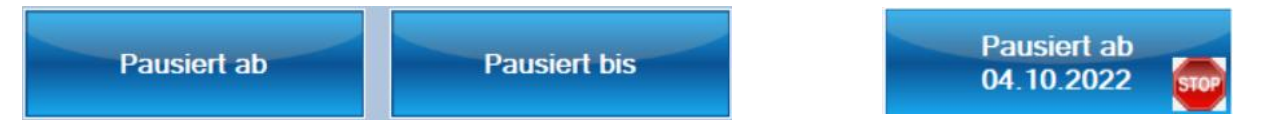

Für den Kunden kann eine Pause festgelegt werden. Während dieser Zeit werden keine WDS hergestellt. Beispielsweise ist der Kunde im Spital oder in den Ferien und bekommt die Medikamente von dort. Es kann entweder ein Start- und Enddatum festgelegt oder auch nur ein Startdatum (z.B. Länge Spitalaufenthalt nicht bekannt).

### Zur Abgabe Barcode Scannen

Um nachvollziehen zu können, wann und von wem das fertiggestellte WDS abgegeben wurde, wird normalerweise im Hauptfenster des Moduls der Barcode auf dem WDS gescannt oder der Befehl «Abgeben» verwendet. Eventuell gibt es Spezialfälle, bei welchen ein fertiggestelltes WDS gerade als abgegeben markiert werden soll. Aktivieren Sie in diesem Fall diese Schaltfläche.

Bei Freigabe als abgegeben markieren.

#### **Wird abgeholt**

Ein WDS kann entweder vom Kunden abgeholt werden, oder es wird geliefert.

In beiden Fällen kann der Tag der Lieferung/Abholung definiert werden. Dieser wird auf die Beschriftung des WDS gedruckt und auch auf die Etikette zur Beschriftung der Vorratskiste der Medikamente dieses Kunden.

Liefern am Liefern **Donnerstag** 

Ebenfalls kann eine Bemerkung zur Lieferung oder Abgabe erfasst werden.

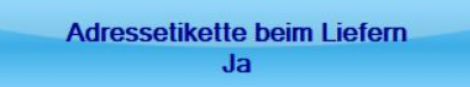

Beim Erstellen eines WDS, welches geliefert werden soll, kann automatisch eine Adressetikette gedruckt werden.

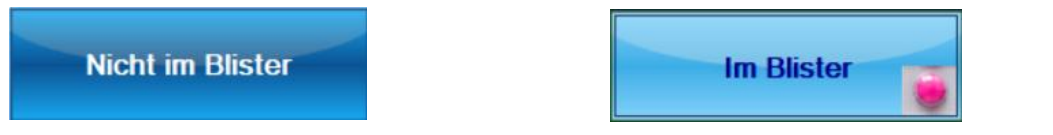

Medikamente werden normalerweise entblistert in das WDS eingefüllt. Falls der Kunde die Medikamente im Originalblister wünscht, kann dies markiert werden.

Bei der Erstellung des Therapieplans kann bei jedem einzelnen Medikament definiert

werden, ob es im oder ohne Blister eingefüllt wird. Ist die Option im Blister beim Kunden aktiviert, dann wird beim Hinzufügen eines neuen Medikaments markiert, dass es im Blister eingefüllt werden soll.

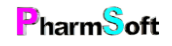

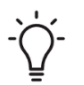

Das Modul erkennt auch, wenn ein Medikament lichtempfindlich ist. In diesem Fall schlägt das System ebenfalls vor das Medikament im Blister zu belassen.

Verrechnung aktiv

Normalerweise wird beim Erstellen eines WDS eine Warnung angezeigt, wenn die Verrechnung in Ihrer Apothekensoftware nicht bestätigt wurde. Sie können bei jedem Kunden die Verrechnung deaktivieren. Bei solchen hergestellte WDS erfolgt keine Warnung und sie erscheinen auch nicht in der Liste der zu verrechnenden WDS.

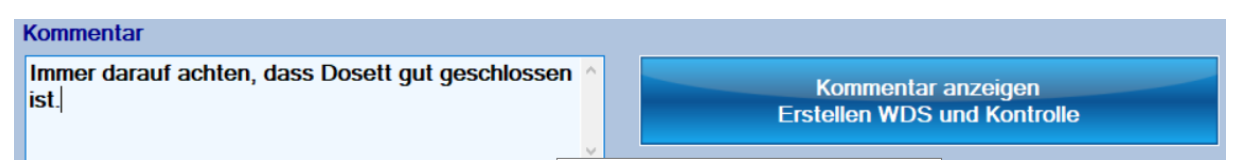

Es kann ein Kommentar für den Kunden hinterlegt werden. Der Kommentar kann entweder nur in diesem Fenster oder auch beim Erstellen und/oder Kontrolle eines WDS angezeigt werden.

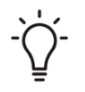

Neben diesem allgemeinen Kommentar, kann auch pro Medikament ein Kommentar erstellt werden. Dieser eignet sich für Medikamentenspezifische Infos.

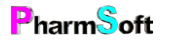

# <span id="page-34-0"></span>Therapieplan erfassen

Die Medikamente eines Kunden werden in der Kundenübersicht mit Medikation bearbeiten erfasst.

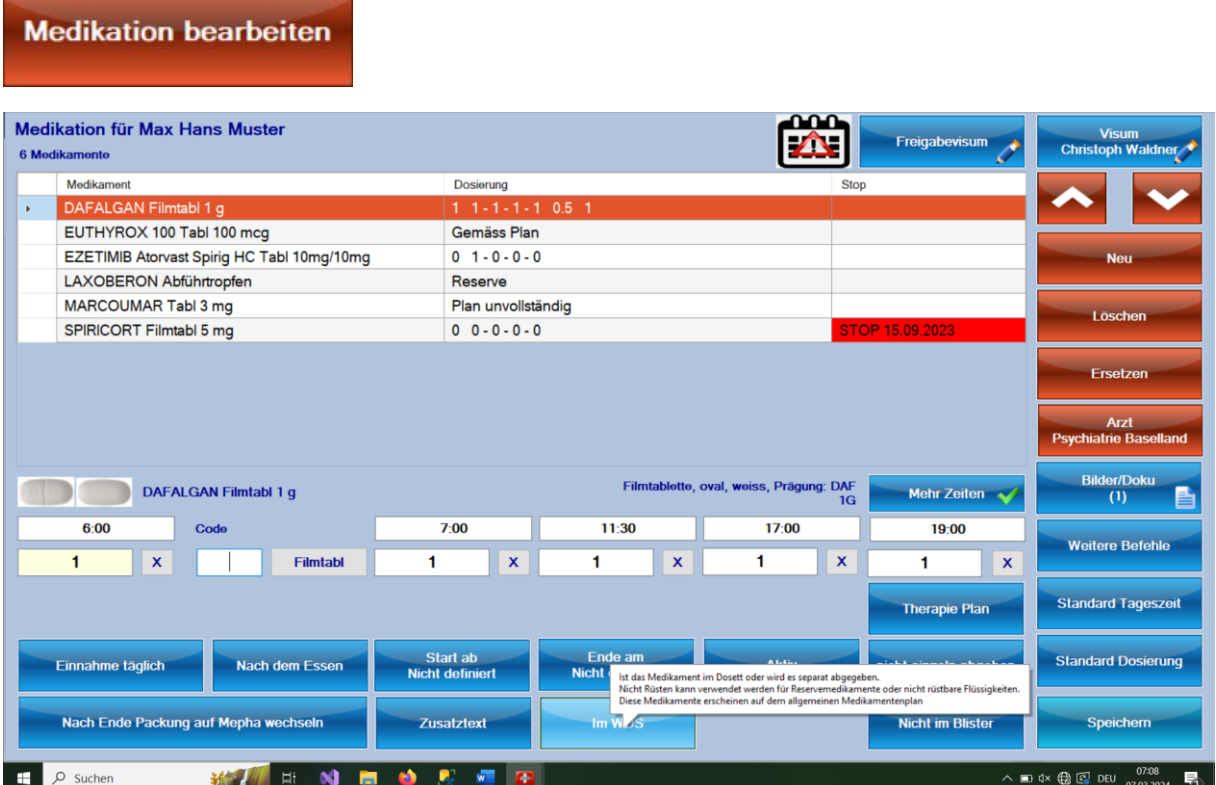

Im oberen Teil sind die Medikamente aufgeführt. Unten sind die Dosierung und weitere Infos zum angezeigten Medikament.

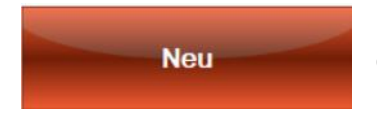

Mit Neu fügen Sie ein neues Medikament hinzu. Geben Sie einen Teil des Medikamentennamens ein oder scannen Sie den Barcode auf der Packung.

Schneller geht es, indem Sie im obigen Fenster direkt den Barcode eines neuen Medikamentes scannen. Sie können dort auch einen Teil des Artikelnamens eingeben und mit ENTER bestätigen.

Der Cursor muss sich dazu im Feld Code befinden.

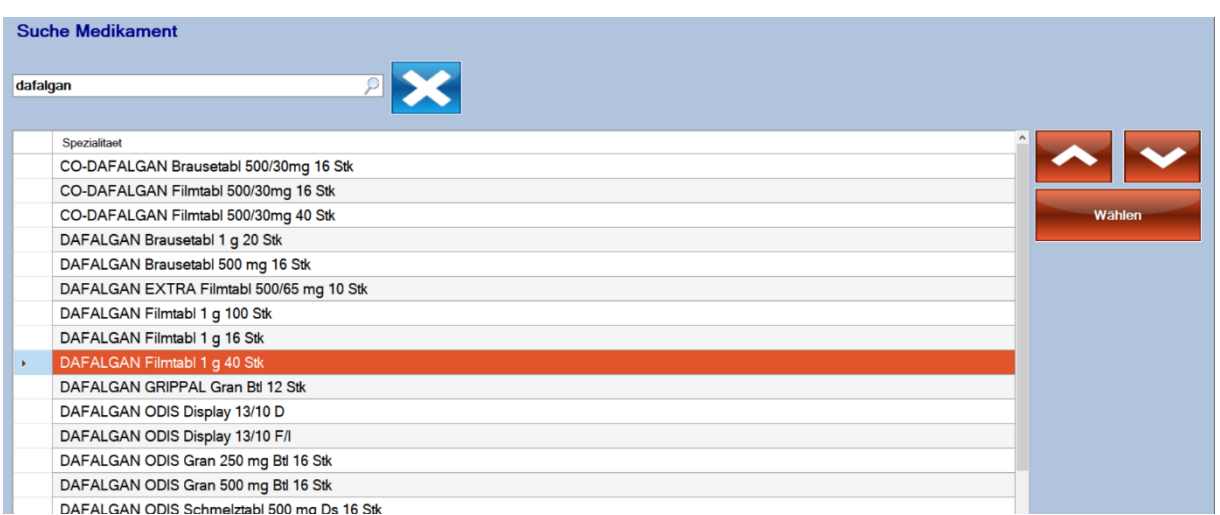

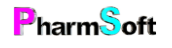

Übernehmen Sie die gewünschte Packungsgrösse.

Für das WDS würde die Packungsgrösse keine Rolle spielen, da nur die Artikelbezeichnung ohne Mengenangaben angezeigt wird. Im Hintergrund wird aber der Bestand (einzelne Tabletten usw.) geführt. Auch kann beim Erstellen des WDS der EAN der Packung gescannt werden, um zu überprüfen, ob das richtige Medikament eingefüllt wird. Dazu wird mit dem Therapieplan der EAN gespeichert. Das System erkennt zwar beim Einscannen auch andere Packungsgrössen. Es wird aber nur die Artikelbezeichnung verglichen, was eventuell ungenauer ist.

Nach dem Hinzufügen sollte die Dosierung eingegeben werden.

Die Eingabe eines datumsabhängigen Therapieplanes wird später besprochen.

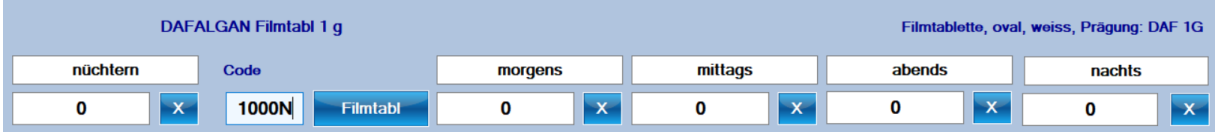

Im Feld Code kann ein Kurzcode für die Dosierung eingegeben werden. Bestätigen Sie diesen mit ENTER. Dies ist die schnellste Methode, um eine tägliche Dosierung zu erfassen. Geben Sie 3 Zahlen ein für die Dosierung morgens, mittags, abends. 4 Zahlen stehen für morgens, mittags, abends, nachts . Beispiel: 1102 bedeutet: 1 Morgens, 1 Mittags und 2 Nachts. 5 Zahlen stehen für nüchtern, morgens, mittags, abends, nachts. % bedeutet 1/2. Beispiel: 0%11 = mittags 1/2, abends und nachts 1. Am Schluss kann M für mit dem Essen, N= nach dem Essen, V =vor dem Essen oder L=nüchtern ergänzt werden.

Beispiele:

1001V Morgens und nachts vor dem Essen

%10% Morgens ½, Mittags 1 und nachts ½

11111M nüchtern, morgens, mittags, abends und nachts 1 mit dem Essen

Sie können auch direkt in das Feld der Dosierung für eine Tageszeit klicken. Dadurch öffnet sich ein Schnellwahlfenster, in welchem auch seltenere Dosierungen gewählt werden können.

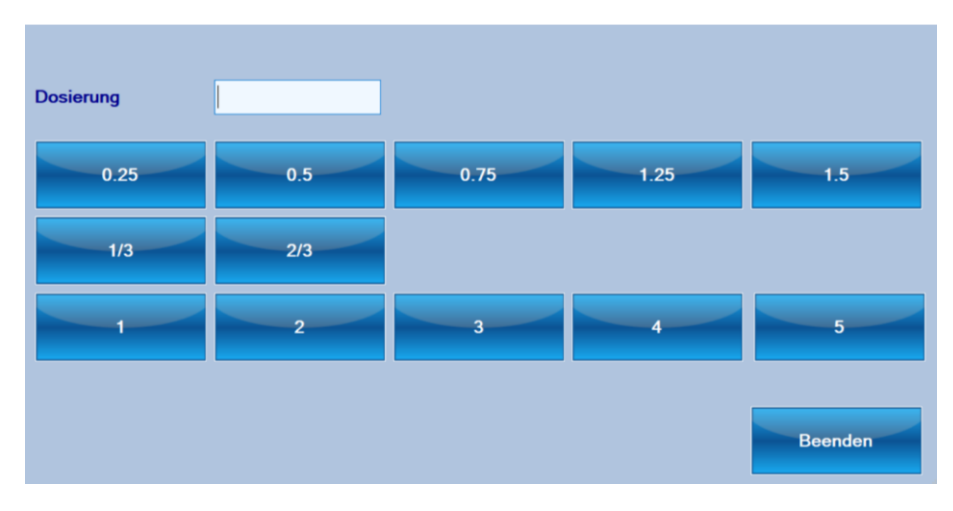

Im Feld Dosierung können auch andere Dosierungen eingegeben werden.

Die Einnahmezeiten (Nüchtern, morgens…) können für jedes Medikament angepasst werden. Überschreiben Sie dazu einfach die vorgegebenen Einnahmezeiten über der Dosierung.

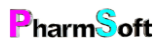
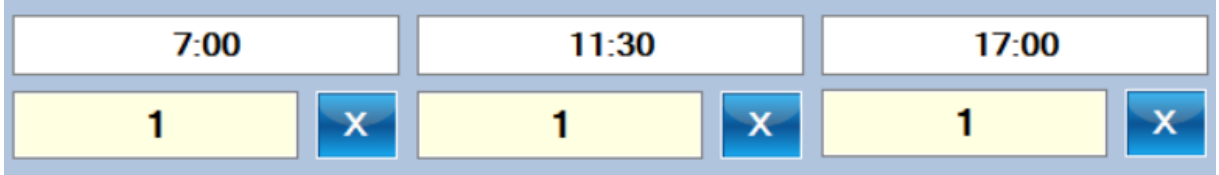

Bei der Beschriftung des WDS werden die speziellen Einnahmezeiten unter die Dosierung geschrieben. Diese Einnahmezeiten gelten nur für dieses Medikament

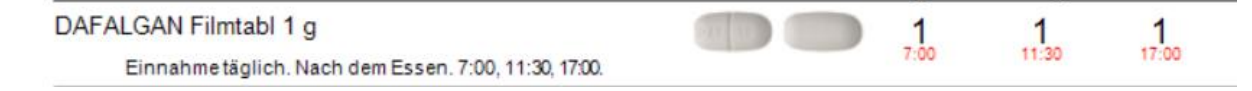

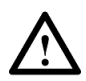

Bitte nur kurze Texte verwenden da der Platz auf dem WDS sehr beschränkt ist. Am besten eignen sich Uhrzeiten.

Reichen 5 Einnahmezeiten nicht aus, können diese bis auf 7 Zeiten erweitert werden. Klicken Sie dazu auf «Mehr Zeiten» rechts oben neben der Dosierung. Hier können Sie auch definieren, dass diese Zeiten für sämtliche Medikamente gelten.

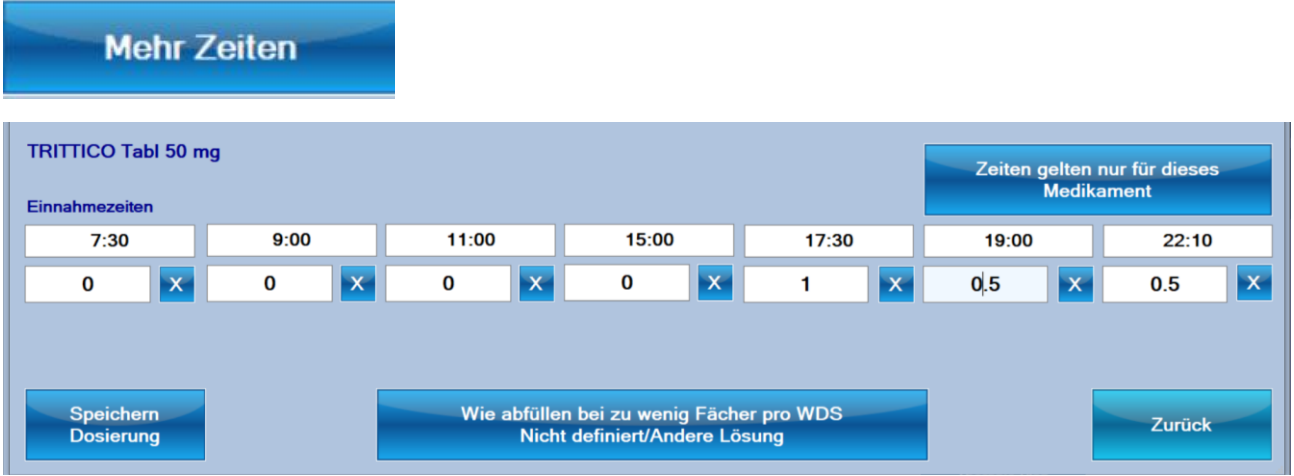

Da die WDS nicht mehr als 4 oder 5 Einnahmefächer haben, müssen Sie entscheiden, wie die restlichen Einnahmezeiten eingefüllt werden.

Es gib 2 unterschiedliche Lösungen: Es wird ein 2. WDS erstellt mit den übrigen Einnahmezeiten oder die restlichen Einnahmezeiten werden in Minigrips abgefüllt. Bei Minigrips können alle restlichen Einnahmezeiten in ein Minigrip gefüllt werden oder es wird ein Minigrip pro Einnahmezeit gefüllt.

Bei der Auswahl von Minigrips werden beim Einfüllen automatisch Etiketten für die Beschriftung gedruckt.

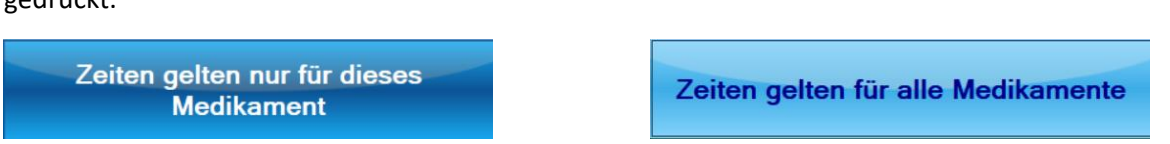

Die speziellen Einnahmezeiten können nur für diese Medikament gelten oder für sämtliche Medikamente des WDS.

Haben Sie bereits andere Medikamente erfasst, erscheint eine Warnmeldung, dass die Einnahmezeiten überprüft werden müssen, da die hier erfassten Zeiten komplett anders sein können als die Standardzeiten morgens, mittags usw.

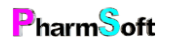

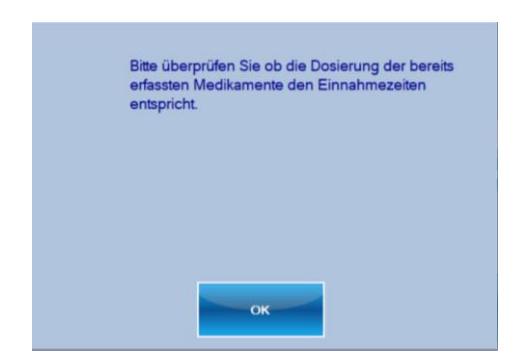

Unterschiede beim Druck der WDS-Beschriftung:

Zeiten gelten nur für dieses Medikament: Die Beschriftung der genauen Zeit ist unterhalb der Dosierung für diese Medikament

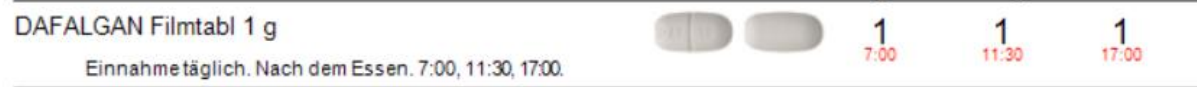

Zeiten gelten für alle Medikamente: Die Beschriftung ist oberhalb aller Medikamente anstelle der Standardbeschriftung.

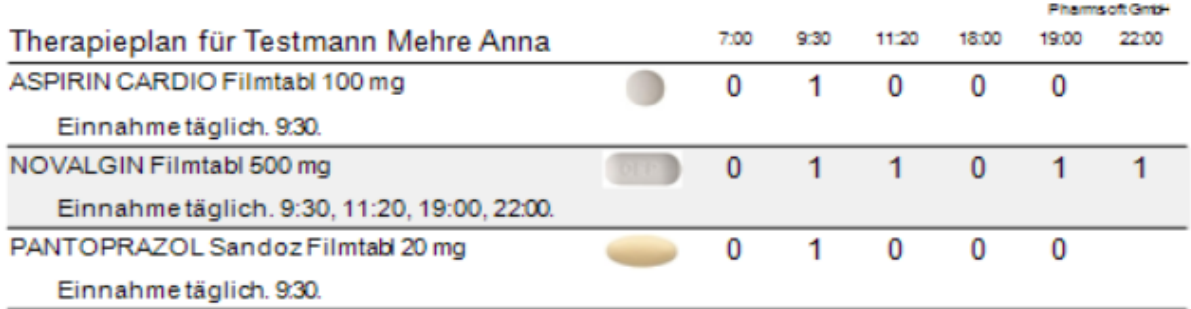

Speichern Sie die Dosierung, um wieder zum Medikamentenplan zurückzukehren.

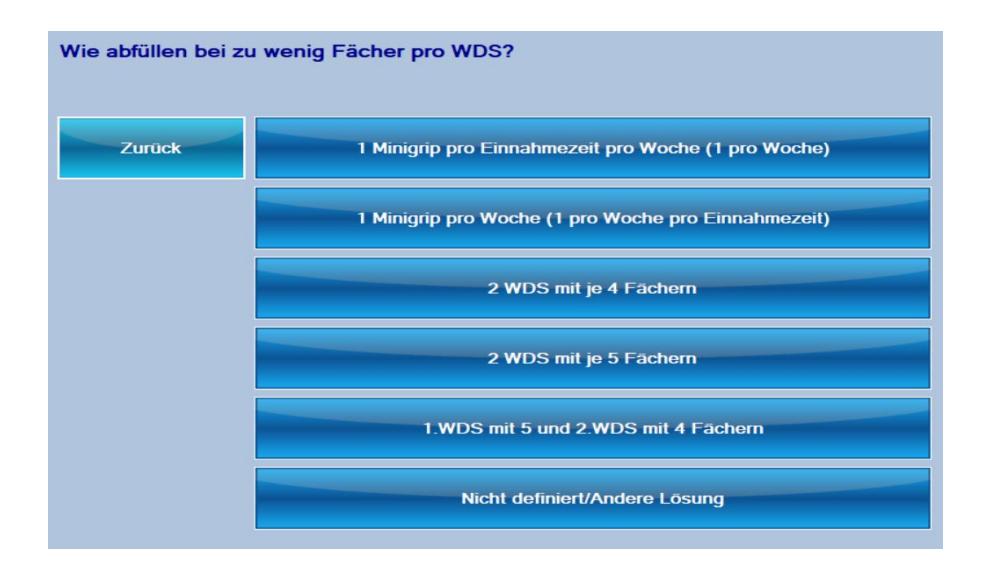

Einnahme täglich

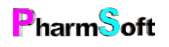

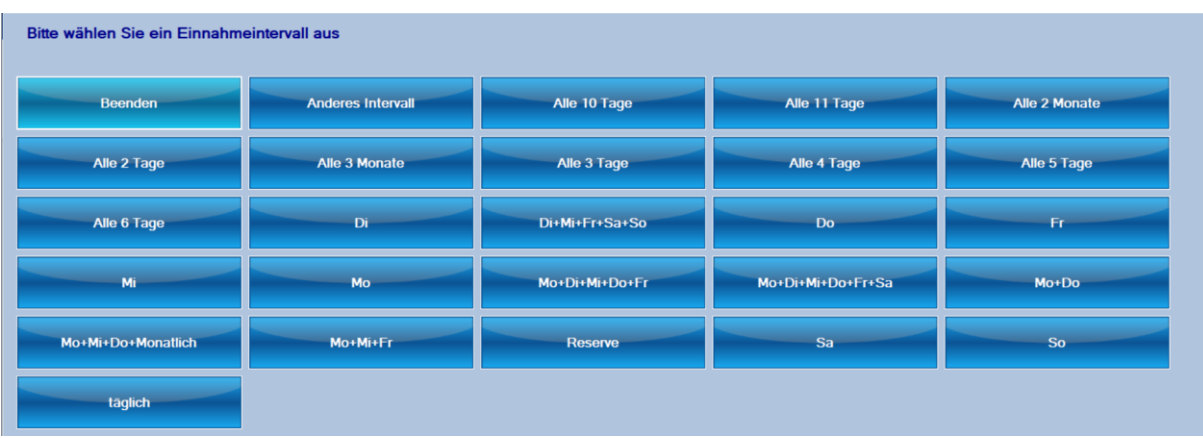

Das normale Intervall ist täglich. Es können alle im Setup definierten Intervalle gewählt werden.

Wird ein Intervall alle x Tage/Monate gewählt, kann es Sinn machen, das Startdatum zu wählen. Ist kein Startdatum definiert, wird der 1.Tag des 1.erstellten Wochendosiersystem verwendet und dann von diesem Datum aus alle x Tage/Monate berechnet.

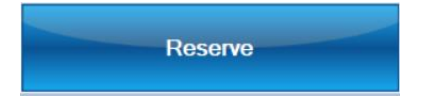

Das «Einnahmeintervall» Reserve bedeute, dass das Medikament nur ein Reservemedikament ist. Bei Reservemedikamenten wird keine Dosierung angegeben. Unter «Zusatztext» kann die Reservedosierung angegeben werden.

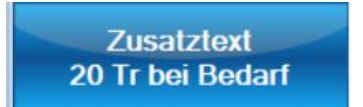

Bei Reservemedikamenten wird automatisch «nicht rüsten» aktiviert

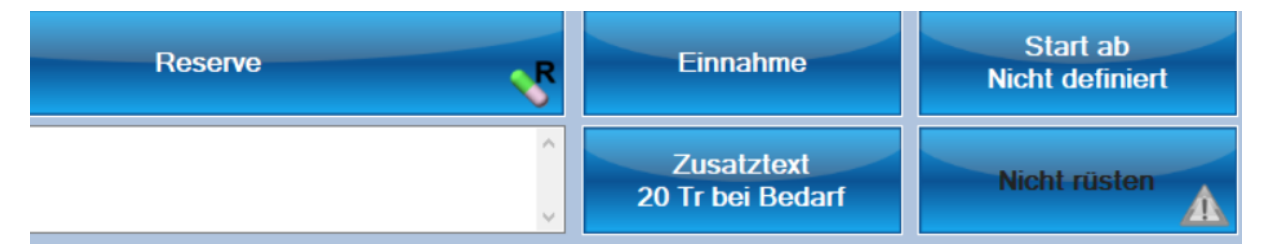

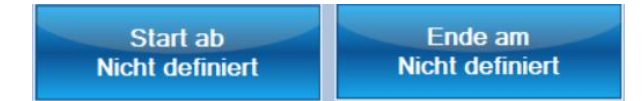

Das Start- und/oder Enddatum definiert, bis wann dieses Medikament eingenommen werden soll. Ist nichts angegeben, wird die Einnahme gemäss dem gewählten Intervall (z.B. täglich) berechnet.

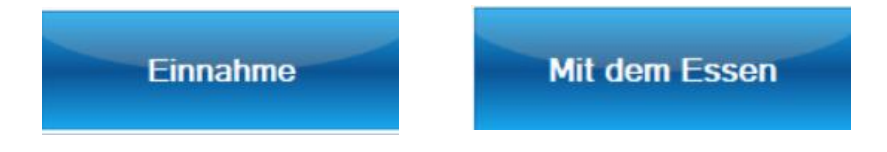

Die Einnahmemodalität kann ebenfalls eingegeben werden. Dieser Text wird als Kommentar bei der Dosierung bei der Beschriftung des WDS angegeben.

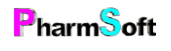

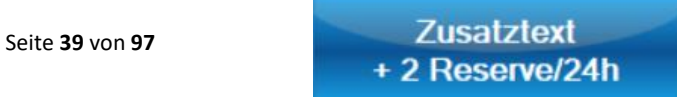

### **Zusatztext**

Der Zusatztext wird ebenfalls als Kommentar bei der Dosierung angegeben. Geeignet zum Beispiel für zusätzliche Reservedosierung oder eine spezielle Einnahmezeit.

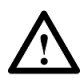

Bitte nur sehr kurze Texte verwenden, da der Platz je nach WDS sehr beschränkt ist und die Schriftgrösse bei längeren Texten sehr klein wird.

**Aktiv** 

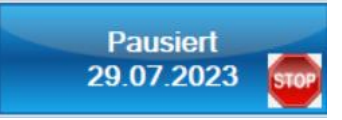

Ein Medikament kann pausiert werden, falls es vorübergehend ausgesetzt werden soll.

Es kann ein Datum festgelegt werden, ab wann die Pause gilt.

Unterschied Pause und Start-/Enddatum: Das Start-Enddatum legt die vom Arzt verordnete fixe Einnahmedauer fest. Beispielsweise eine Antibiotikaeinnahme während 1 Woche.

Eine Pause wird für ein Medikament verwendet, welches normalerweise konstant eingenommen wird und nun ausgesetzt werden soll. Anstatt das Medikament aus dem Therapieplan zu löschen kann es pausiert werden, wenn es voraussichtlich später wieder eingenommen werden soll.

Gestoppte Medikamente sollten gelöscht werden, damit der Therapieplan nicht zu unübersichtlich wird.

Änderungen an der Medikation bewirken noch keine Änderung an angefangenen oder freigegebenen oder abgegebenen WDS. Sie können ein Medikament löschen und trotzdem kann jederzeit zurückverfolgt werden, wie die Therapie eines abgegebenen WDS

zusammengesetzt war.

Wenn ein WDS bearbeitet wird, prüft das System ob Änderungen an der Medikation vorgenommen wurden und zeigt diese an.

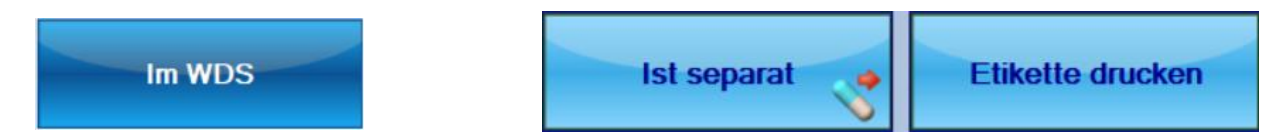

Es können auch Medikamente aufgeführt werden, welche separat abgegeben werden. Beispielsweise eine Flüssigkeit. Klicken Sie auf die Schaltfläche «im WDS».

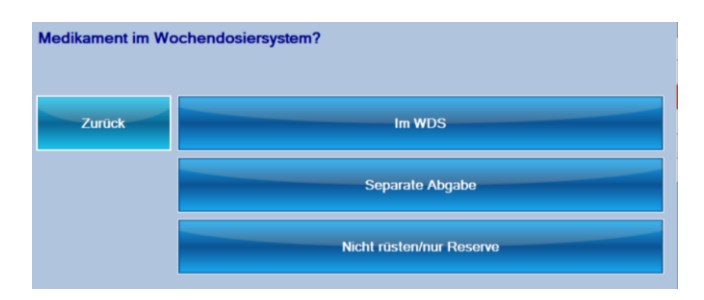

Bei separaten Medikamenten kann bei der Erstellung des WDS ebenfalls eine Etikette mit der Dosierung gedruckt werden. Aktivieren Sie dazu «Etikette drucken».

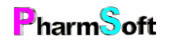

Hier stehen verschiedene Optionen zur Verfügung je nachdem ob die Medikamente einzeln oder zusammen abgefüllt werden:

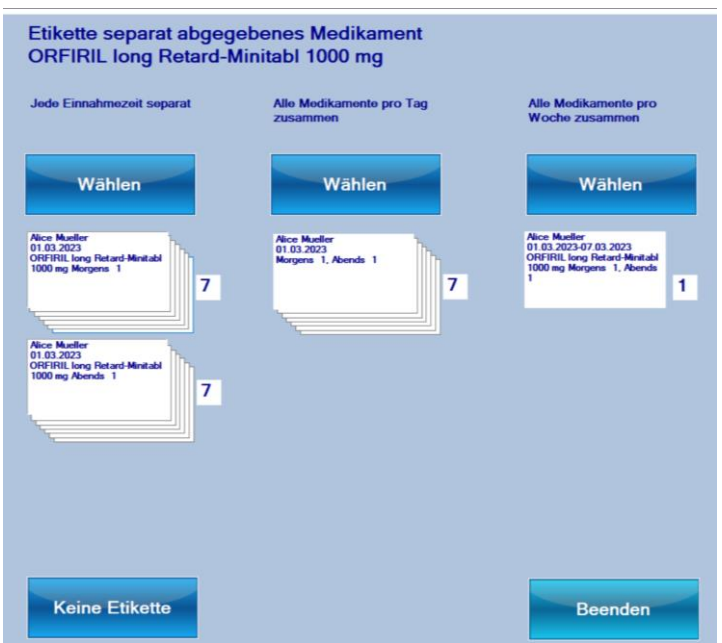

Es kann für jede Einnahmezeit und jeden Tag eine Etikette gedruckt werden. Also im Beispiel für Orfiril je 1 Etikette morgens für jeden Tag und je eine Etikette abends für jeden Tag = 14 Etiketten

Oder die Dosierungen werden zusammengefasst und es wird nur für jeden Tag eine Etikette gedruckt = 7 Etiketten

Oder alle Medikamente der ganzen Woche werden in ein Minigrip abgefüllt = 1 Etikette pro WDS.

### **Nicht im Blister**

Medikamente werden normalerweise aus dem Blister herausgedrückt und in das WDS gefüllt. Die Medikamente können aber auch im Blister belassen, ausgeschnitten und so eingefüllt werden.

Es gibt auch Medikament, welche lichtempfindlich sind. Hier ist es empfohlen, die Medikamente im Blister zu belassen, damit der Lichtschutz weiterhin besteht. Lichtempfindliche Medikamente werden mit einem Sonnensymbol gekennzeichnet.

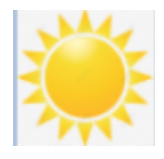

**Im Blister** 

Die Option «nicht rüsten/Nur Reserve» ist für Medikamente gedacht, welche nicht in einem Dosett gerüstet werden und auch nicht wöchentlich mit dem WDS abgegeben werden. Beispielsweise Laxoberon Abführtropfen 20 Tropfen morgens.

Die Erfassung solcher Medikamente ist für die Erstellung eines WDS nicht erforderlich. Beim Druck eines A4/A6 Mediplanes werden diese Medikamente aber aufgeführt.

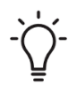

Unterschied zwischen «nicht rüsten» und «Reserve»? Bei beiden Optionen wird das Medikament beim Erstellen eines WDS nicht berücksichtigt. «Nicht rüsten» ohne «Reserve» ist für ein regelmässig eingenommenes Medikament. Hier kann die Dosierung angegeben

werden. «Reserve» ist nur für unregelmässig eingenommene Medikamente.

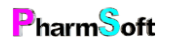

«Separate Abgabe» ist für Medikamente, welche nicht im WDS selber gerüstet werden, aber zusammen mit dem WDS wöchentlich abgegeben werden. Beispielsweise die Abgabe einer Brausetablette welche nicht ins WDS passt.

Wird ein Medikament hinzugefügt, welches kühl zu lagern ist, erfolgt eine Warnung.

Diese Medikamente werden mit einem Eissymbol markiert.

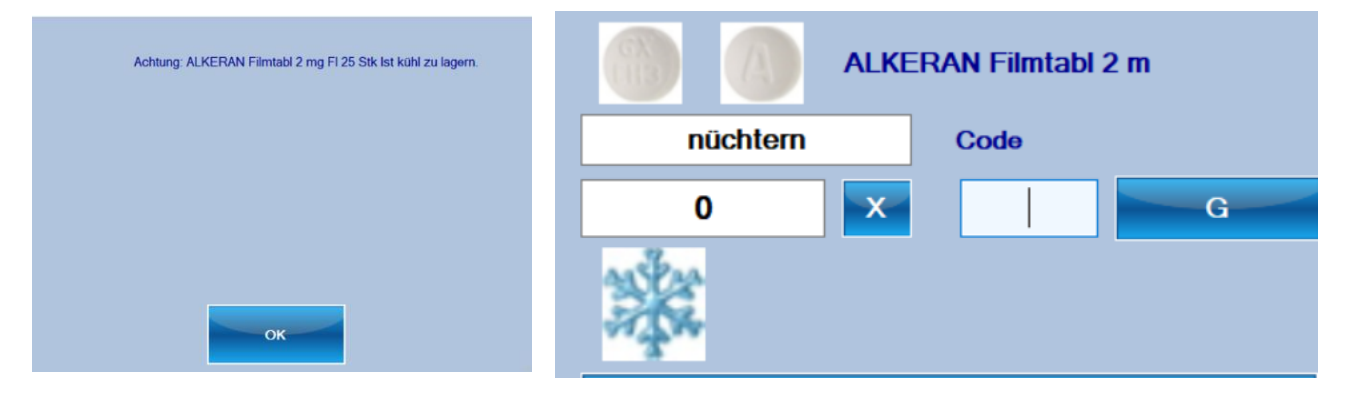

Zu jedem Medikament kann ein Kommentar erfasst werden.

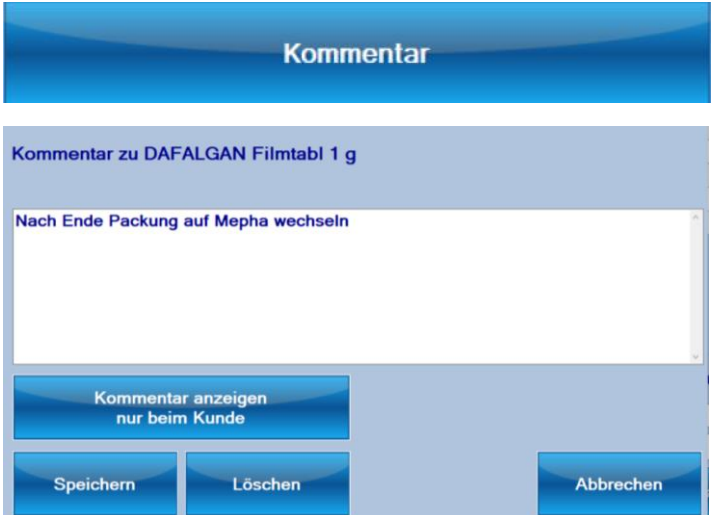

Der Kommentar kann entweder nur hier bei der Erfassung eines Medis oder bei der Erstellung/Kontrolle eines WDS angezeigt werden.

#### Befehle am rechten Rand:

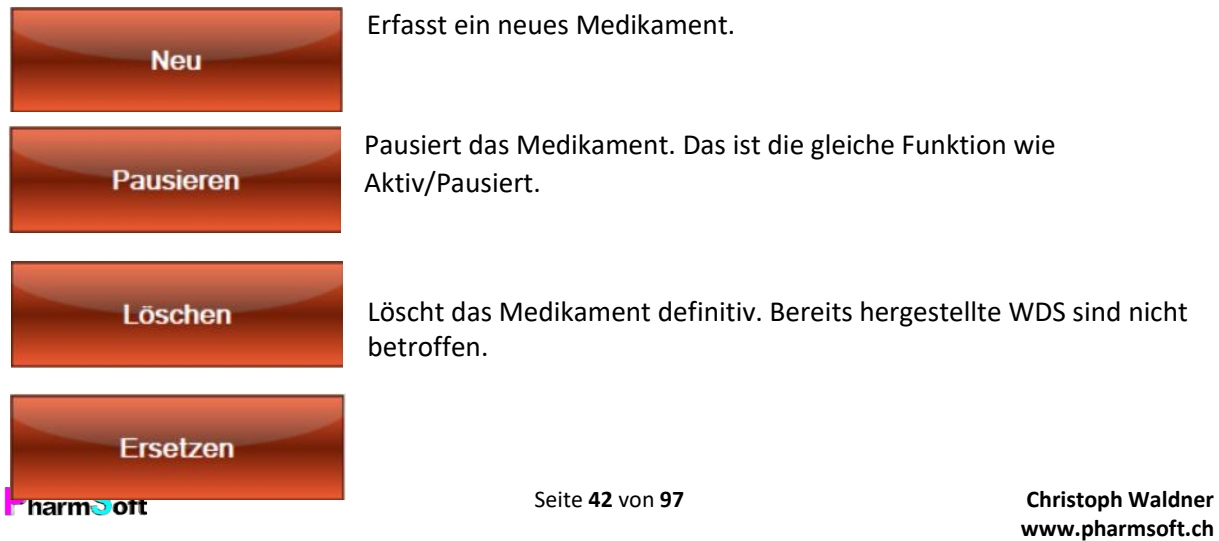

Ersetzt das markierte Medikament durch ein anderes Medikament. Falls ein angefangenes WDS existiert, werden Sie gefragt, ob dort das Medikament ebenfalls ersetzt werden soll.

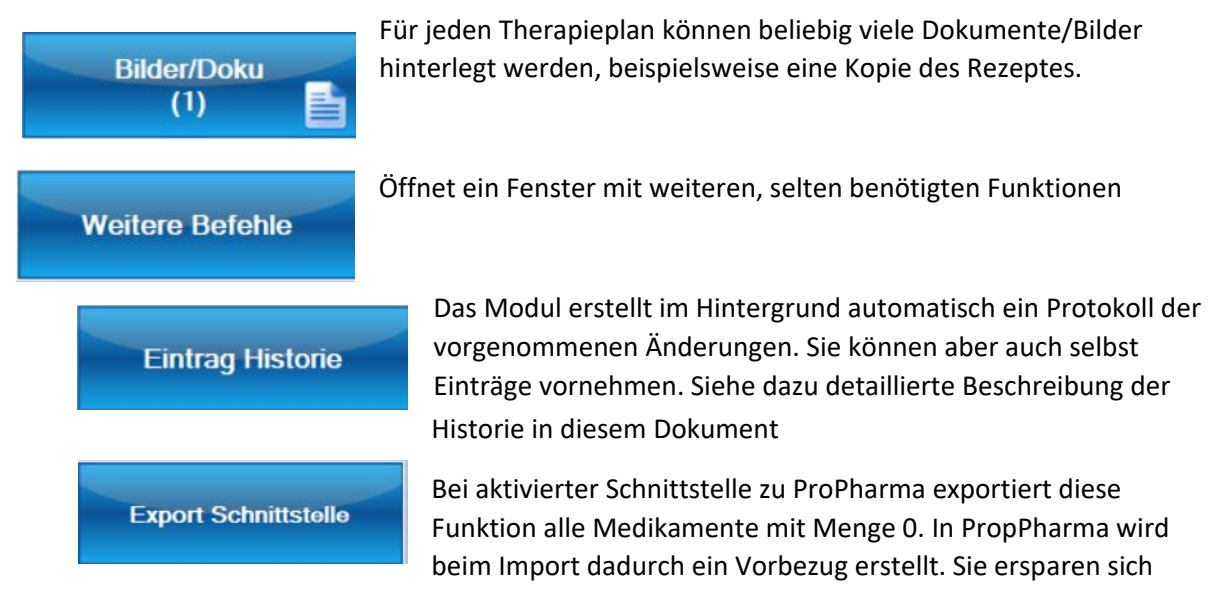

damit die manuelle Erfassung der Medikamente in ProPharma.

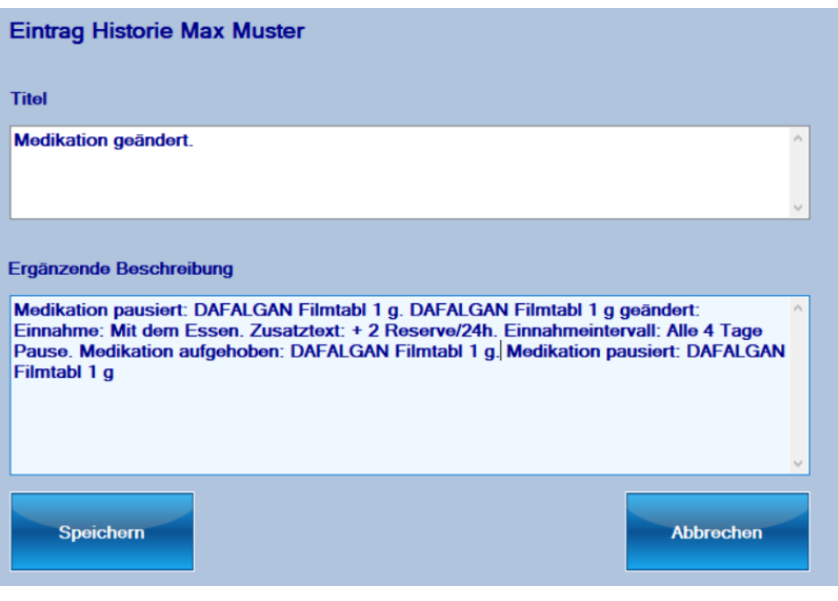

### **Standard Dosierung**

Setzt eine (im Setup definierte) Standarddosierung ein. Dies ist die Alternative für die Eingabe eines Dosierungscodes im Feld Code.

### Datumsabhängige/wochenabhängige Therapiepläne

Darunter wird ein Therapieplan verstanden, welcher wechselnde Dosierungen hat. Diese können entweder datumsabhängig sein (Beispiel: Marcoumardosierung je nach Quick) oder sich regelmässig wiederholen.

Wenn das WDS hergestellt wird, dann werden die Daten/Dosierungen für die gewählte Periode berücksichtigt.

Fixe Dosierungen, wie z.B. eine 7-tägige Antibiotikatherapie lassen sich einfacher mit einem Start- und Enddatum des Medikamentes abbilden. Auch wenn eine einmalige monatliche Einnahme eines Medikamentes vorgesehen, muss kein Plan erfasst werden. Dies lässt sich einfacher definieren, indem beim Einnahmeintervall «monatlich» gewählt wird und als Startdatum die erste Einnahme angegeben wird.

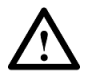

Auch wenn ein separater datumsabhängiger Therapieplan besteht, kann beim Medikament eine Dosierung erfasst werden. Der datumsabhängige Therapieplan hat aber Vorrang vor der fixen Dosierung.

Ein neuer Therapieplan erfassen Sie mit der Schaltfläche Therapieplan.

## **Therapie Plan**

Es gibt 2 verschiedene Arten von Therapieplänen:

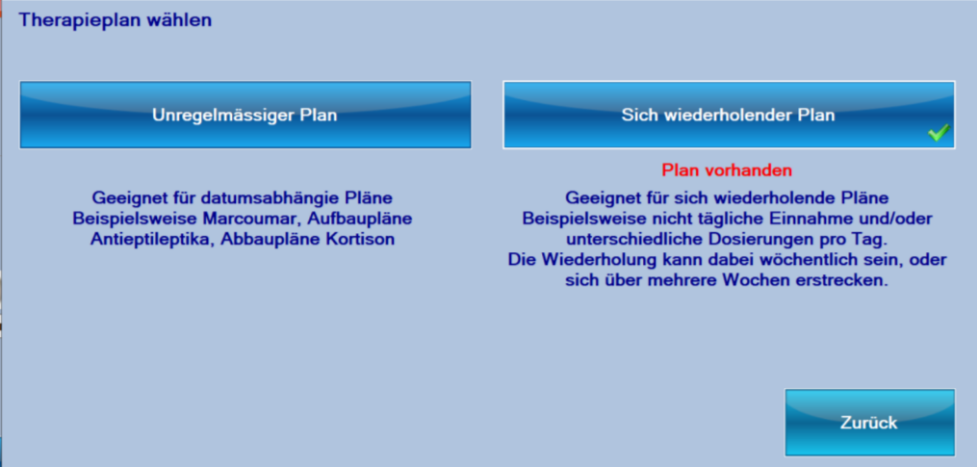

- 1. Unregelmässige Pläne bei welchen pro Datum eine Einnahme definiert wird: Marcoumar, Aufbaupläne, Abbaupläne. Bsp: Marcoumar oder Abbaupläne bei Kortison oder Aufbaupläne bei Pregabalin
- 2. Sich wiederholende Pläne: Bsp unterschiedliche Dosierungen z.B. Montag bis Freitag morgens 1 Tablette und Samstag/Sonntag morgens 2 Tabletten. Oder wöchentlich unterschiedliche Dosierungen: 1. Woche morgens 1 Tablette, 2.Woche morgens 2 Tabletten, 3.Woche Pause, dann folgt wieder 1.Woche. Die Pläne müssen sich wochenweise wiederholen, wobei der Plan eine beliebige Anzahl Wochen mit unterschiedlichen Dosierungen umfassen kann.

Ist bereits ein Plan definiert, wird dies angezeigt. Ebenfalls ist ersichtlich welcher der beiden Modelle zur Anwendung gelangt.

Ist z.B. eine einmalige monatliche Einnahme eines Medikamentes vorgesehen, muss kein Plan erfasst werden. Dies lässt sich einfacher definieren, indem beim Einnahmeintervall

«monatlich» gewählt wird und als Startdatum die erste Einnahme angegeben wird.

Bei einem Wechsel von einem Modell auf das andere muss der nicht mehr benötigte Plan nicht gelöscht werden. Es reicht, das entsprechende Modell anzuklicken.

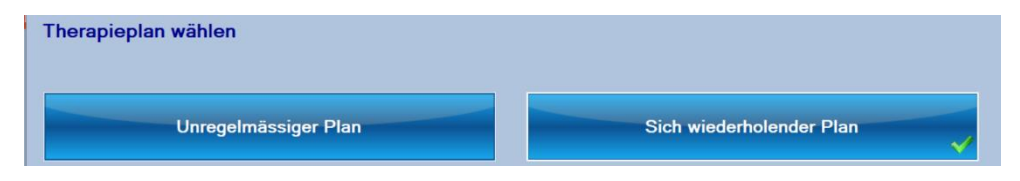

### Erfassung von datumsabhängigen Therapieplänen

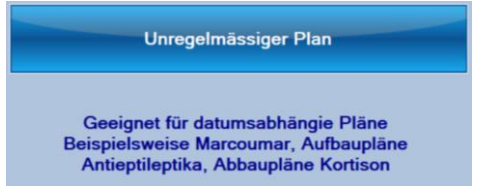

#### Beispiel eines Therapieplanes

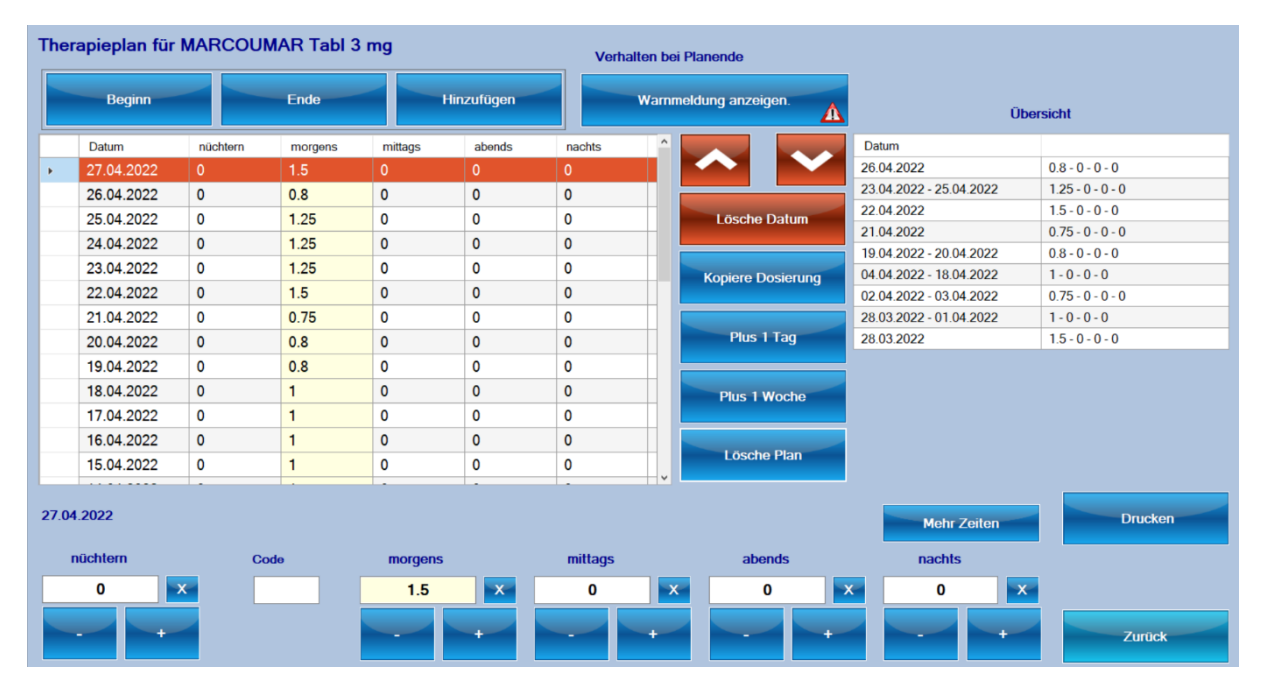

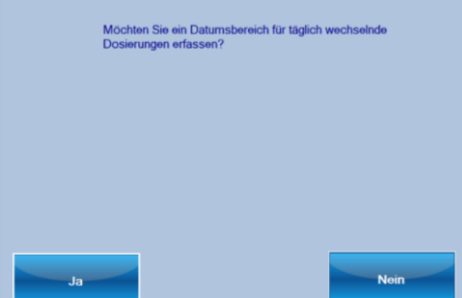

Wird ein Plan neu erfasst, kann direkt ein Datumsbereich für den Plan angegeben werden. Geben Sie das Anfangsdatum und im nächsten Fenster das Enddatum des Planes ein. Für jeden Tag wird ein Eintrag erstellt (momentan noch ohne Dosierung).

Geben Sie nun unten die Dosierung beim Starttag und den folgenden Tagen ein.

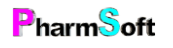

Wenn die Dosierung über mehrere Tage gleichbleibt, kann der markierte Datensatz auch als Vorlage für einen Datumsbereich genommen werden.

**Kopiere Dosierung** 

Wählen Sie das Startdatum und anschliessend das Enddatum für welche die markierte Dosierung gelten soll.

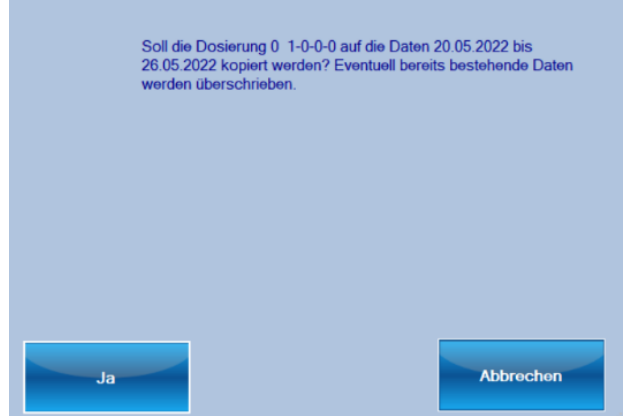

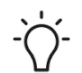

Erfassen Sie für jeden Tag eine Dosierung. Tage mit fehlenden Dosierungen werden rot markiert.

Falls es Tage gibt, bei welche absichtlich keine Einnahme erfolgen soll, lassen sie die Dosierung auf 0. Es erfolgt zwar beim Speichern eine Warnung, diese kann aber ignoriert werden.

Im rechten oberen Teil wird eine Zusammenfassung der Dosierungen angezeigt.

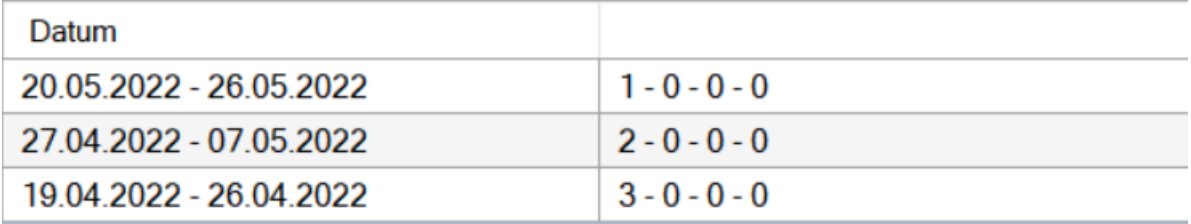

Der Plan kann jederzeit erweitert werden, indem einzelne Tage oder eine ganze Woche hinzugefügt werden. Diese werden jeweils ab dem letzten Datum angefügt.

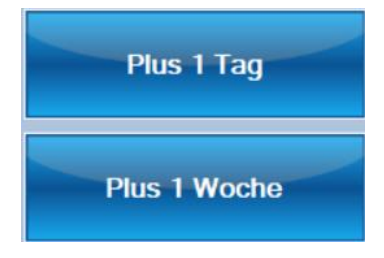

Es kann auch ein ganzer Datumsbereich ergänzt werden.

Geben Sie oben das Anfangsdatum und Enddatum ein und klicken Sie auf Hinzufügen.

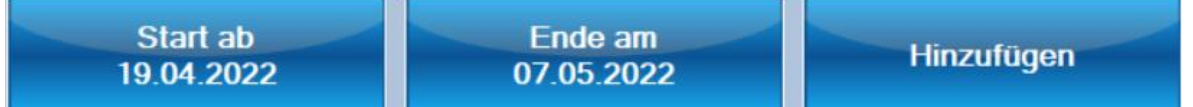

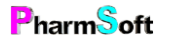

Seite **46** von **97 Christoph Waldner www.pharmsoft.ch** Bitte beachten Sie, dass keine Lücken bei den Tagen entstehen. Fehlen Tage, erfolgt an diesen Tagen keine Medikation.

Verhalten bei Planende? Letzte Dosierung<br>beibehalten **Beenden Medikation stoppen** Warnmeldung anzeigen Definierte Dosierung<br>übernehmen

Ein wichtiger Punkt ist, was geschehen soll, wenn der Therapieplan endet.

- 1. Die letzte Dosierung wird beibehalten. Diese wird dann als Dosierung beim Medikament eingetragen. Geeignet ist diese Option bei Aufdosierungen bis zu einem bestimmten Level.
- 2. Die Medikation ist beendet.
- 3. Es erfolgt eine Warnung bei der Erstellung des WDS, dass der Plan erweitert werden soll: beispielsweise bei Marcoumar.
- 4. Definierte Dosierung übernehmen: Es wird die Dosierung übernommen, welche beim Medikament definiert ist.

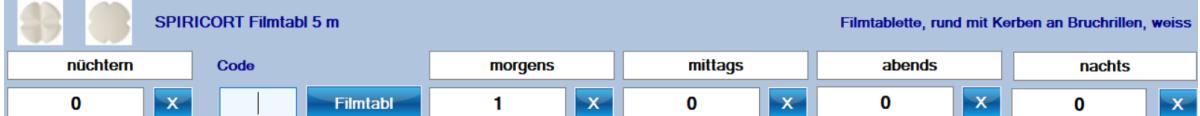

Falls keine Dosierung definiert ist, erfolgt eine Warnmeldung

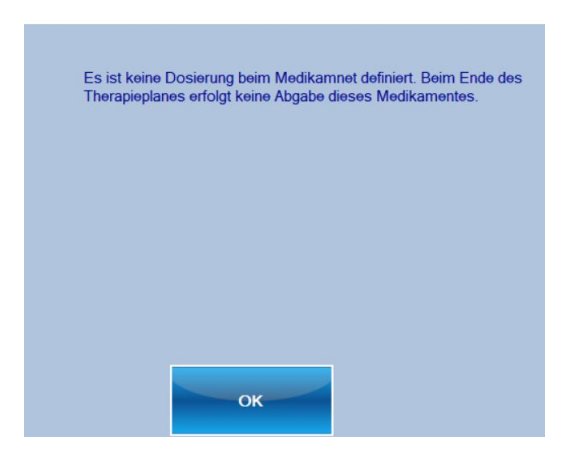

Therapiepläne werden bei den Medikamenten eines Kunden angezeigt.

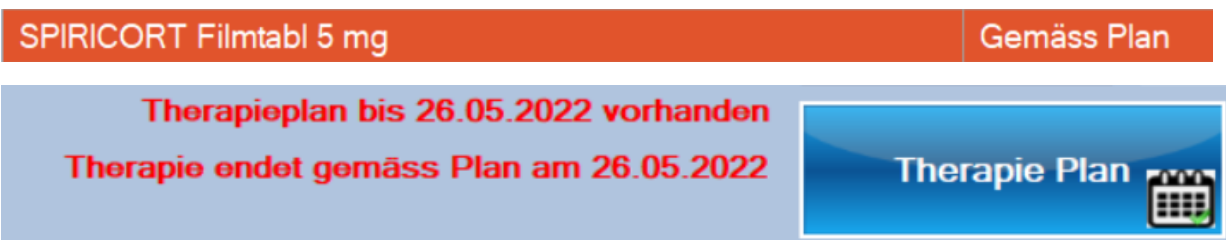

Beispiel für einen abgelaufenen Therapieplan mit Warnmeldung:

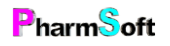

Therapie Plan

### Erfassung von sich wiederholenden Therapieplänen

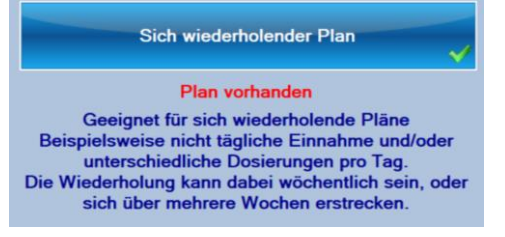

#### Beispiel eines Therapieplanes welcher sich wöchentlich wiederholt.

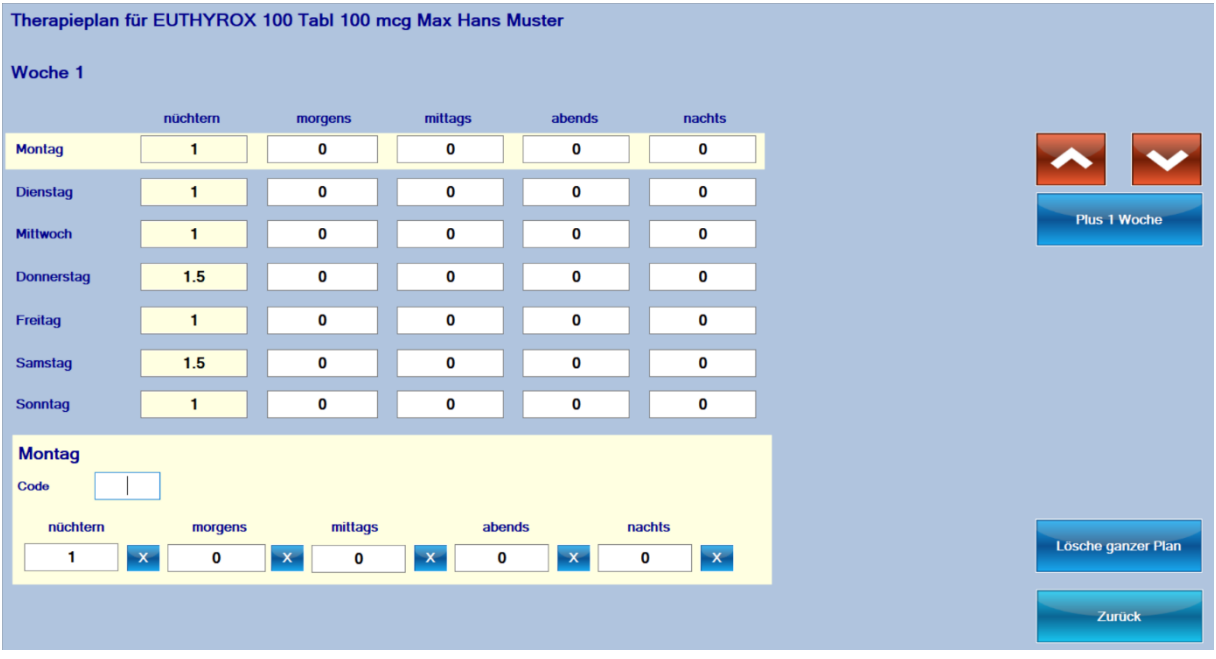

Oben wird die Wochenmatrix angezeigt, unten erfassen Sie die Dosierung für den markierten Tag. Mit den Pfeiltasten können Sie sich durch die Tage bewegen.

Umfasst die Periode mehr als 1 Wochen kann mit «Plus 1 Woche» eine weitere Woche hinzugefügt werden. Die bestehende Woche kann kopiert werden, wenn sich die Dosierungen nur wenig unterscheiden.

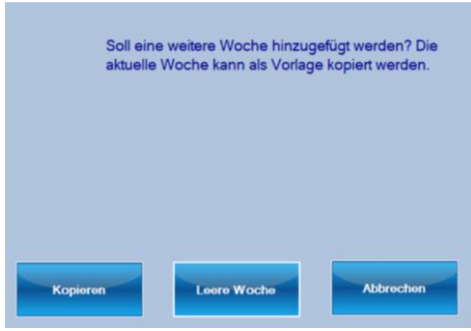

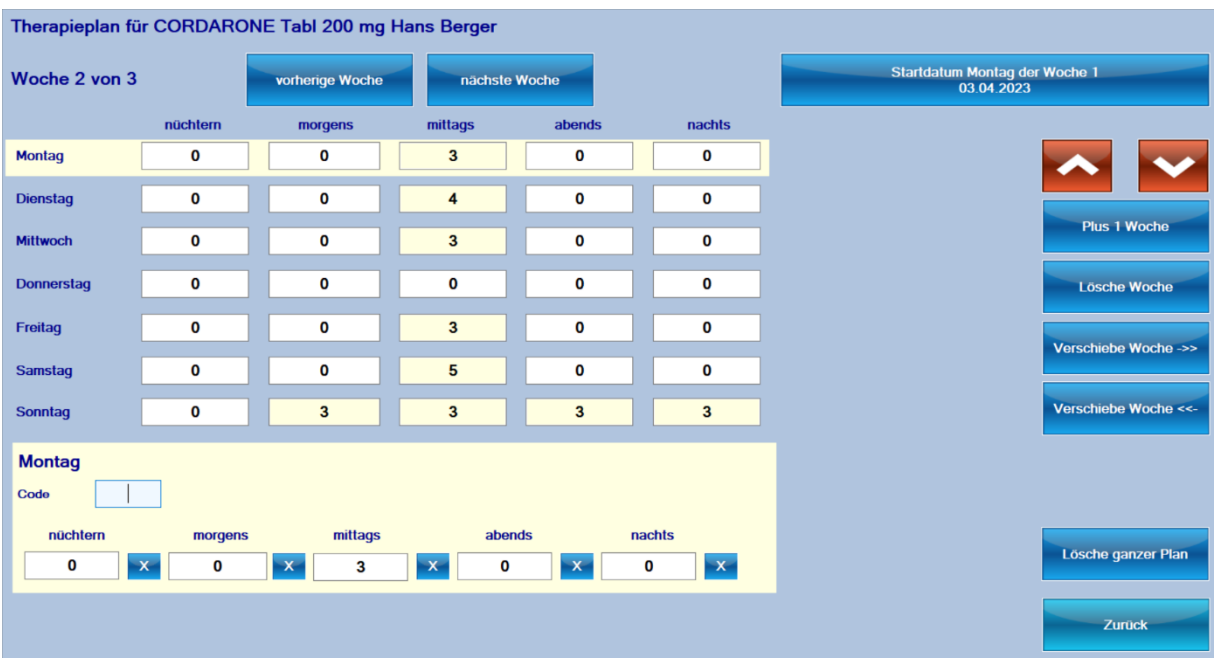

Sie können durch die verschiedenen Wochen navigieren.

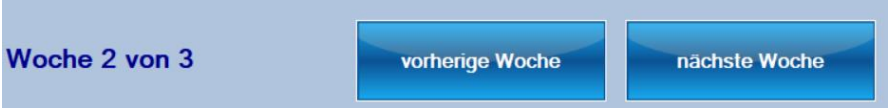

Die einzelnen Wochen können verschoben werden, um die Reihenfolge zu ändern

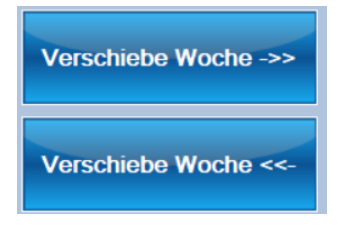

Sobald mehr als 1 Woche vorhanden ist, muss zwingend das Startdatum des Montags der ersten Woche angegeben werden. Diese Angabe wird benötigt, damit beim Erstellen des WDS ermittelt werden kann, welche Woche des Plans verwendet werden soll, beziehungsweise falls das WDS nicht mit Montag beginnt, welche 2 Wochen des Plans aktuell sind.

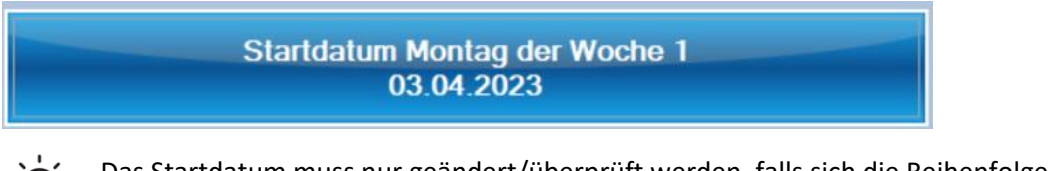

Das Startdatum muss nur geändert/überprüft werden, falls sich die Reihenfolge der Wochen ändert oder der Plan angepasst wird.

Bei einem sich wiederholenden Therapieplan kann im Hauptfenster der Medikation keine Dosierung angegeben werden, da diese ja unterschiedlich ist.

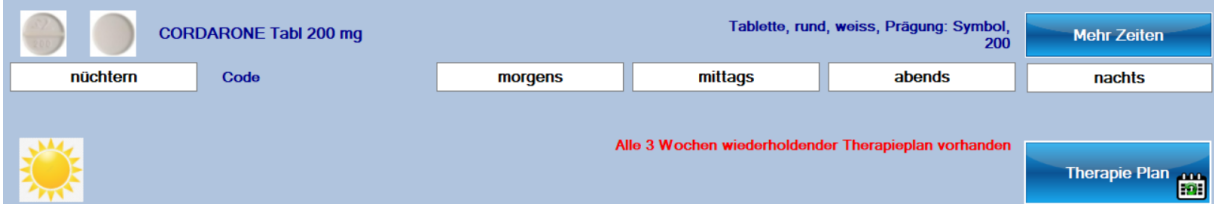

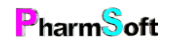

### Tägliche Dokumentation der Abgabe

Normalerweise wird ein WDS für eine ganze Woche erstellt und auch das ganze WDS abgegeben.

Sie können aber auch Medikamente erfassen, bei welchen die Abgabe täglich dokumentiert wird. Dies eignet sich vor allem für Medikamente welche separat abgegeben werden.

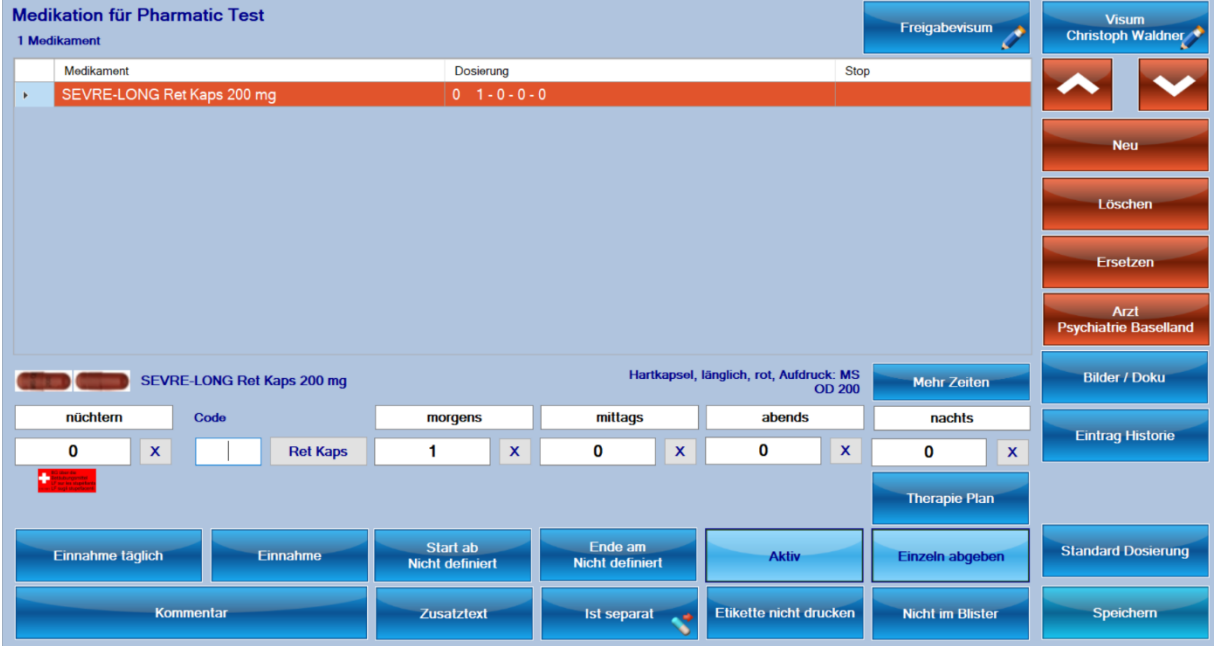

Einzeln abgeben

Aktivieren Sie zur Einzelabgabe die Option «Einzeln abgeben»

Der Patient kann neben einzeln abgegeben Medikamenten auch ein wöchentlich abzugebendes WDS haben.

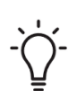

Hat ein Kunde mehrere Medikamente zur täglichen Abgabe, so kann die Abgabe nur 1 mal täglich für alle Medikamente dokumentiert werden.

Auch wenn der Kunde kein zusätzliches WDS hat, wird ganz normal ein «Wochendosiersystem» erstellt für die Abgabe einer Woche.

Die Dokumentation erfolgt im Hauptfenster unter «Abgeben». Wählen Sie dort den Kunden aus und klicken auf «Abgeben».

Jetzt können sie den abzugebenden Tag auswählen und mit Speichern bestätigen.

Bereits abgegebene Tage sind ebenfalls sichtbar.

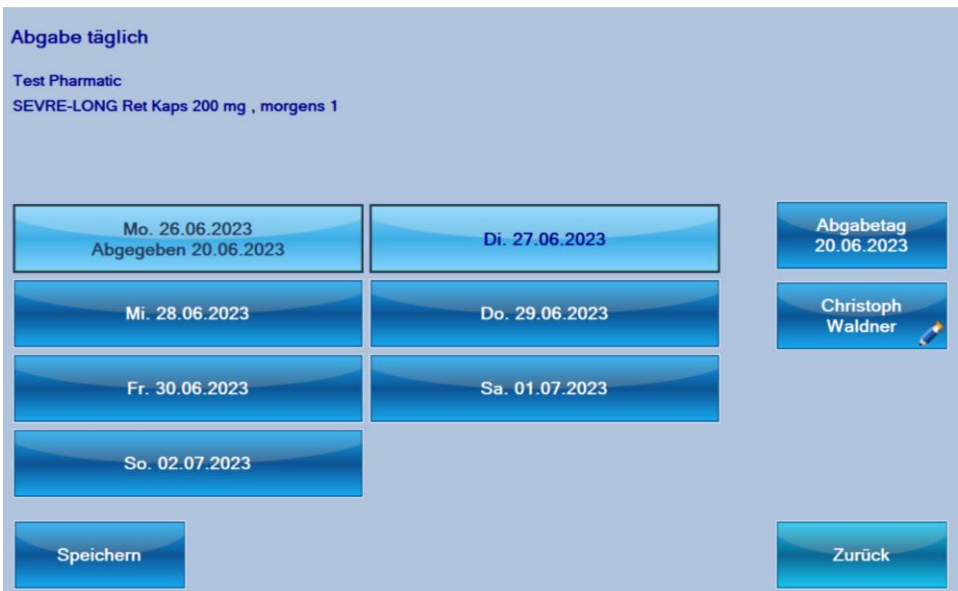

# Wochendosiersystem für bestimmte Periode erstellen

In der Kundenübersicht wählen Sie den gewünschten Kunden und gehen zu Dosett erstellen.

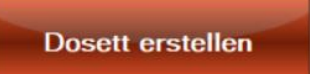

Wenn bereits ein angefangenes, noch nicht fertig gestelltes WDS vorhanden ist, können Sie dies bearbeiten oder ein Neues anfangen.

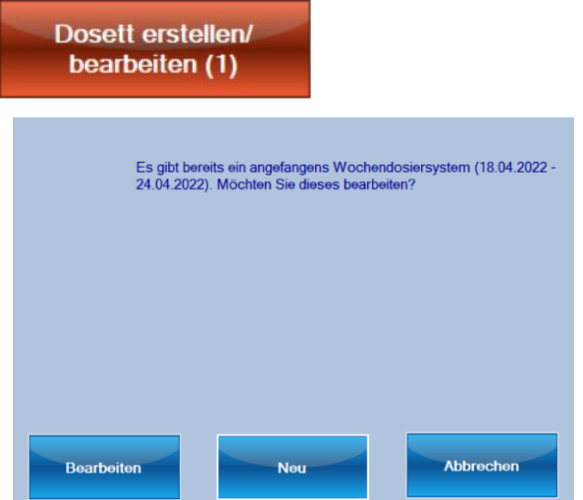

Allgemeines Vorgehen:

- 1. Datumsperiode wählen
- 2. Medikamente einfüllen, eventuell mit Eingabe Charge/Verfall
- 3. Eventuell Beschriftung drucken
- 4. Speichern mit sofortiger oder nachträglicher Freigabe

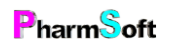

Ist noch kein WDS erstellt worden, müssen Sie das Startdatum wählen.

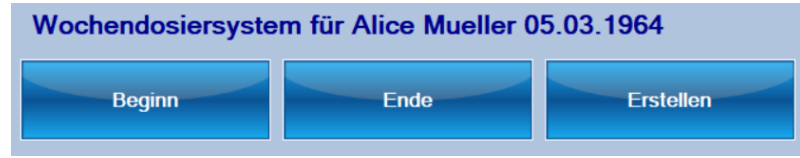

Es wird automatisch eine Periode von 7 Tagen vorgeschlagen.

Haben Sie bereits WDS hergestellt, schlägt das Modul die folgenden 7 Tage vor.

Es können auch weniger als 7 Tage gewählt werden. Beispielsweise wenn ein neuer Patient

ab Donnerstag Medikamente braucht und WDS normalerweise immer von Montag bis Sonntag erstellt werden: erfassen Sie Donnerstag bis Sonntag als Periode.

Oder eine Therapie ändert komplett, sodass es einfacher ist, ein neues WDS zu erstellen als ein bestehendes anzupassen.

Nach Auswahl der Periode klicken Sie auf Erstellen. Das System berechnet die Medikamente und Dosierungen für diesen Zeitraum.

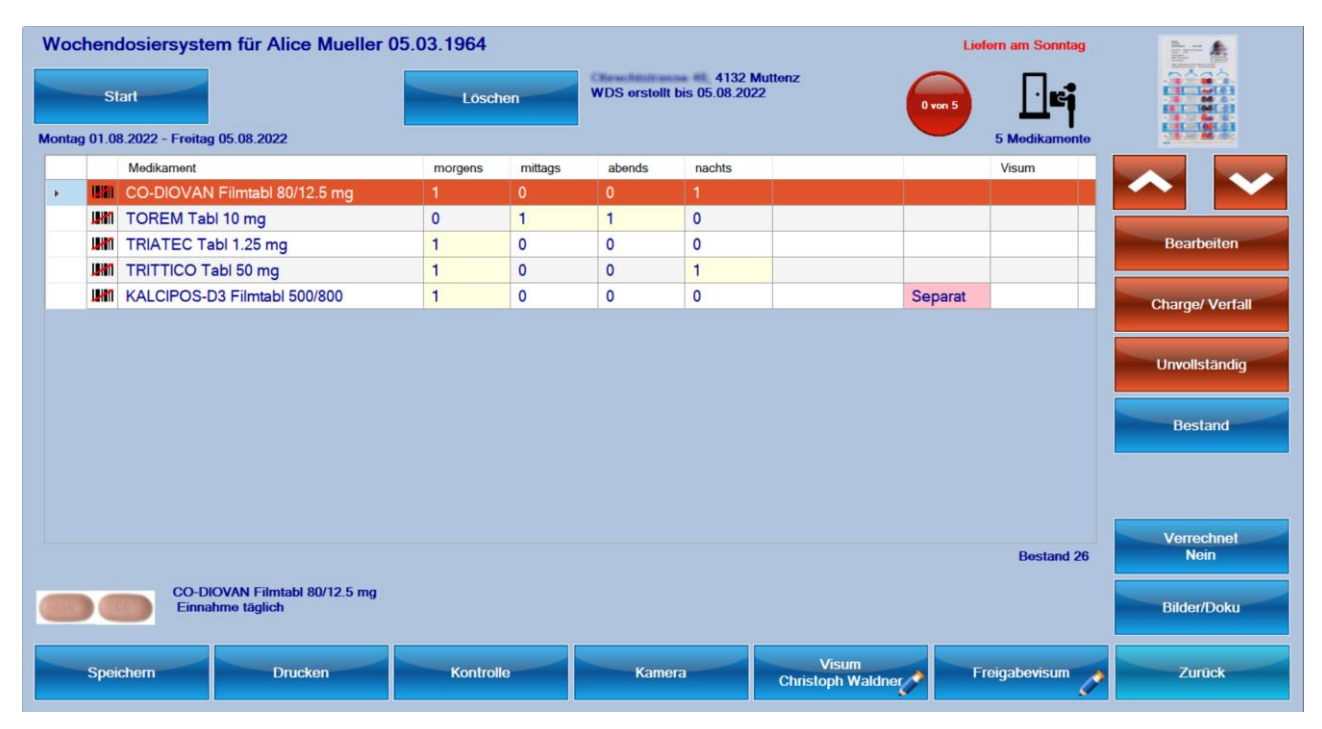

Oben rechts ist das zu verwendende Wochendosiersystem angezeigt.

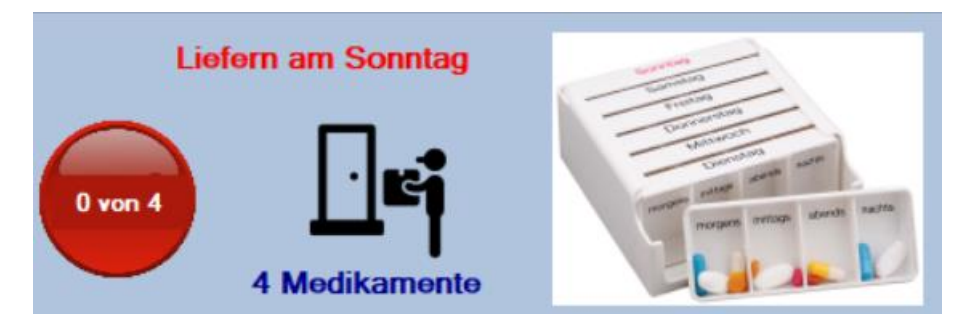

Sie sehen die Anzahl Medikamente, ob und wann die Lieferung erfolgen soll und wie viele Medikamente bereits eingefüllt wurden.

Im Mittelteil sind die Medikamente und im unteren Teil mehr Informationen zum markierten Medikament aufgeführt.

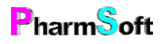

#### Bestes Vorgehen zum Einfüllen:

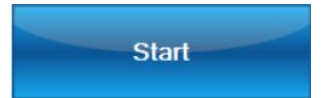

Klicken Sie auf Start:

Für jedes einzelne Medikament wird angezeigt, in welches Fach welche Anzahl Tabletten eingefüllt werden müssen.

Je nach Setupeinstellung sehen Sie auch das Packungsbild.

Die Darstellung ist abhängig vom gewählten Wochendosiersystem und bei Pharmis®/Mediblist® auch ob 4 oder 5 Fächer pro Tag verwendet werden.

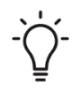

Die Sortierung der Medikamente ist alphabetisch. Eine Ausnahme bildet Medi7. Wenn dort Medikamente mit Nachtdosierungen vorhanden sind, werden diese am Schluss angezeigt. So wird vermieden, dass der durchsichtige Schieber zu oft hin- und hergbewegt werden muss.

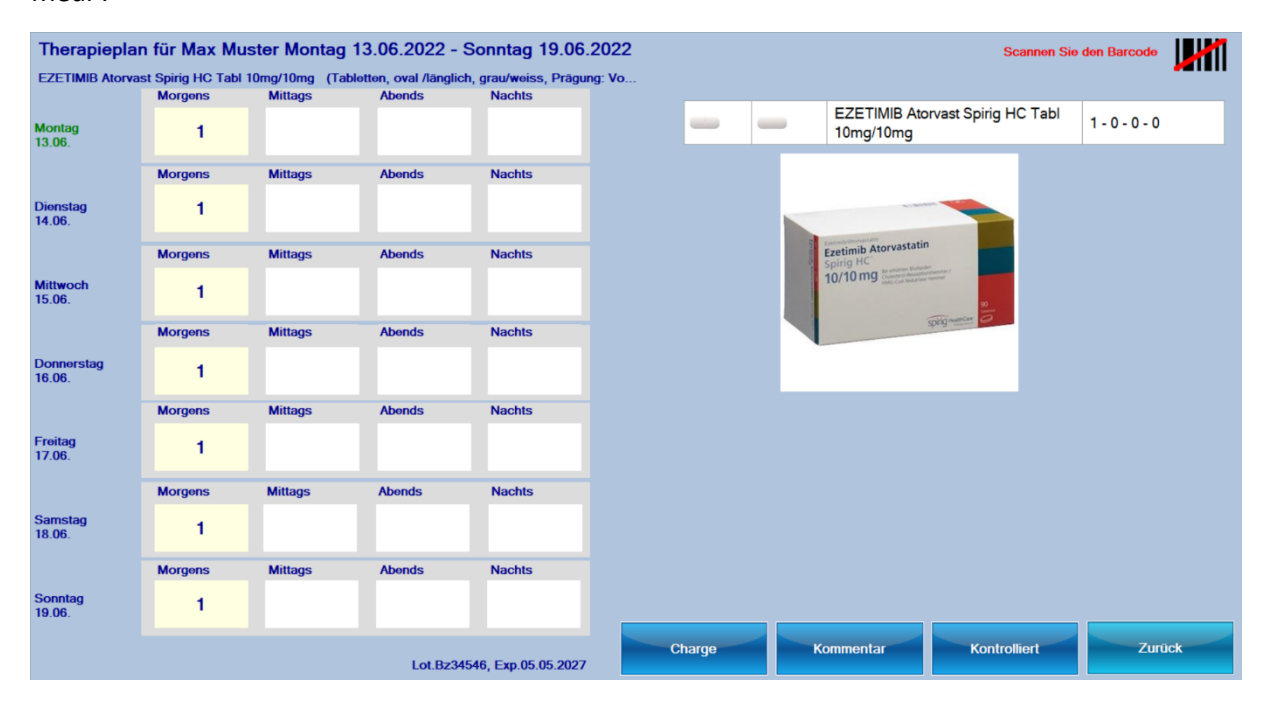

#### Medi 7

Dosett

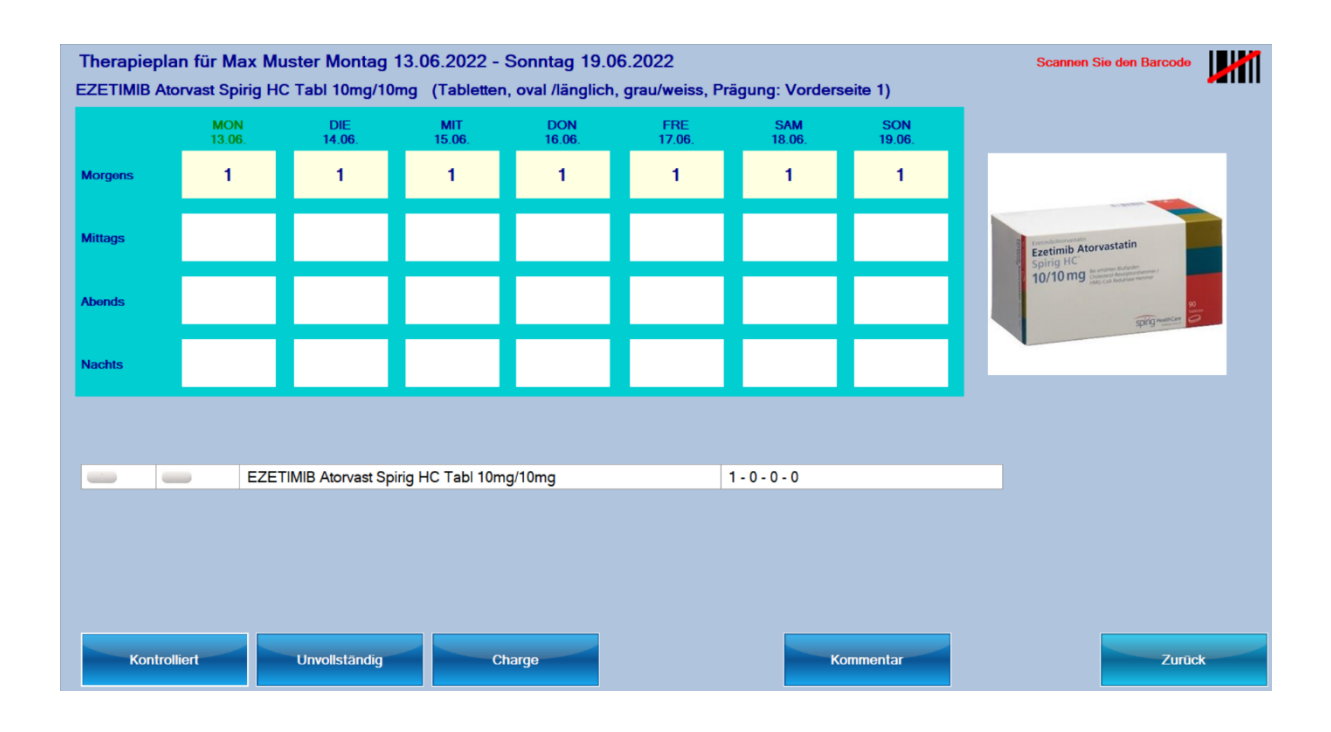

#### Mediblist®

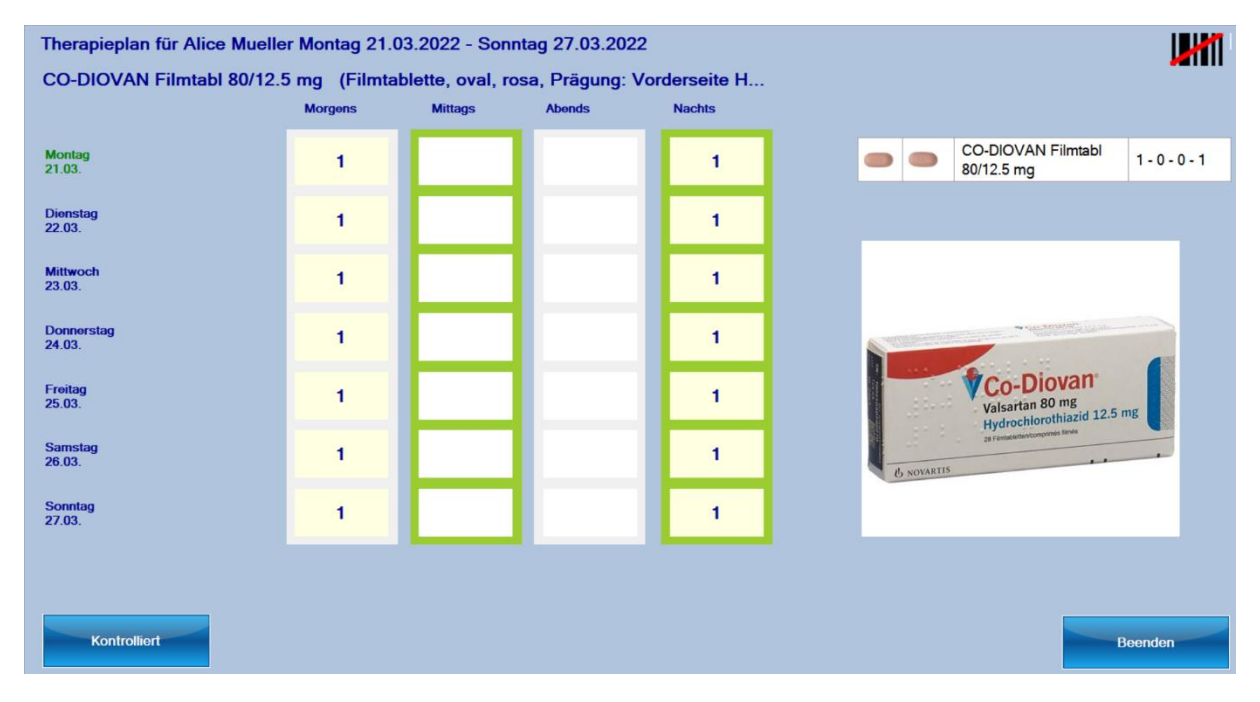

Pharmis®

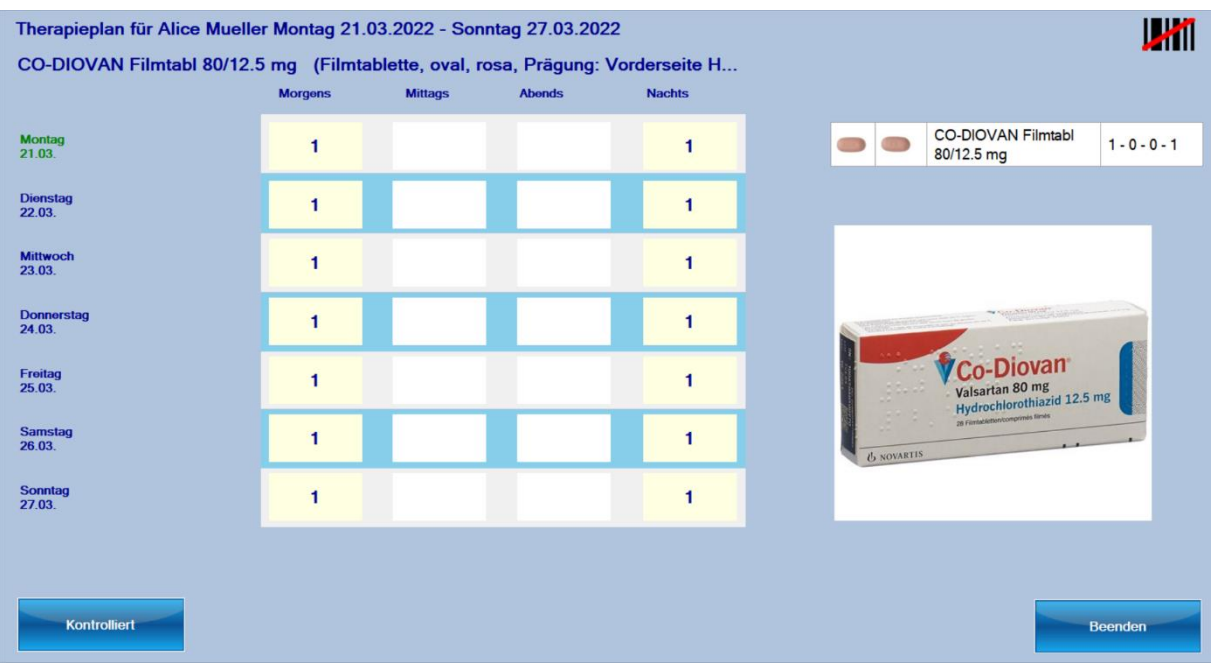

#### Beispiel für ein Monatsblister

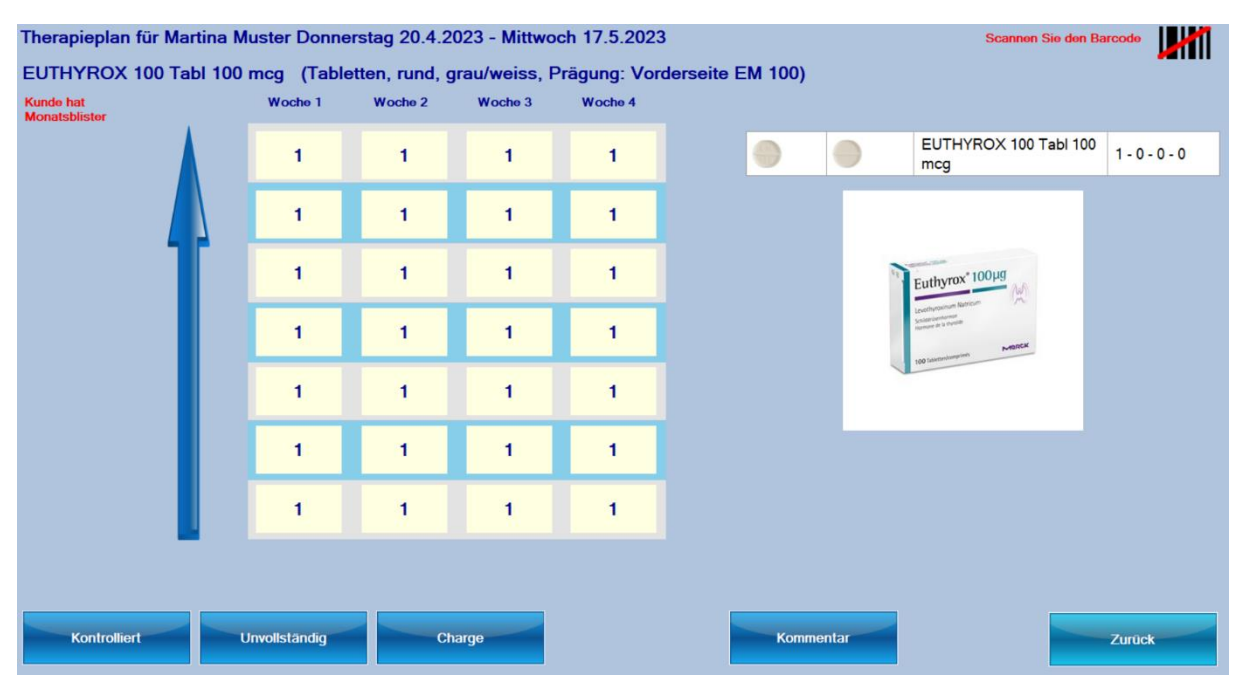

Der blaue Pfeil gibt die Einfüllrichtung an. Der 1. Einnahmetag befindet sich links unten beim Einfüllen; beim fertigen WDS links oben.

Der Starttag wird grün angezeigt.

Scannen Sie als erstes den Barcode der Packung.

Dies dient der Kontrolle, ob das richtige Medikament eingefüllt wird

Falls Sie einen 2D Barcodescanner haben und die Packung einen QR-Code Seite **55** von **97 Christoph Waldner PharmSoft** 

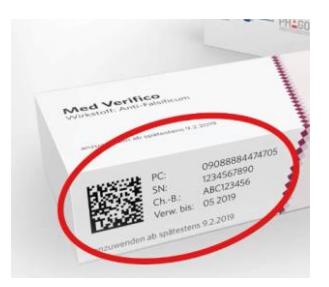

**www.pharmsoft.ch**

hat, scannen Sie nur den QR-Code.

Dadurch wird neben der obigen Prüfung auch gerade die Charge und das Verfalldatum des Medikaments eingetragen. Dieses ist meistens im QR Code enthalten.

Das Barcodesymbol oben rechts ändert:

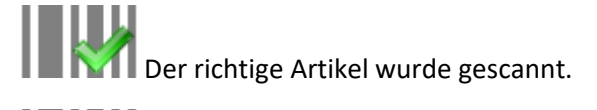

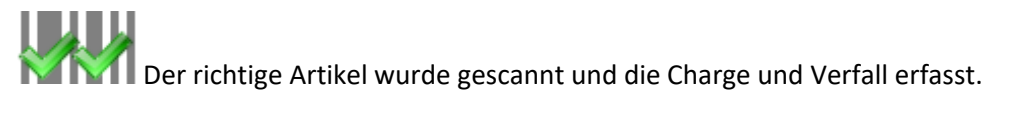

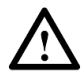

Je nach Scanner und Konfiguration des Scanners kann die Charge und das Verfalldatum eventuell nicht gelesen werden. Der EAN des Barcodes wird aber erkannt.

Bei vielen Medikamenten ist eine Grösse angegeben. Diese wird im Vergleich zu einem cm-Mass angegeben. Vor allem bei der Kontrolle erleichtert es die Identifikation des Medikamentes, wenn ähnliche Tablettenformen abgefüllt werden.

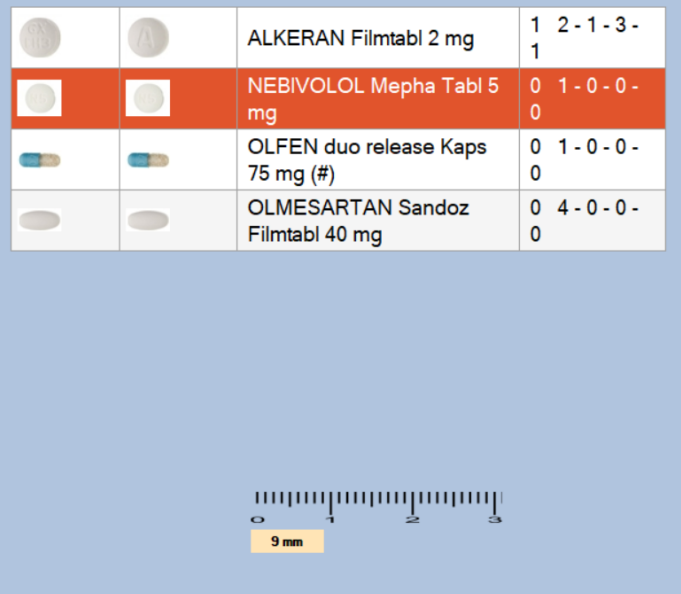

Ist die Bestandesverwaltung im Setup aktiviert, wird der Lagerbestand des Medikamentes beim Einfüllen angezeigt.

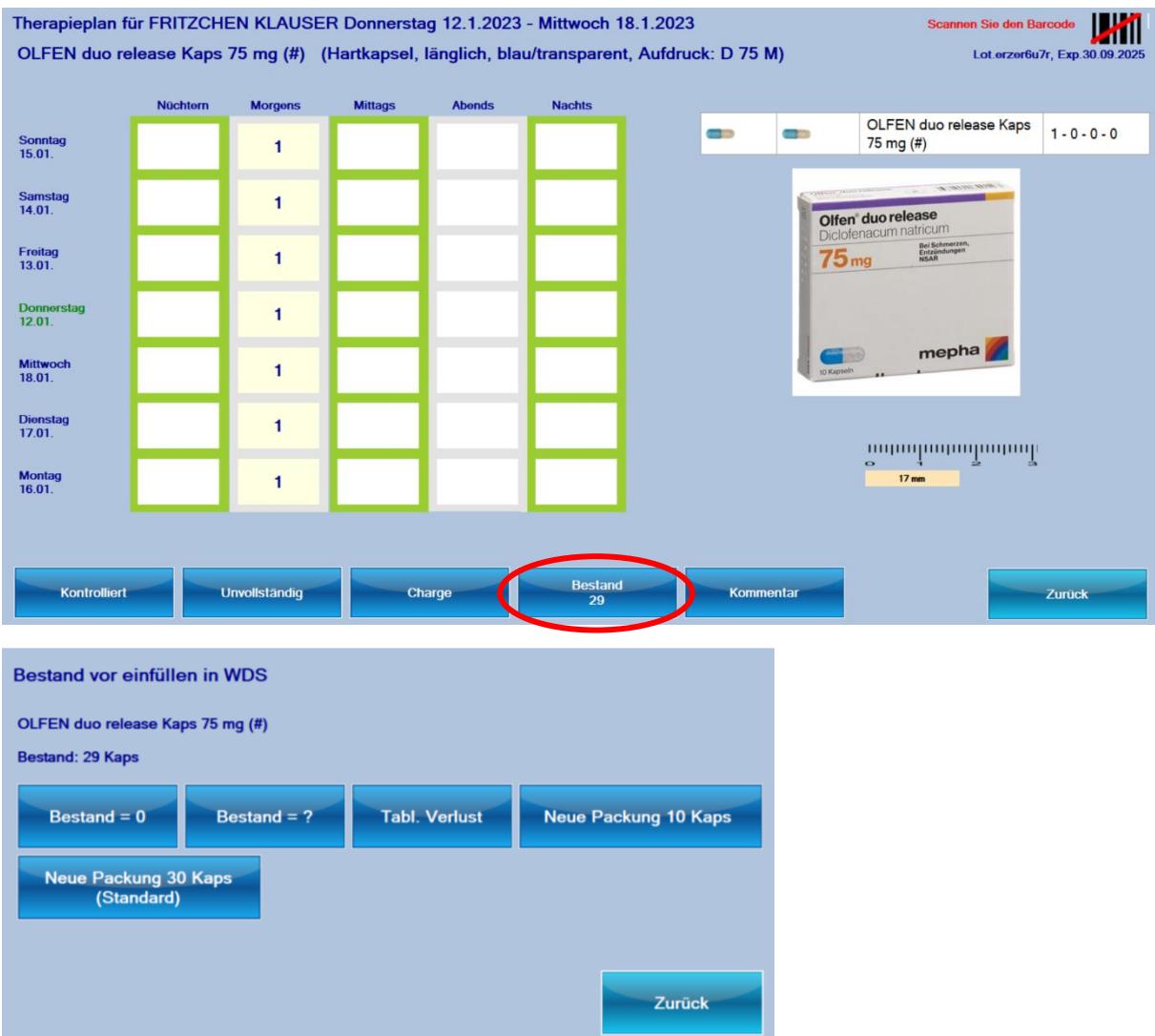

Sie können hier den Bestand anpassen oder eine (oder mehrere) neue Packungen eingeben

Nach dem Einfüllen in die Fächer klicken Sie auf Kontrolliert.

Wenn im Setup eingestellt ist, dass die Eingabe der Charge obligatorisch ist und der QR-Code der Packung nicht gescannt wurde, dann muss spätestens jetzt die Charge erfasst werden. Falls bereits bei der Erstellung des letzten WDS dieses Kunden eine Charge eingegeben wurde, dann schlägt die Pharmtaxe die Übernahme der letzten Charge vor.

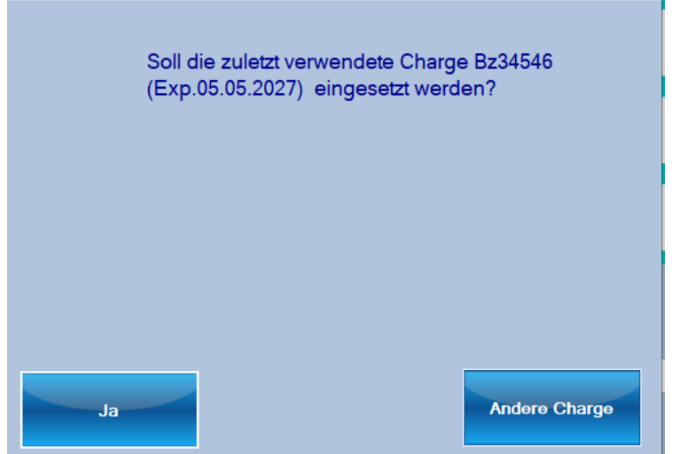

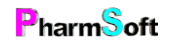

Kann ein Medikament nicht vollständig eingefüllt werden, Wählen Sie Unvollständig anstelle von Kontrolliert.

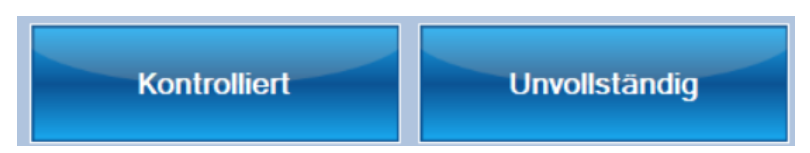

Geben Sie eine Begründung ein, wieso nicht vollständig eingefüllt wurde, respektive, welche Tage noch fehlen. Es kann auch eine Etikette gedruckt werden, z.B. um diese auf das WDS zu kleben.

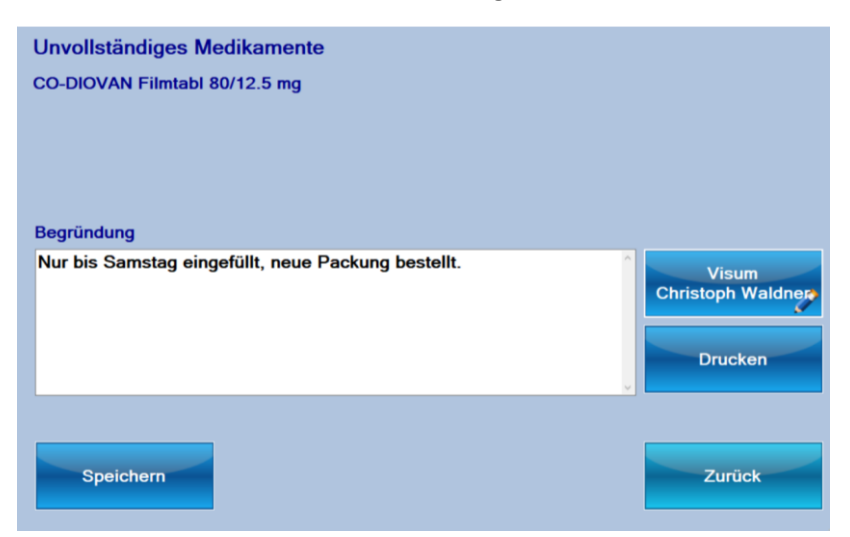

Unvollständige Medikamente werden speziell markiert. Es erfolgt eine Warnung beim Speichern des WDS.

Es wird das nächste einzufüllende Medikament angezeigt. Fahren Sie so fort, bis sich das Fenster schliesst und alle Medikamente abgefüllt sind.

Sind Medikamente vorhanden, welche separat abgegeben werden, öffnet sich ein neues Fenster.

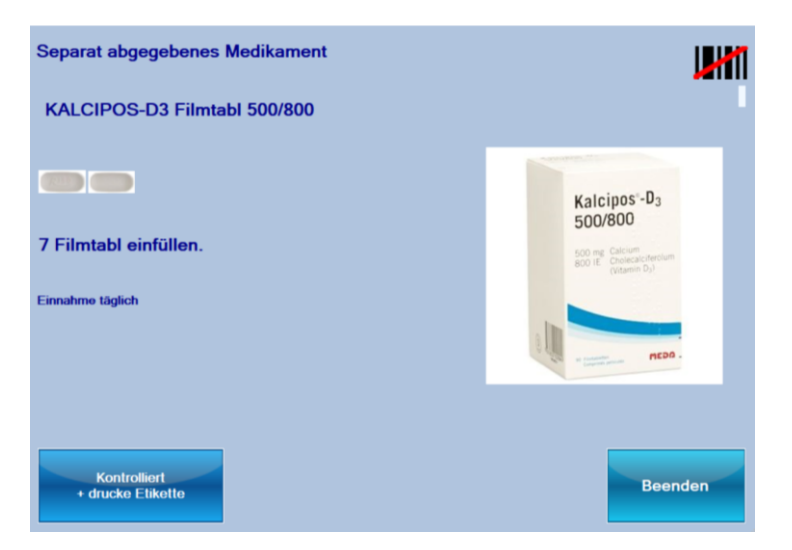

Auch hier scannen Sie wieder den Barcode und bestätigen das Abfüllen mit der Schaltfläche kontrolliert. Je nach Einstellung beim Kunden wird mit der Bestätigung eine Etikette mir der Dosierung gedruckt für die Beschriftung des Medikamentes.

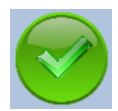

Wenn alle kontrolliert sind, wechselt das Symbol auf grün.

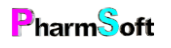

Verhalten wenn mehr als 5 Einnahmezeiten vorhanden sind:

Sind mehr Einnahmezeiten definiert als Fächer vorhanden sind, wird ein Hinweis angezeigt.

# Weitere Einnahmezeiten vorhanden

Füllen Sie zuerst die angegebenen Fächer ein. Klicken Sie anschliessend auf «Kontrolliert»

Es öffnet sich ein Fenster mit den restlichen Einnahmezeiten. Wenn die Abfüllung in Minigrips erfolgt, werden automatisch Etiketten gedruckt.

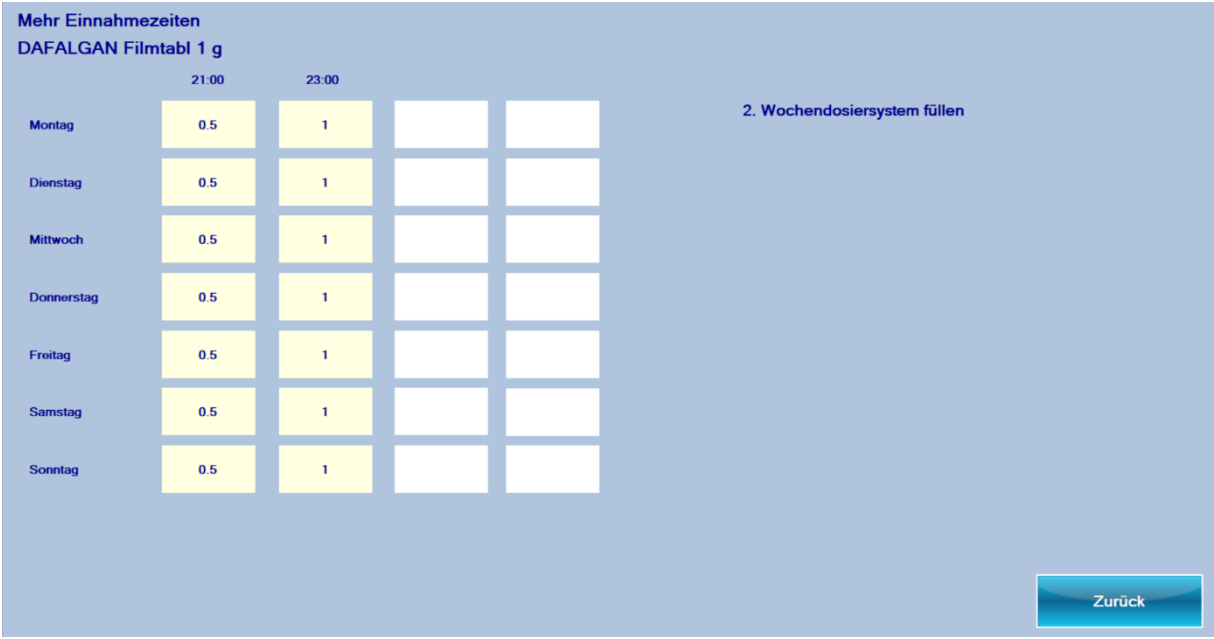

Bestätigen Sie das Einfüllen mit Zurück.

Sind alle kontrolliert, kann eine Beschriftung für das WDS gedruckt werden. Hierbei stehen wieder verschiedene Optionen zur Verfügung.

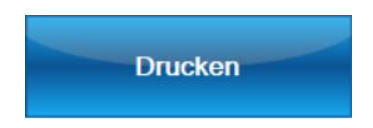

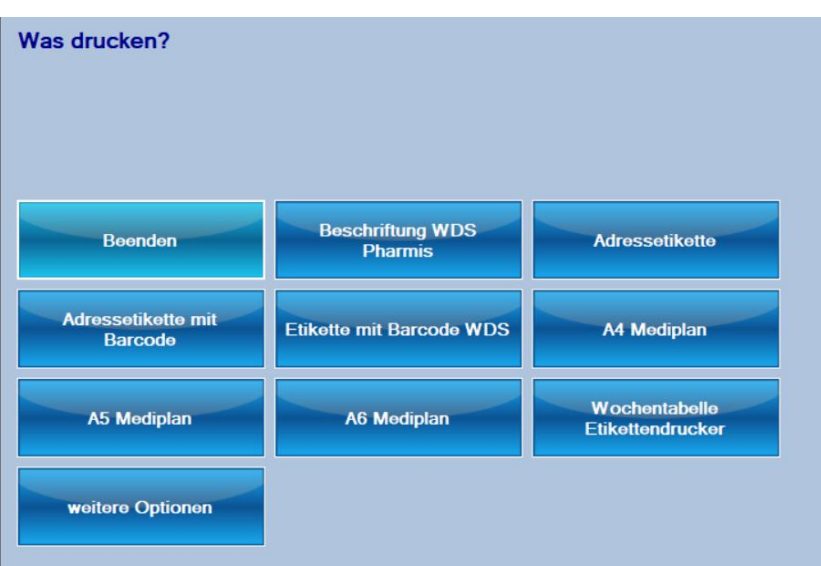

«Beschriftung WDS» ist diejenige Druckoption, welche im Setup für diesen Typ WDS definiert wurde.

«Weitere Optionen» zeigt alle möglichen Beschriftungsvarianten auf.

«Adressetikette mit Barcode» druckt eine Adressetikette mit einem Barcode. Der Barcode kann bei der Abgabe eingelesen werden.

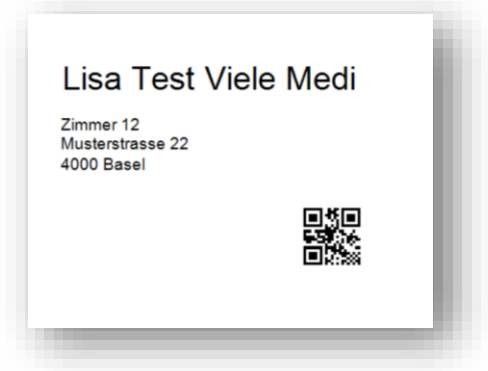

«Etikette mit Barcode WDS» druckt eine Etikette mit den wichtigsten Angaben des hergestellten WDS, aber ohne Medikamente. Anwendungsmöglichkeit: z.B. bei Dosetts welche ein Einlageblatt mit den Medikamenten haben. Es reicht dann jeweils eine Etikette mit Barcode zu drucken damit die Abgabe durch Einlesen des Codes dokumentiert werden kann. Geeignet ist diese Methode wenn die Medikation selten ändert.

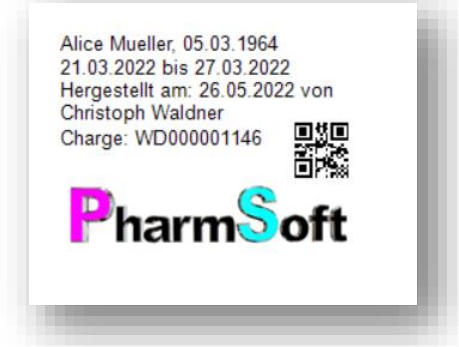

Beispiel für eine Beschriftung Pharmis® auf A5

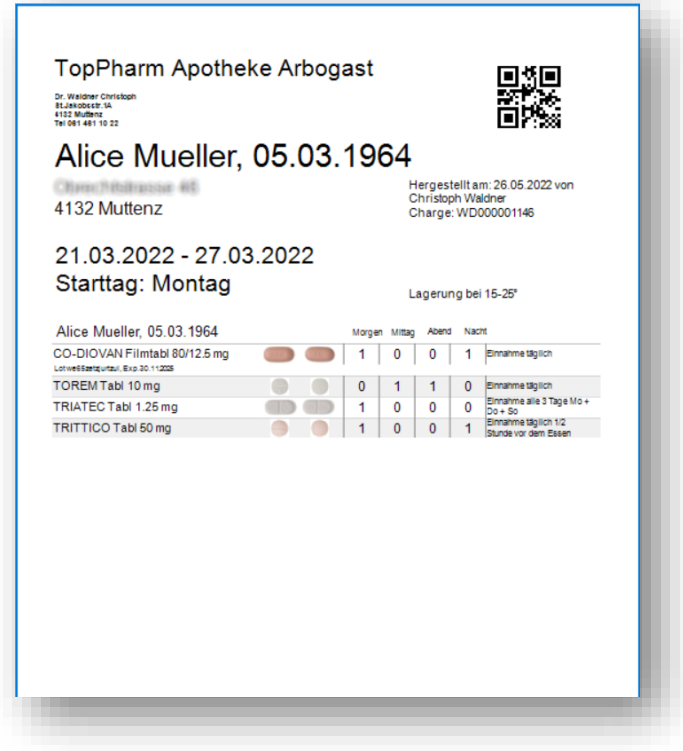

#### **Befehle am rechten Rand**

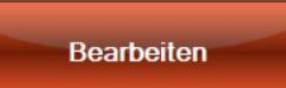

Diese Funktion erlaubt das Einfüllen eines einzelnen Medikamentes. Es entspricht der Anzeige bei der Funktion Start, aber nur für das markierte Medikament.

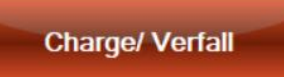

Eingabe von Chargennummern und Verfalldatum eines Medikamentes. Wenn Sie Chargen erfassen wollen und kein 2D-Barcodscanner haben, dann muss diese Funktion verwendet werden.

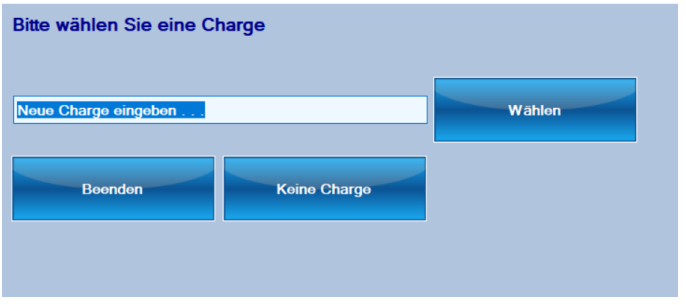

Geben Sie die neue Charge ein und klicken Sie auf Wählen.

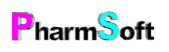

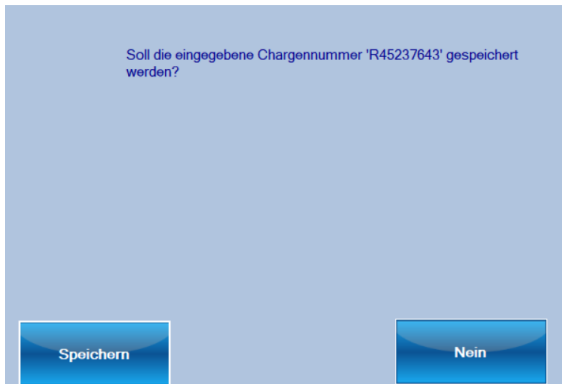

Die Charge kann inklusive Verfalldatum gespeichert werden.

Eine 2.Charge erfassen Sie durch erneutes Klicken auf Charge/Verfall

Verwenden Sie, wenn immer möglich den 2D-Barcode des Medikamentes in der Funktion Start. Sie vermeiden so die manuelle Eingabe von Charge und Verfall.

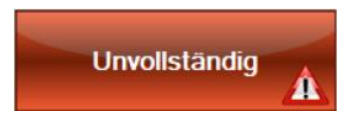

Das Ausrufezeichen, zeigt, dass ein Medikament unvollständig eingefüllt wurde. Klicken Sie auf die Schaltfläche, um das Medikament zu bearbeiten.

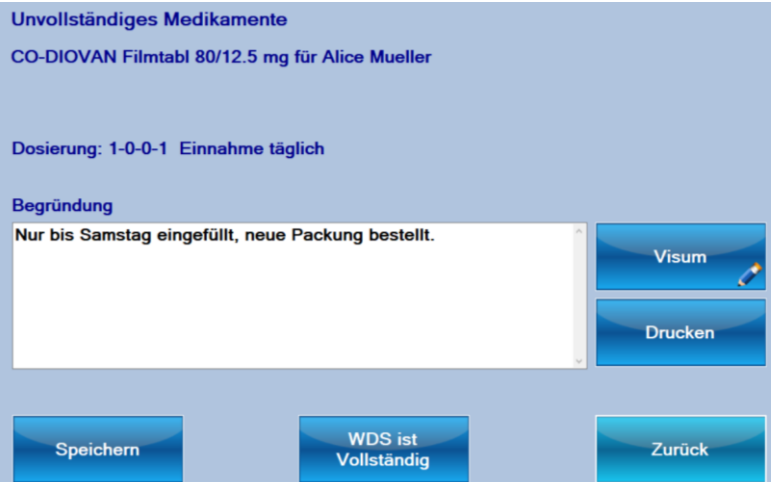

Mit der Schaltfläche «WDS vollständig» bestätigen Sie, dass das Problem behoben wurde.

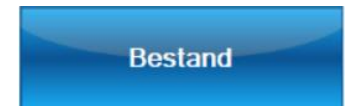

Wenn Sie mit Lagerbeständen der einzelnen Medikamente arbeiten, kann in diesem Fenster definiert werden, bei welchen Medikamenten die Bestände beim Abschliessen des WDS angepasst werden sollen. Standard ist die Anpassung bei allen Medikamenten.

Hier können auch die Bestände einzelner Medikamente korrigiert werden.

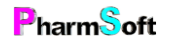

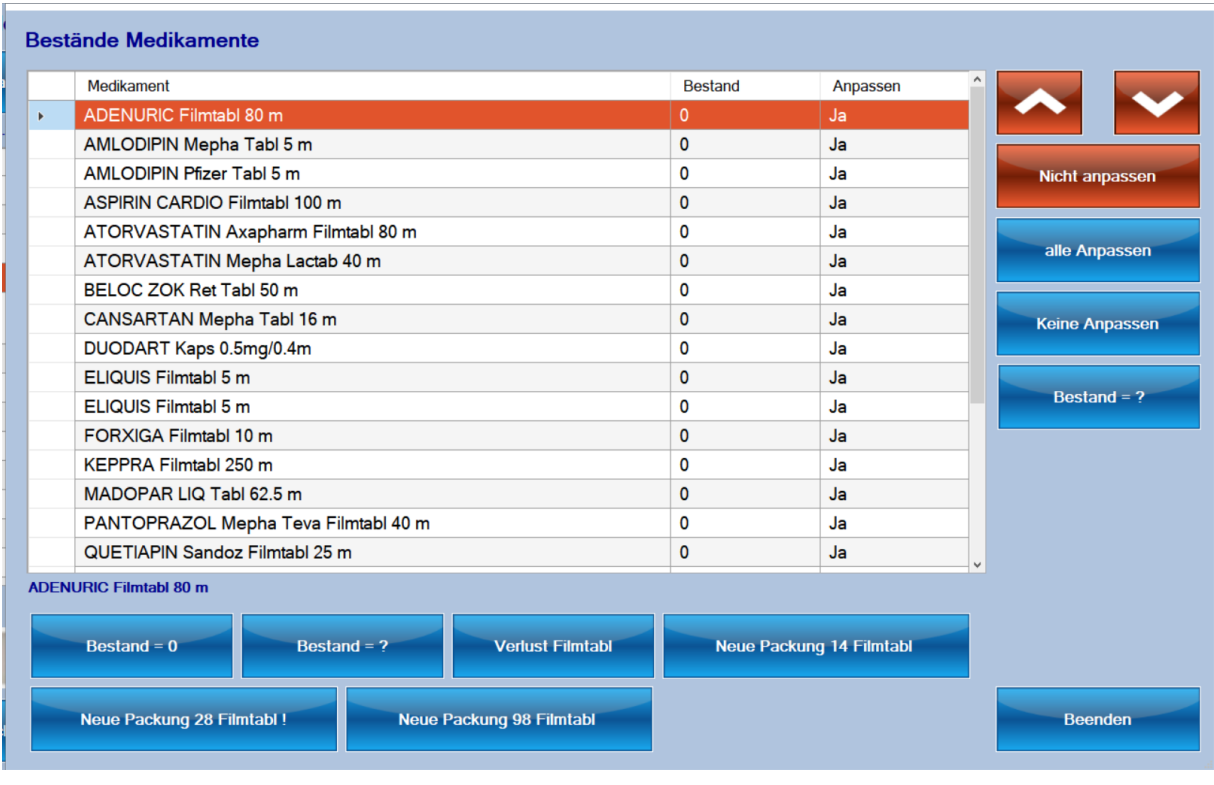

Nicht anpassen

Für jeden einzelnen Artikel kann entschieden werden, ob der Bestand angepasst werden soll oder nicht.

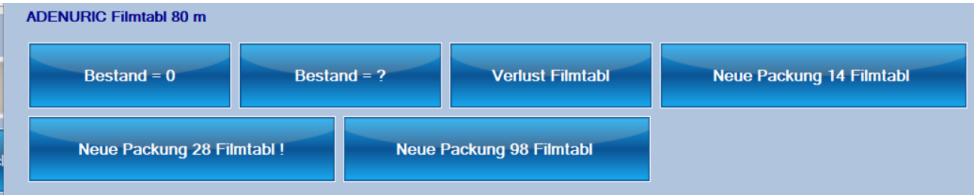

Im unteren Teil kann

- 1. der Bestand auf 0 gesetzt werden.
- 2. Ein aktueller Bestand eingegeben werden
- 3. Ein Verlust einzelner Tabletten/Kapseln eingegeben werden
- 4. Eine neue Packung eingebucht werden. Es werden alle verfügbaren Packungsgrössen aufgeführt

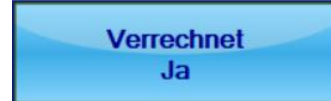

Wenn das System in Ihrem EDV System an die Krankenkasse verrechnet wurde, dann kann dies markiert werden.

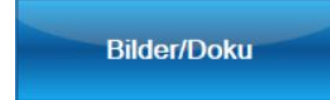

Wie in anderen Modulen können auch hier beliebig viele Bilder/Dokumente hinterlegt werden.

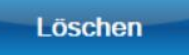

Löscht das aktuelle WDS komplett. Wenn bereits Medikamente eingefüllt wurden, kann entschieden werden, ob die Bestände dieser Medikamente trotzdem abgebucht werden sollen, da die Medikamente entsorgt werden.

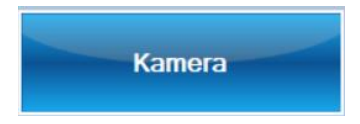

Mit der angeschlossenen Kamera kann eine Fotodokumentation des WDS erstellt werden.

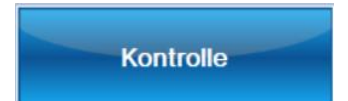

Die Kontrolle/Freigabe der eingefüllten Medikamente kann entweder bei der Erstellung des WDS oder auch nachträglich gemacht werden. Eine nachträgliche Freigabe hat den Vorteil, dass das Abfüllen und Freigeben zeitlich getrennt erfolgen kann: Eine Person erstellt die WDS, eine andere Person kontrolliert und erteilt die Freigabe.

Bei der Kontrolle werden, wie beim Abfüllen, die einzeln Medikamente aufgeführt. Hier kann aber jedes einzelne Medikament angeklickt und kontrolliert werden.

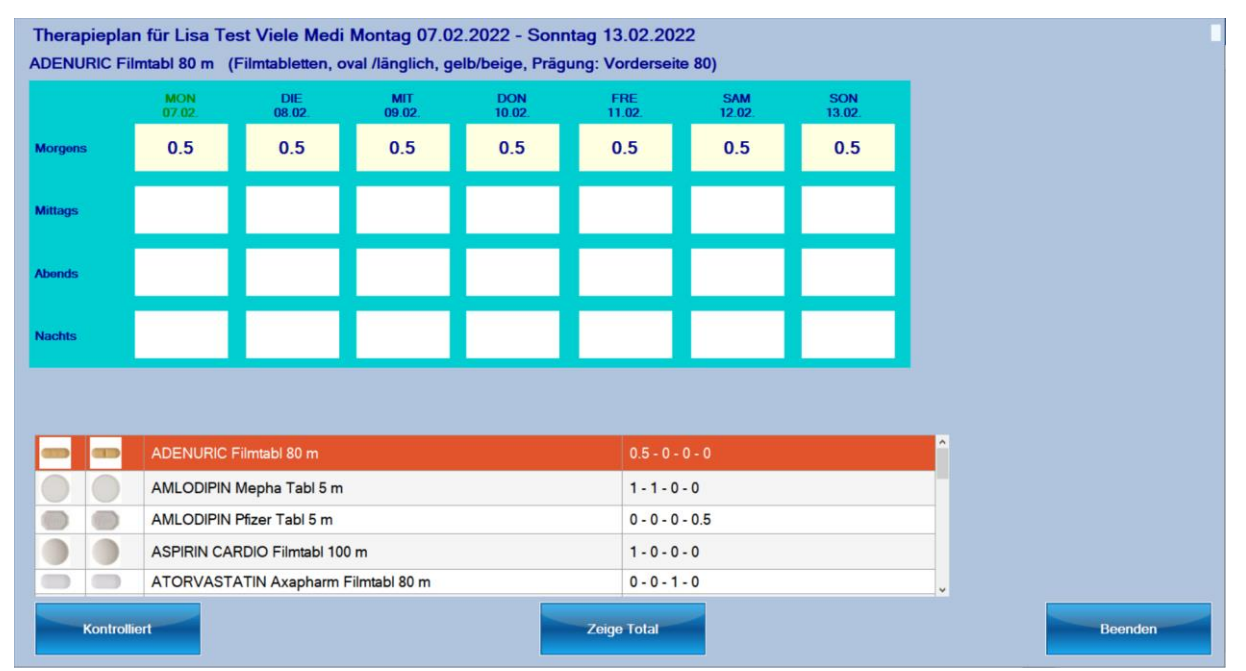

Als zusätzliche Kontrolle kann mit der Schaltfläche «Zeige Total» das Total aller Medikamente pro Fach angezeigt werden.

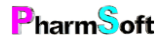

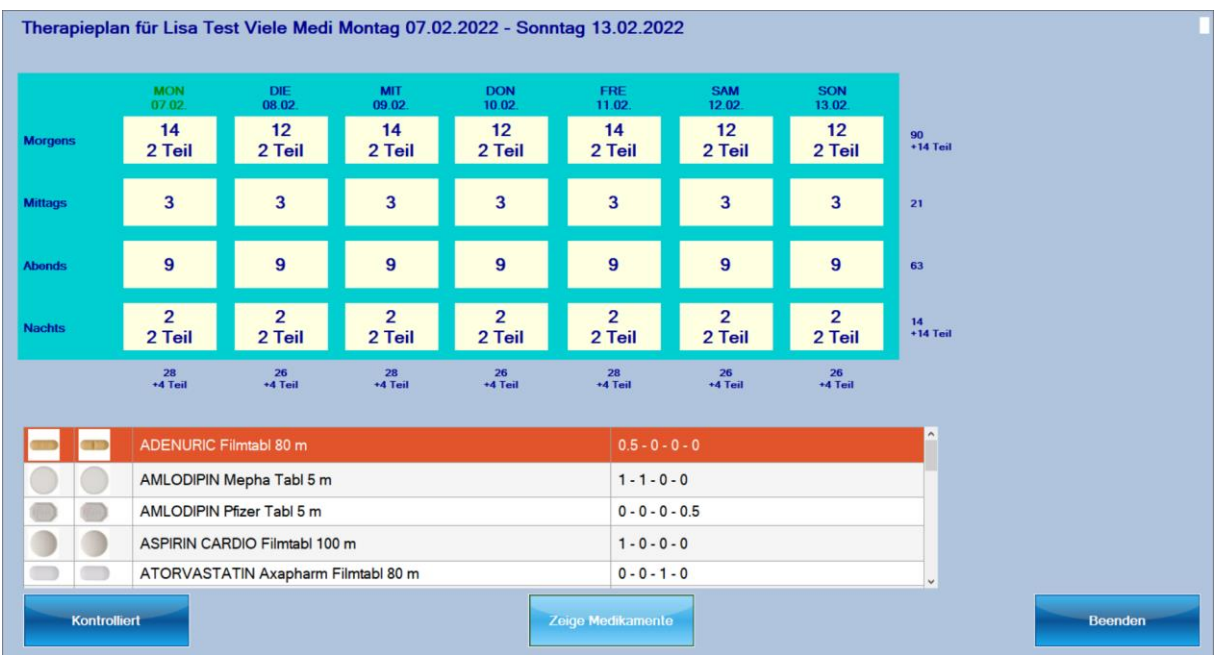

Bsp: Montag Morgen: 14 bedeutet 14 ganze Tabletten/Kapseln, 2 Teil bedeutet 2 geteilte (gedrittelte/geviertelte usw.) Einheiten.

Fahren Sie mit der Maus auf ein Fach, um sich die Medikamente dieses Fachs anzuzeigen.

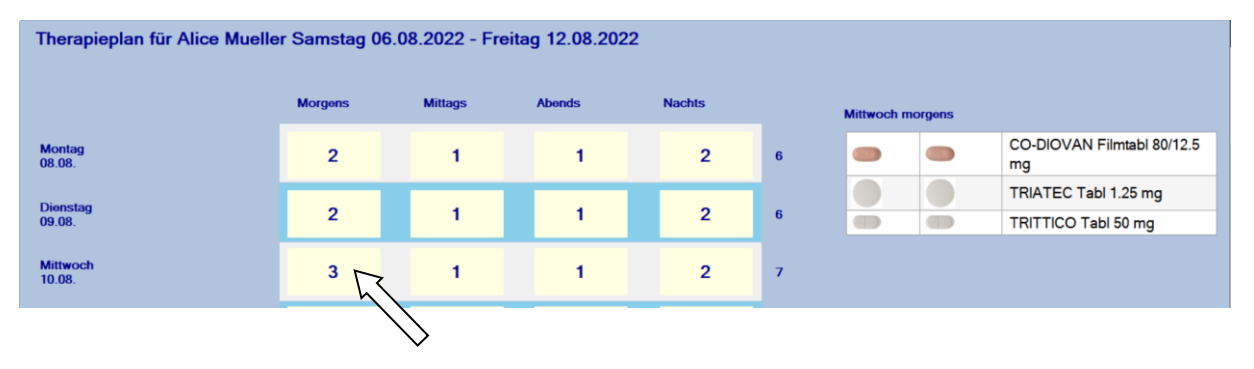

Speichern

Speichern schliesst die Erstellung des WDS ab. Das WDS wird entweder sofort freigegeben oder erst später.

Nur freigegebene WDS können abgebeben werden.

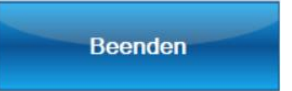

Soll das WDS nicht sofort beendet werden, kann die Erstellung mit «Beenden» unterbrochen werden. Alle bereits eingefüllten Medikamente werden gespeichert. Ein Grund kann sein, dass ein Therapieplan, z.B. Marcoumar , nicht vollständig ist.

Ein angefangenes WDS kann später über die Kundenliste fertiggestellt werden.

# Wochendosiersystem freigeben

Wird ein WDS hergestellt und nicht sofort freigegeben, erscheint im Hauptfenster eine Schaltfläche mit der Anzahl freizugebenden WDS.

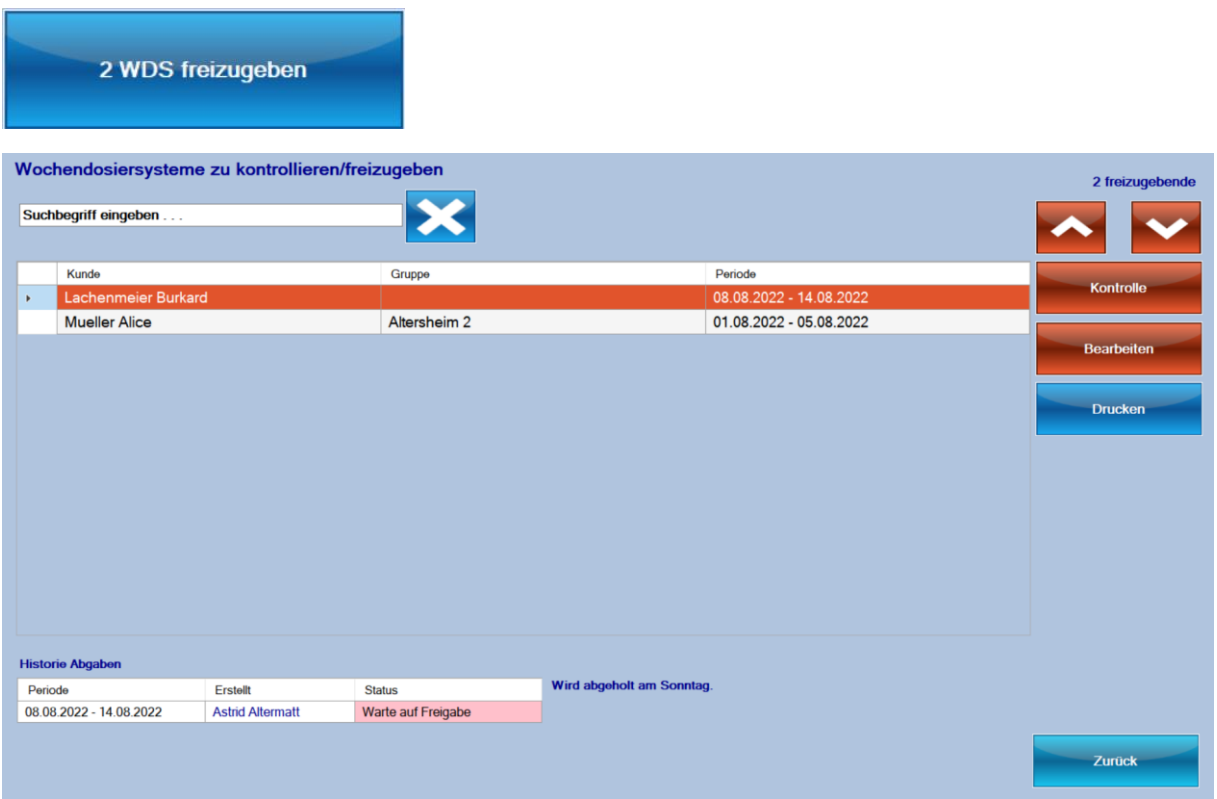

Mit «Kontrolle» gelangen Sie ins Kontrollfenster mit der Übersicht aller Medikamente. Klicken Sie auf Kontrolliert um das WDS freizugeben.

Mit «Bearbeiten» gelangen Sie zur Herstellung des WDS und können es dort weiter bearbeiten und mit «Speichern» freigeben.

# Wochendosiersystem nachträglich verrechnen

Wird ein WDS hergestellt und nicht sofort verrechnet, erscheint im Hauptfenster eine Schaltfläche mit der Anzahl zu verrechnender WDS.

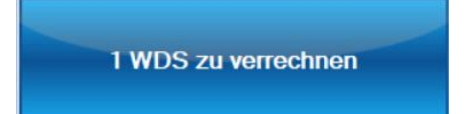

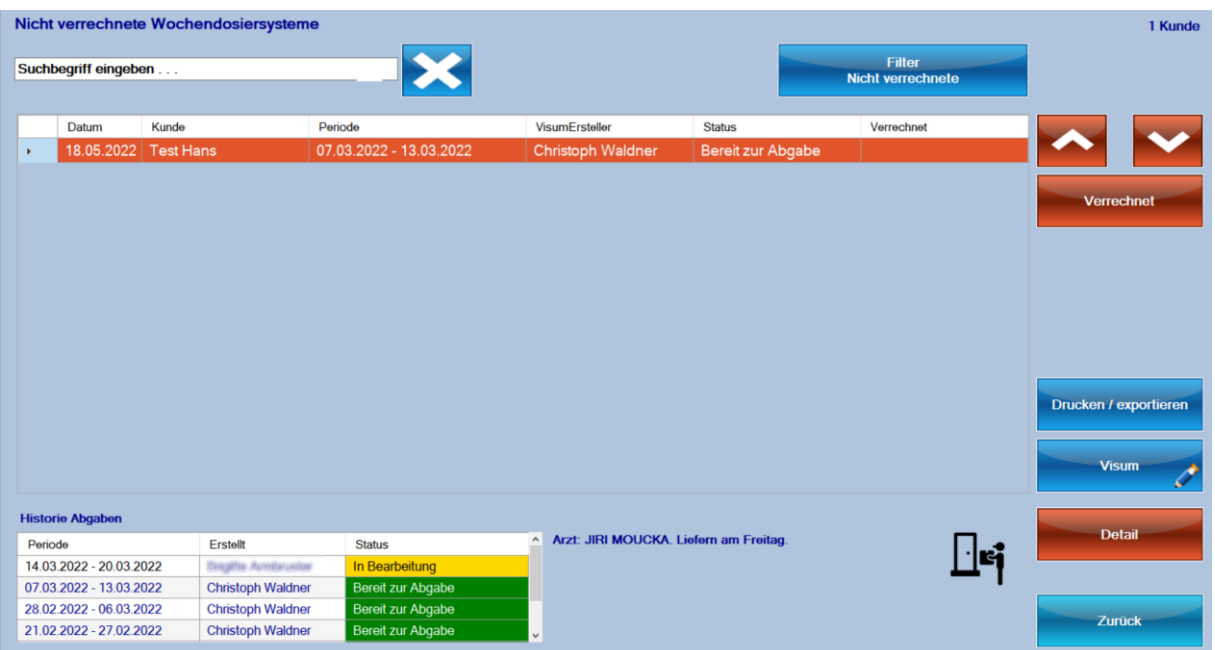

Sie können jetzt in Ihrer Apothekensoftware das WDS verrechnen und hier mit «Verrechnet» markieren, dass die Verrechnung durchgeführt wurde.

# Ändern eines bereits hergestellten Wochendosiersystems

Wenn die Therapie eines bereits erfassten WDS geändert wird, kann folgendermassen vorgegangen werden:

Aktuelle Medikation des Kunden anpassen und speichern. Dazu gehört auch die Erweiterung des Therapieplanes

Hergestelltes WDS bearbeiten. Dies kann über die Kundenliste, Detail, Karteikarte «Historie Abgaben», «Bearbeiten» gemacht werden.

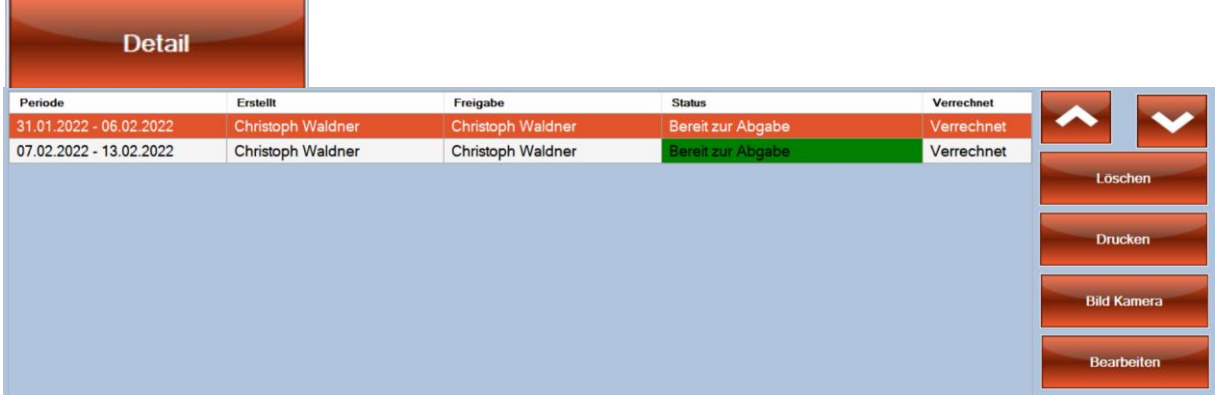

Es werden alle abweichenden Mengen/Medikamente des neuen Planes zum hergestellten WDS aufgelistet. Die Berechnung der Änderungen kann einen Moment dauern.

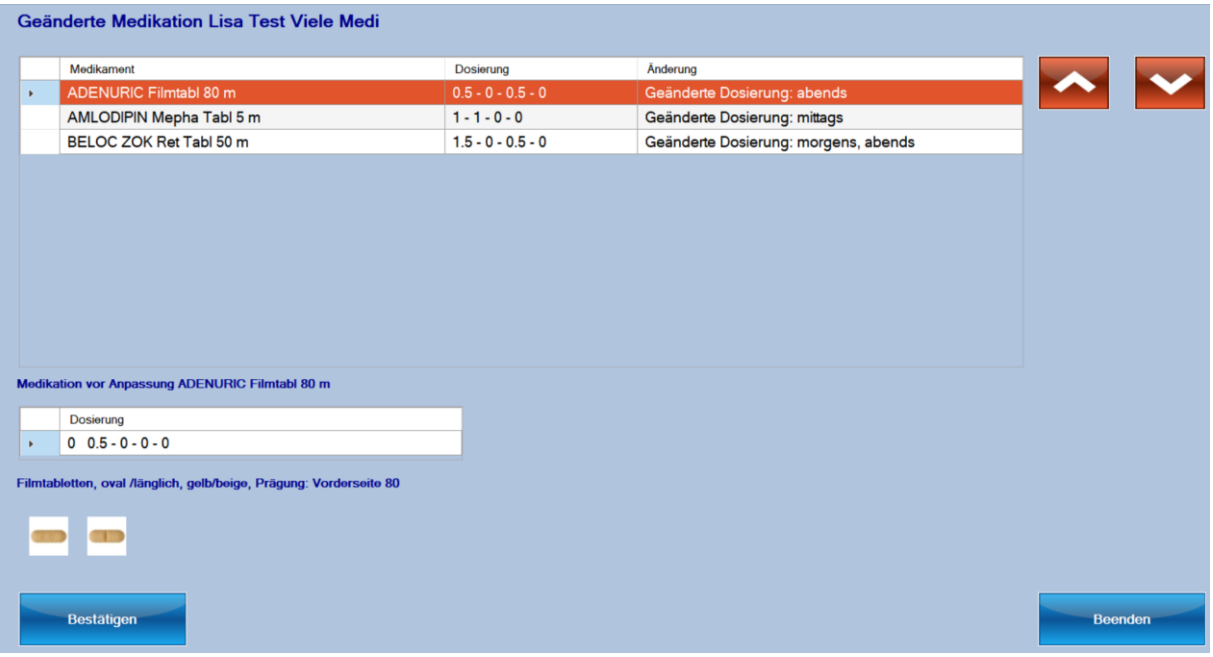

Im oberen Teil finden Sie die geänderte, aktuelle Dosierung

Unten links wird für das markierte Medikament die Dosierung vor der Änderung angezeigt.

Gibt es einen tagesabhängigen Therapieplan, wird die aktuelle Dosierung unten rechts angezeigt. Die geänderten Tage der Dosierung werden oben beim Medikament angezeigt. Hier ist es leider nicht möglich, die Dosierung vor der Änderung anzuzeigen.

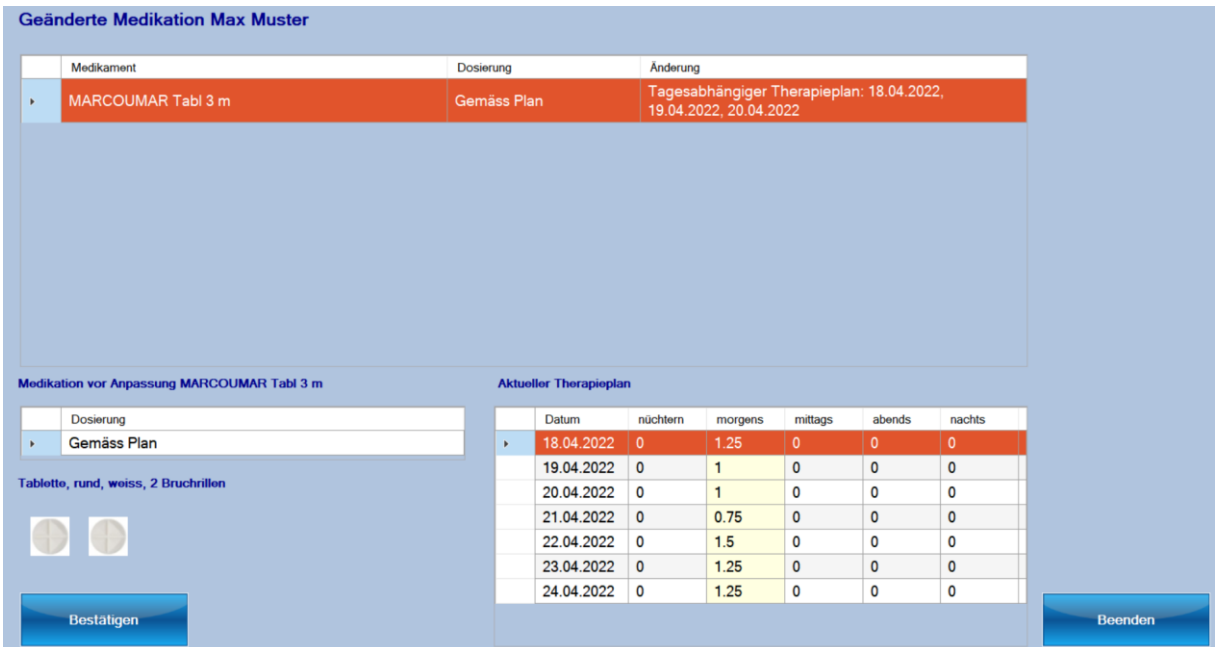

Führen Sie die Änderungen durch und Bestätigen Sie diese unten links. Sie gelangen zum normalen Fenster wie bei der Erstellung des WDS. Sie können jetzt wieder Etiketten/Beschriftungen drucken und das WDS erneut freigeben.

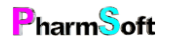

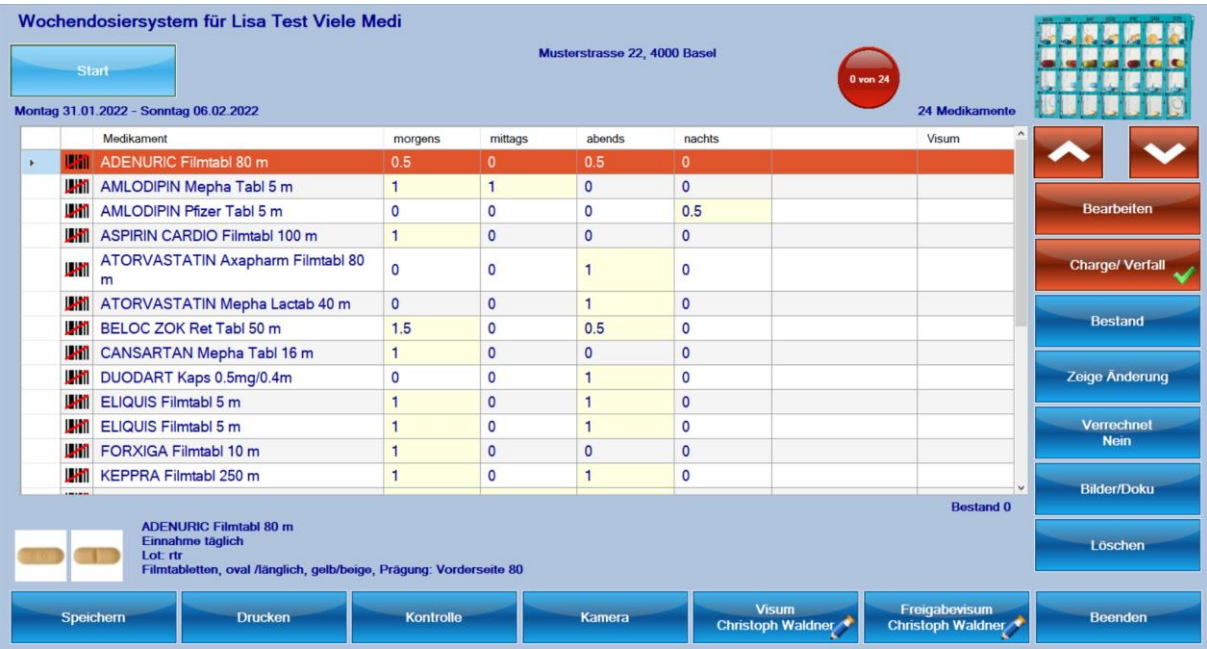

Möchten Sie sich die Änderungen nochmals anzeigen lassen, kann dies mit dem Befehl rechts «Zeige Änderung» gemacht werden.

Ändern grosse Teile einer Therapie, kann es sinnvoller sein, ein komplett neues WDS zu erstellen. Löschen Sie in diesem Fall das bestehende WDS, ändern Sie die Medikation und erstellen ein neues WDS für diese Periode.

Auch wenn Sie ein neues WDS herstellen und die Medikation hat seit dem letzten WDS geändert, wird zur Information ein Hinweis der Änderungen angezeigt.

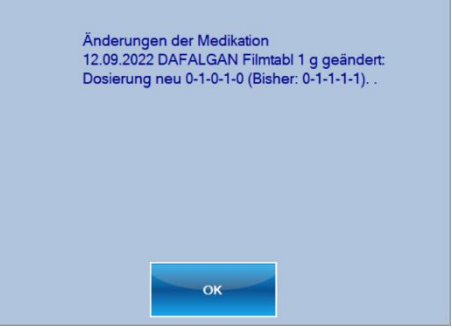

## Periode eines bereits hergestellten Wochendosiersystems ändern

Wurde beispielsweise ein hergestelltes Wochendosiersystem vom Kunden nicht abgeholt, kann unter bestimmten Bedingungen die Periode dieses WDS angepasst werden. Somit lässt sich dieses WDS beispielsweise 1 Woche später verwenden.

Markieren Sie in der Liste der Kunden den gewünschten Kunden und gehen Sie Auf «Detail».

In der Historie der Abgaben markieren sie die gewünschte Periode. Falls das WDS noch nicht abgegeben ist. Steht rechts die Option «Verschieben» zur Verfügung.

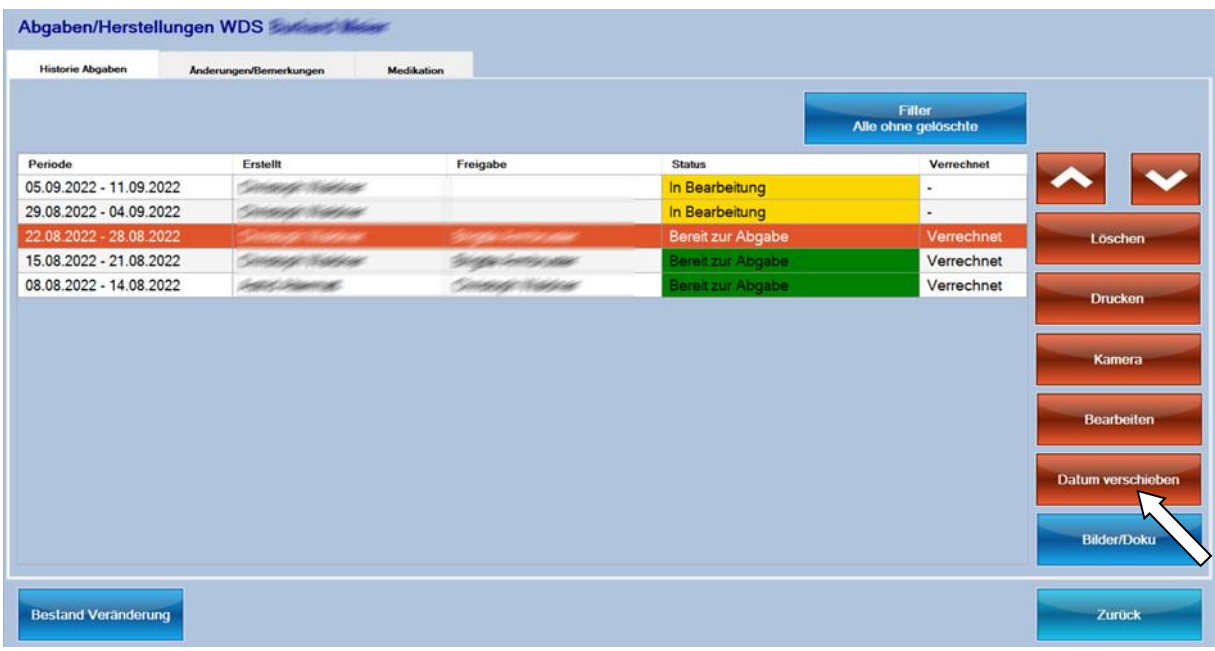

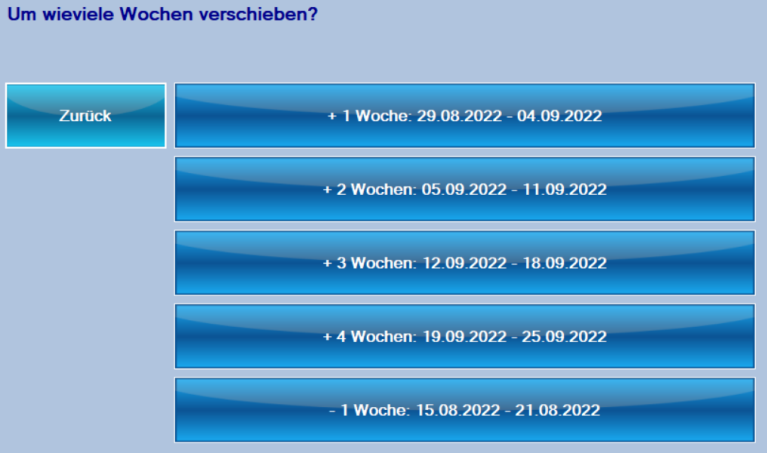

Ein Verschieben ist aus Qualitätsgründen auf maximal 4 Wochen beschränkt.

Damit sichergestellt ist, dass die Medikation auch für die neue Periode stimmt müssen folgende Bedingungen erfüllt sein:

Keine Therapiepläne (mit wechselnden Einnahmen).

Keine unregelmässigen Einnahmen wie alle 3 Tage

Keine Start- und Enddaten eines bestimmten Medis innerhalb der in Frage kommenden Perioden.

Damit eignet sich ein Verschieben der Periode vor allem für Kunden mit regelmässigen/täglichen Einnahmen.

## Wochendosiersystem abgeben

Damit Sie eine Übersicht haben, wann welches WDS abgegeben wurde, kann die Abgabe dokumentiert werden. So ist ersichtlich wer und wann (inklusive Uhrzeit) das WDS abgegeben hat.

Die einfachste und schnellste Methode ist das Scannen des Barcodes auf dem WDS im Hauptfenster des Moduls (nicht im Hauptfenster der Pharmtaxe).

Als Alternative kann die Funktion «Abgeben» verwendet werden. Falls vergessen wurde, die Abgabe zu scannen kann dies hier nachgeholt werden.

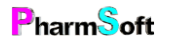

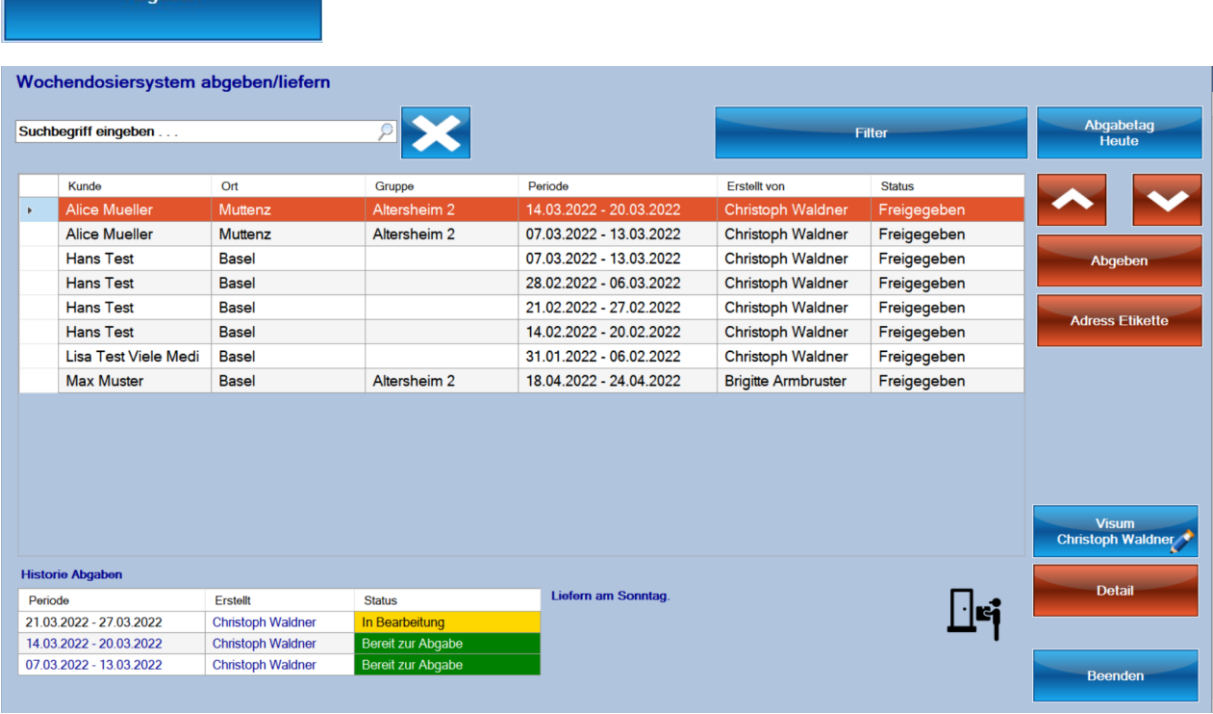

Suchen Sie den Kunden und die entsprechende Periode und wählen Sie «Abgeben»

Für die Dokumentation vergessener Abgaben kann das Abgabedatum gewählt werden.

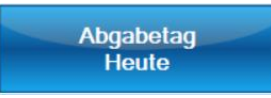

Abaeben

Mit der Filterfunktion kann nach einem bestimmten Abgabetag oder nach einer bestimmten Gruppe gefiltert werden. Beispielsweise lassen sich alle WDS eines Altersheims anzeigen.

Gruppen definieren Sie direkt beim Kunden. Gehen Sie dazu auf Gruppe und geben Sie einen Text ein. Nach dem Speichern steht diese Gruppe für andere Benutzer zur Verfügung.

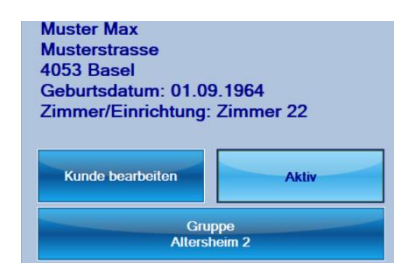

## Aufgaben anzeigen

Unter Aufgaben werden herzustellende WDS verstanden. Das Modul listet alle Kunden auf, für welche kein WDS für einen bestimmten Stichtag vorhanden ist.

Aufgaben werden im Hauptfenster des Moduls angezeigt.

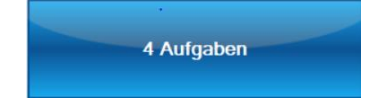

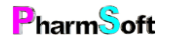

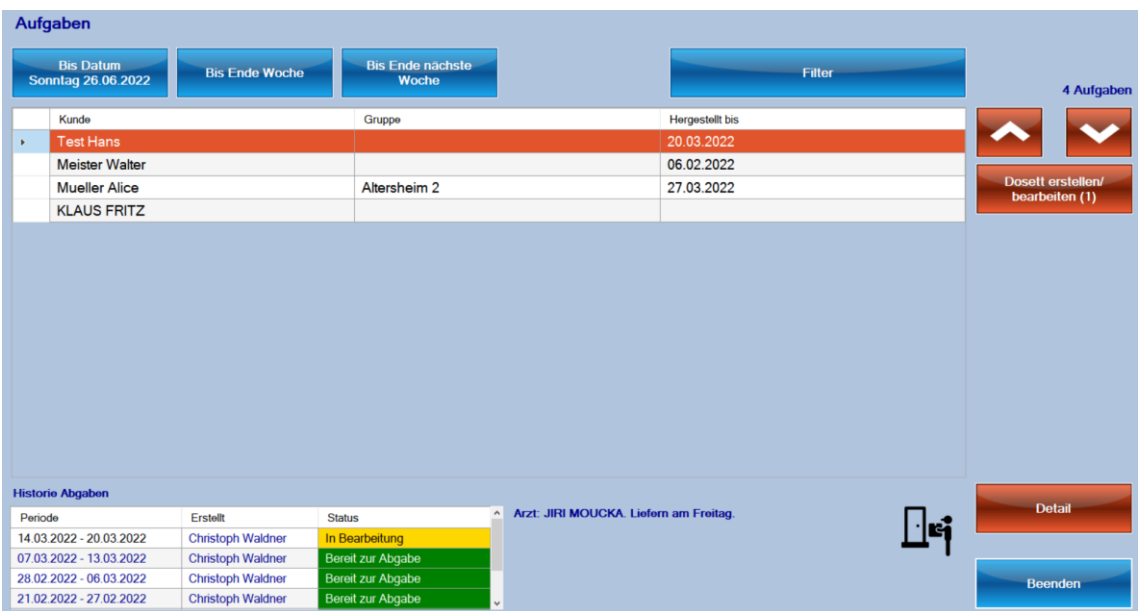

Oben links lassen sich herzustellende WDS für Ende diese Woche, Ende nächste Woche oder für ein bestimmtes Datum anzeigen.

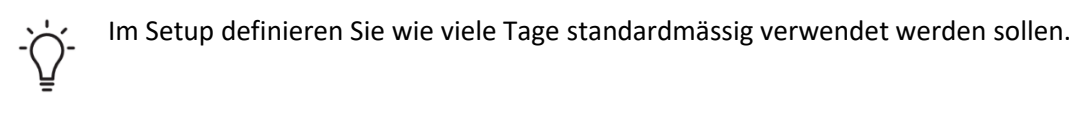

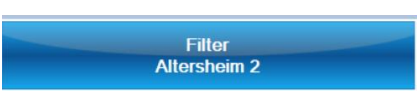

Mit dem Filter kann nach einer bestimmten Kundengruppe oder einem Liefertag eingeschränkt werden.

WDS können direkt aus diesem Fenster hergestellt werden.

## Löschen eines WDS

Falsch hergestellte WDS können folgendermassen gelöscht werden:

Innerhalb der Herstellung mit dem Befehl «Löschen»

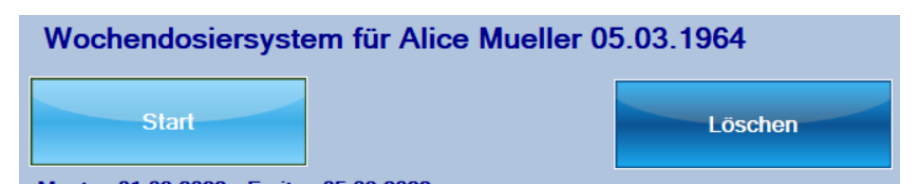

Bereits hergestellte WDS:

Gehen Sie in die Kundenliste, wählen Sie den Kunden. Klicken Sie auf Detail

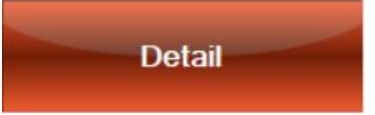

In der Karteikarte «Historie Abgabe» steht ebenfalls eine Löschfunktion zur Verfügung.

Das Löschen hat keine Anpassung des Bestandes zur Folge.

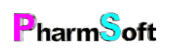
# SureMed® Individual und Cup

Die SureMed individual und SureMed Cup Blisterkarte sind flexibel einsetzbare Blisterkarten. Jeder Einnahmezeitpunkt ist einzeln abtrennbar und wird individuell beschriftet. Einzelne, leicht abtrennbare Einnahmezeiten, kein Umfüllen in Becher, direkte Entnahme durch den Patienten.

Die Blisterkarten werden direkt mit einem geeigneten doppelseitigen A3 Tintendrucker bedruckt, eine separate Etikette ist nicht notwendig.

Mit der Pharmtaxe können beide Blistertypen direkt bedruckt werden, sowohl solche mit 7x4 als auch mit 7x5 Blisterkammern.

Omnicell empfiehlt verschiedene Epsondrucker. Diese sind aber entweder bereits ausser Handel oder momentan nur erschwert erhältlich. Getestet wurde deshalb mit einem Epson ET-8550. Dieser Drucker ist nicht teuer und durch die wiederauffüllbaren Tintentanks sehr günstig im Unterhalt.

Der Arbeitsablauf ist genau gleich wie bei anderen Blistern.

Wählen Sie einfach bei der Definition des Kunden als Standardwochendosiersystem SureMed individual oder Cup.

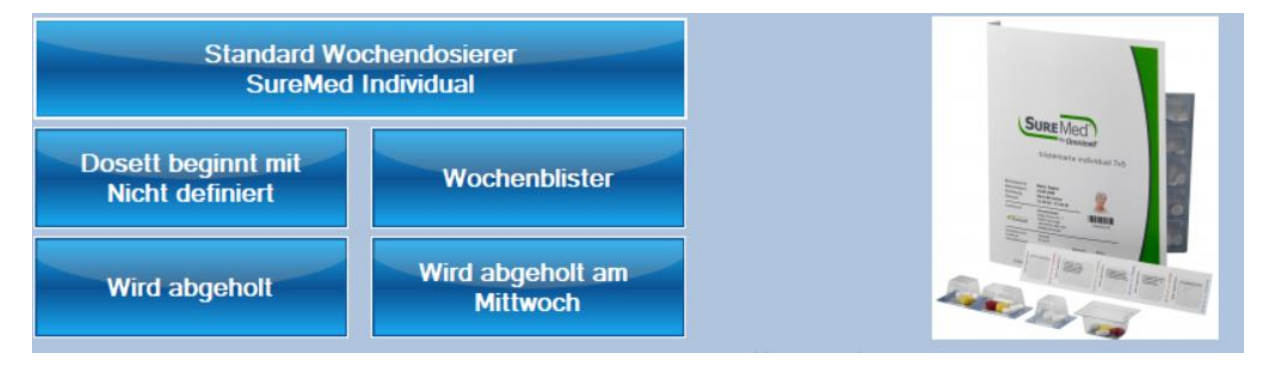

Ebenso kann im Setup das Standardwochendosiersystem im Setup für Neukunden auf eines der beiden SureMed eingestellt werden.

Wenn Sie bisher mit der Pharmtaxe mit einem anderen System gearbeitet haben, können im Setup alle Kunden umgestellt werden, ohne dass bei jedem Kunden das System einzeln gewechselt werden muss.

Ausschnitt eines gedruckten Blisters:

Jede Kammer wird einzeln bedruckt. Auf der Innenseite wird der Medikamentenplan gedruckt. Die Einnahmezeiten können zur besseren Unterscheidung farblich anders dargestellt werden

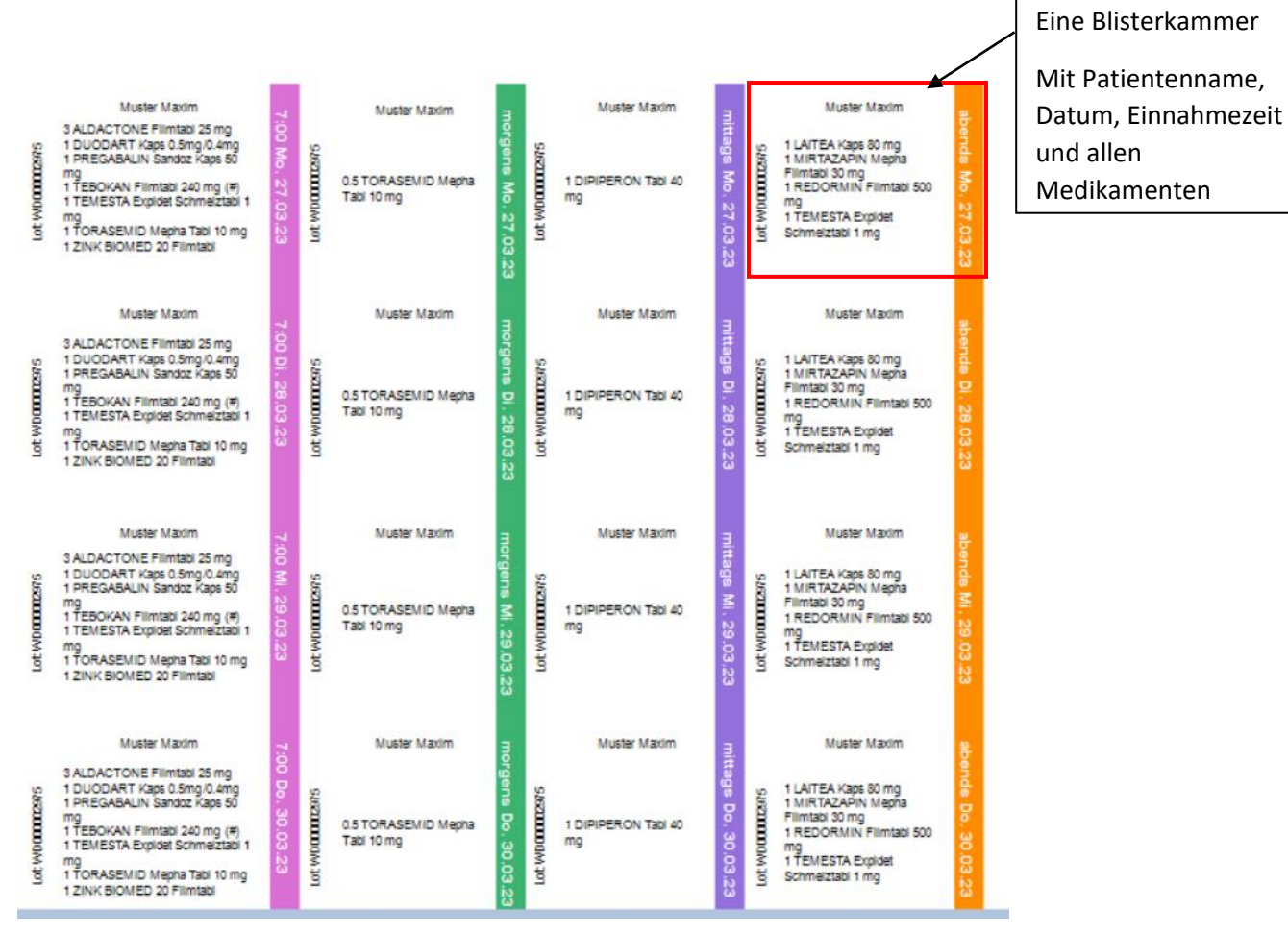

# Einrichten Drucker

Am Beispiel des Epson ET-8550. In der Windows Druckersteuerung müssen folgende Einstellungen vorgenommen werden:

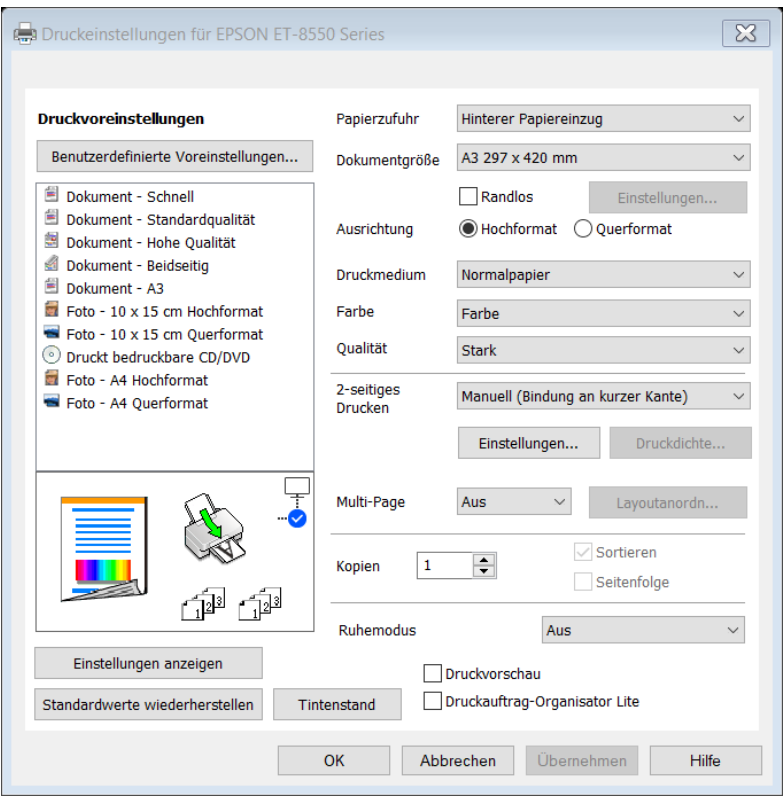

Papierzufuhr: hinterer Papiereinzug. Der Epson hat noch einen weiteren hinteren Einzug, welcher das Papier vollkommen flach einzieht. Dieser ist hier aber nicht geeignet, da er bei doppelseitigem Druck einen 2cm Rand hat, welcher nicht bedruckt werden kann.

Dokumentgrösse: A3. Die Blister sind zwar kleiner als A3, die Pharmtaxe gleicht das aber aus.

#### Druckmedium: Normalpapier

Qualität: Stark. Es gibt zwar noch eine höhere Druckqualität mit schärferem Druck, hier dauert der Druck eines Blisters aber mehr als 2-3 Minuten.

2-seitiges Drucken: Manuell (Bindung an kurzer Seite). Nach dem Druck der Blisterbecherbeschriftung muss die Blisterkarte manuell gedreht und wieder in die hintere Zufuhr gelegt werden damit die Innenseite bedruckt werden kann. Die Blisterkarten sind zu dick, um sie automatisch doppelseitig bedrucken zu können.

Drehen Sie den Blister wie im Bild rechts dargestellt.

Der Blister muss mittig in den Papiereinzug eingelegt werden. Mit den verschiebbaren Begrenzungen wird sichergestellt, dass der Blister gerade eingezogen wird.

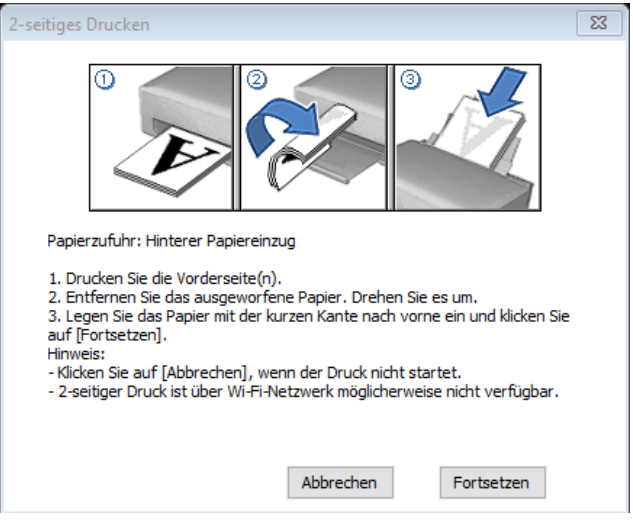

Stellen Sie in der Karteikarte «Weitere Optionen» Die Dokumentengrösse ebenfalls auf A3 und Ausgabe-Papier auf «Wie Dokumentgrösse».

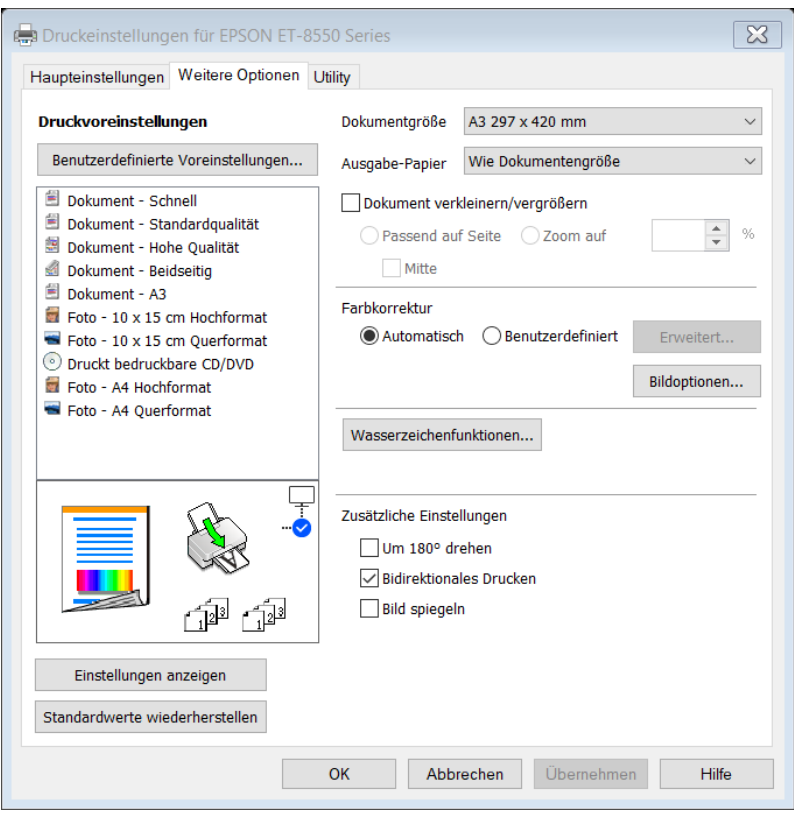

#### Drucker einrichten in der Pharmtaxe

Gehen Sie auf Menü Extra, Drucker einrichten oder im Setup des WDS Moduls auf Karteikarte drucken und dort auf «Drucker einrichten»

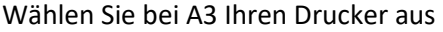

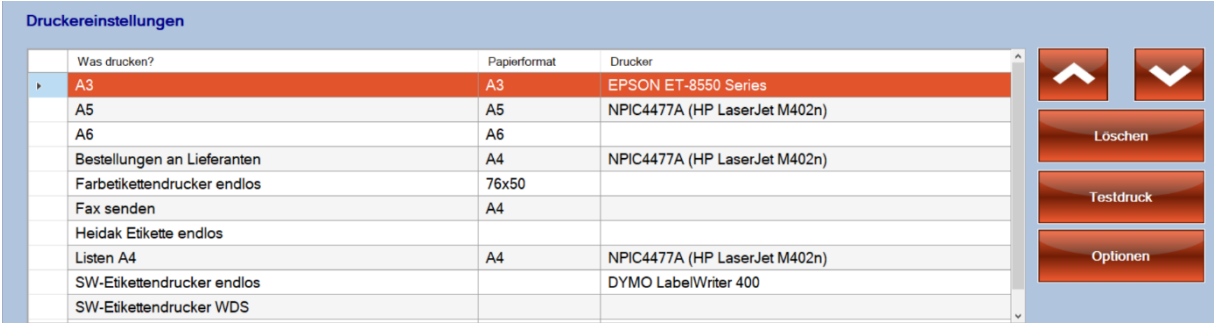

Klicken Sie rechts auf Optionen

Vergewissern Sie sich, dass bei Seitengrösse A3 steht und alle Seitenränder auf 0 stehen.

«Ausdruck drehen» muss aktiviert sein, Ausrichtung auf «Querformat»

«Doppelseitig drucken» muss ebenfalls aktiv sein.

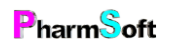

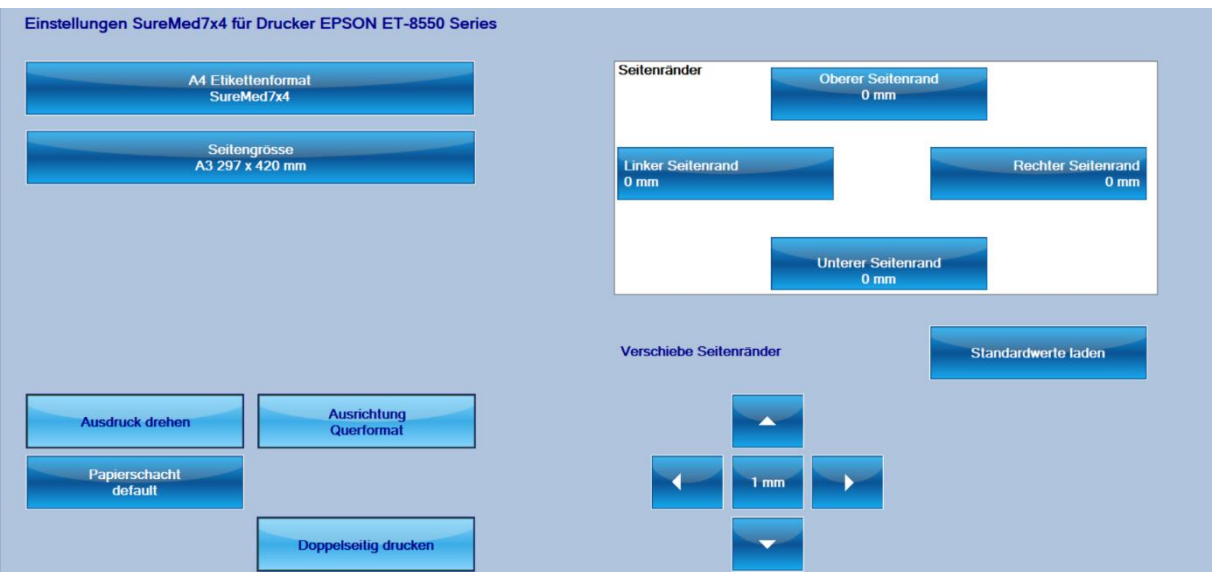

Wählen Sie anschliessen oben das Format «SureMed 7x5 und prüfen Sie alle Einstellungen wie oben angegeben.

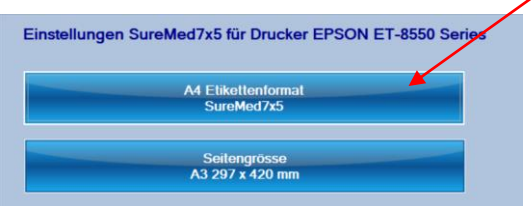

# Setupeinstellungen SureMed

Im Setup des Moduls Karteikarte SureMed Direktdruck wählen.

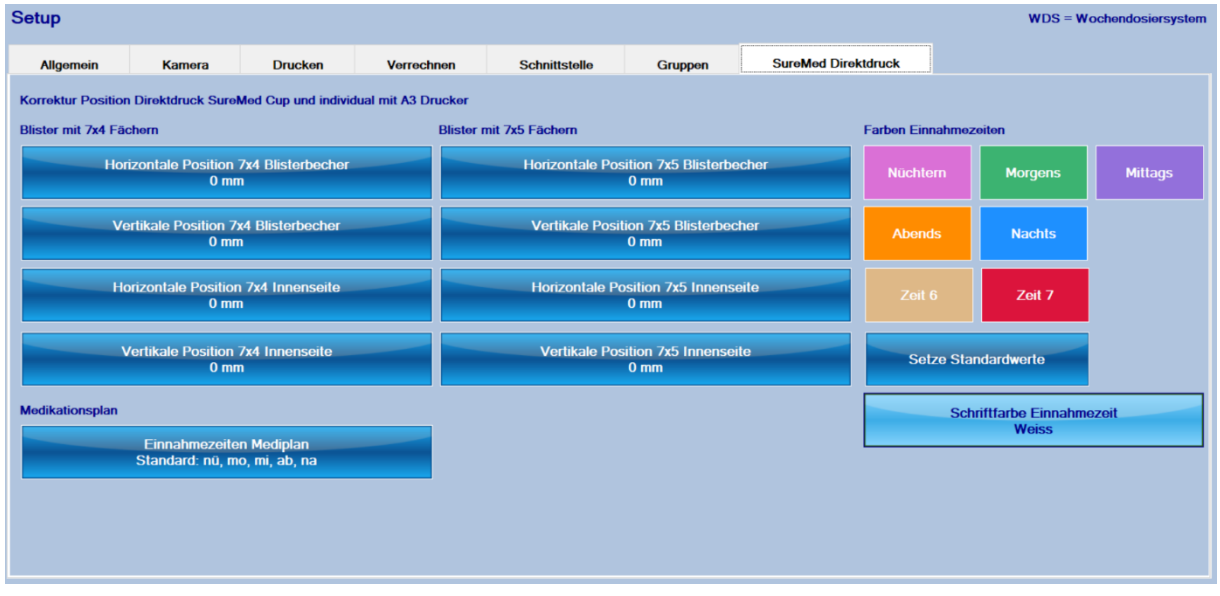

Falls der Druck auf der Blisterkarte verschoben ist, kann er hier korrigiert werden, und zwar getrennt nach 7x4 und 7x5 Blisterkarten.

Es kann jeweils der Druck für die Blisterbecher und die Innenseite mit Mediplan separat verstellt werden.

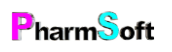

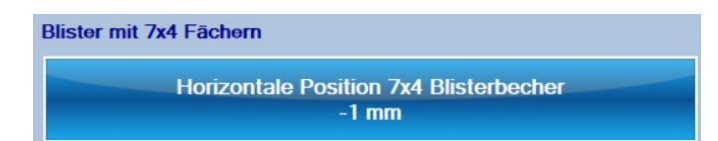

In diesem Beispiel wird der Druck um 1 mm nach links verschoben für 7x4 Blister

Der Druck kann nur in gewissen engen Grenzen verschoben werden. Bitte prüfen Sie immer zuerst ob die Druckereinstellungen korrekt gesetzt sind.

Die Farbe der Einnahmezeiten kann Ihren Wünschen angepasst werden. Die Farben werden sowohl bei den Blisterbechern als auch beim Mediplan auf der Innenseite des Blisters verwendet

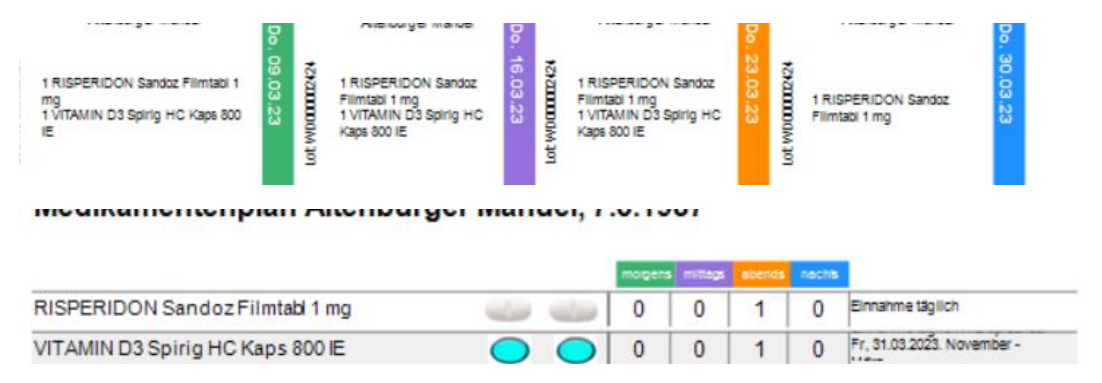

Verwenden Sie entweder alles hellere oder alles dunklere Farben.

Bei dunkleren Farben bitte Schriftfarbe Weiss verwenden, bei helleren Farben Schwarz.

Die Schriftfarbe bezieht sich nur auf die farbig hinterlegten Einnahmezeiten.

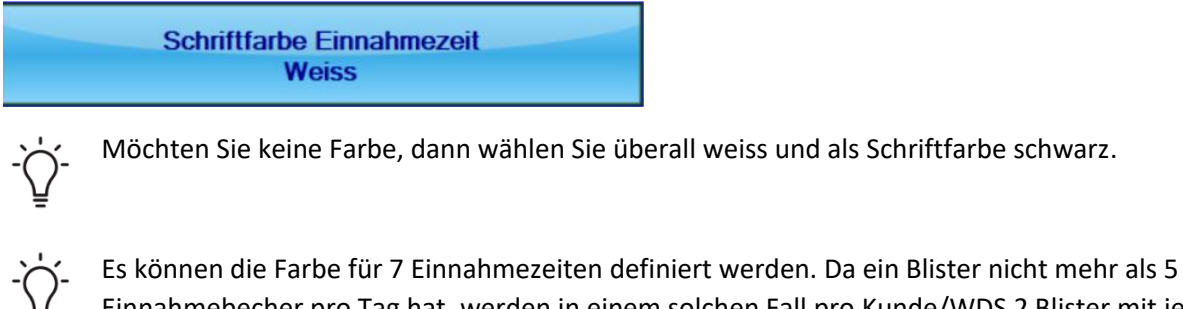

Einnahmebecher pro Tag hat, werden in einem solchen Fall pro Kunde/WDS 2 Blister mit je 4 Einnahmezeiten verwendet.

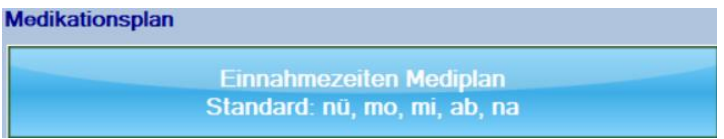

Beim Druck des Medikationsplanes können die Einnahmezeiten entweder in normaler Leserichtung angezeigt werden, also nüchtern, morgens, mittags usw. oder die Einnahmezeiten werden umgekehrt.

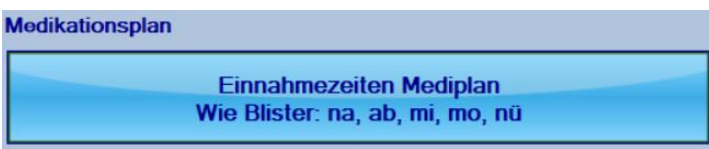

Diese Reihenfolge entspricht dann genau der Reihenfolge der Einnahmebecher bei aufgeklappter Blisterkarte, da dann auf die transparente Rückseite der Blisterbecher geschaut wird.

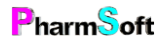

### Auswertung

In der Kundenliste steht am rechten Rand die Funktion Liste zur Verfügung

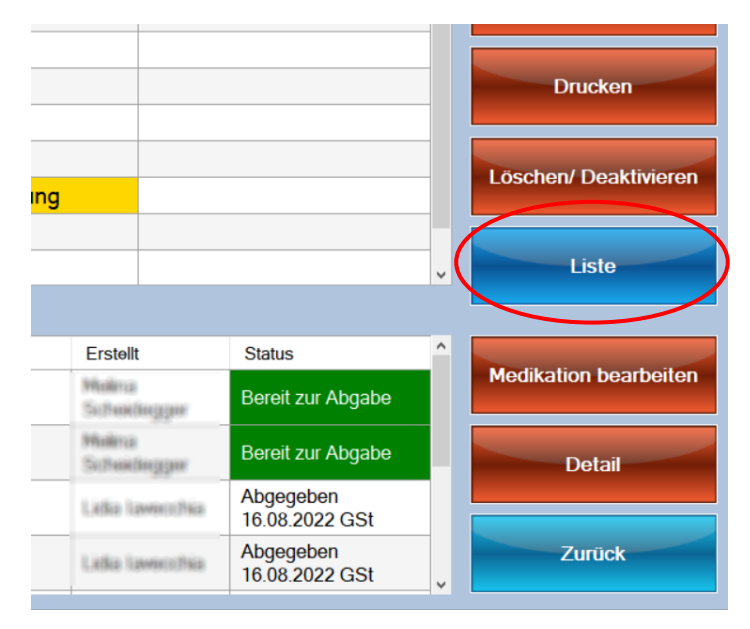

Es werden alle hergestellten WDS eines bestimmten Zeitraumes aufgeführt. Mit Hilfe des Datumsbereiches und der Filterfunktion lässt sich die Liste einschränken.

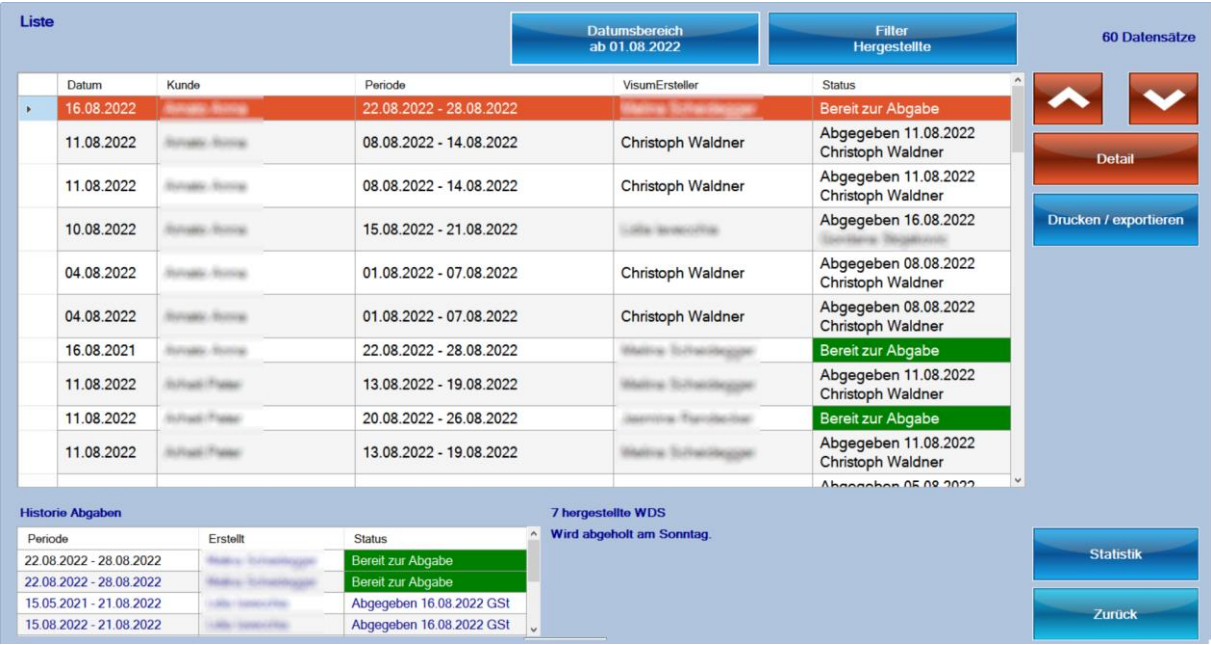

#### Mögliche Filter sind

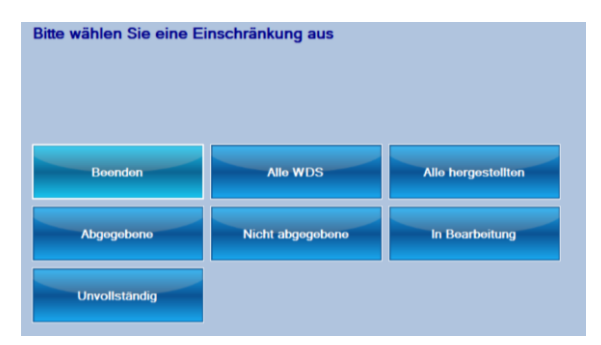

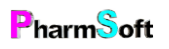

Die Liste kann beispielsweise verwendet werden, um zu prüfen, ob alle WDS in Ihrer Apothekensoftware verrechnet wurden.

Stellen Sie den Filter dazu auf «Hergestellte» ein und das Datum auf diesen oder letzten Monat.

Dadurch erhalten Sie alle hergestellten WDS des gewählten Monats.

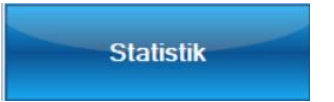

Der Befehl Statistik erstellt eine monatliche Grafik der hergestellten WDS mit einem Vorjahresvergleich.

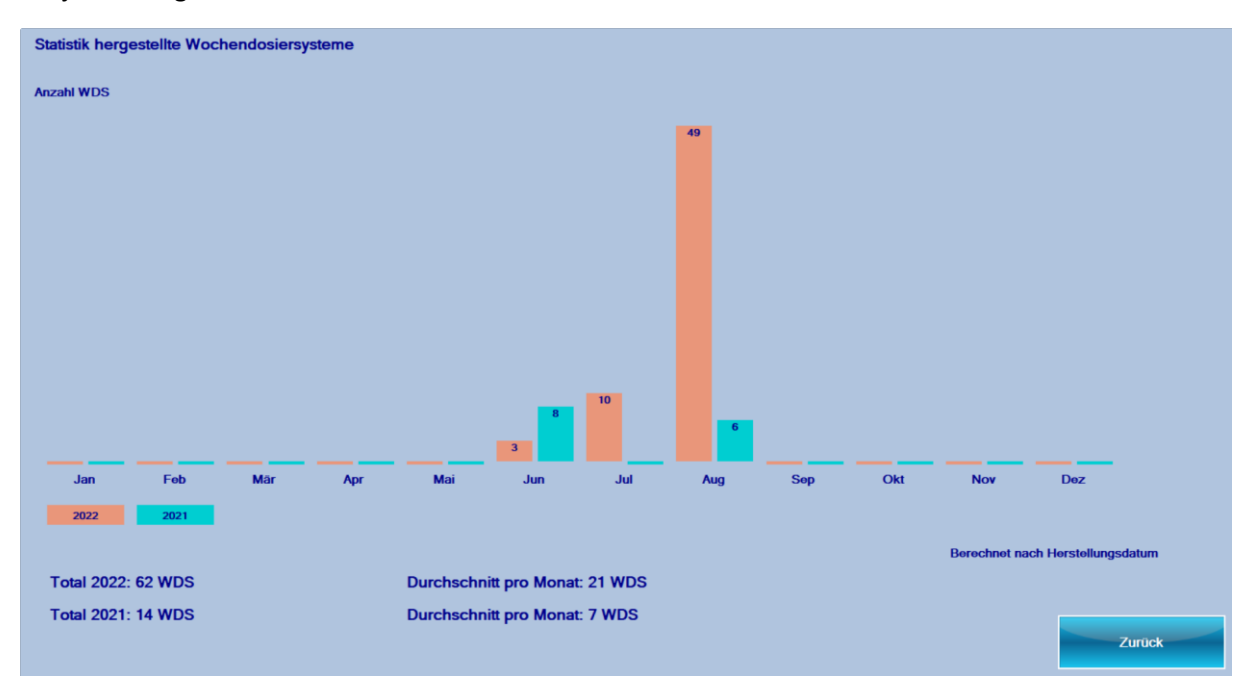

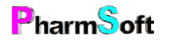

## **Schnittstelle**

Zuerst sollten Sie im Setup Karteikarte Schnittstelle die korrekten Einstellungen vornehmen.

Die Schnittstelle erlaubt die Verrechnung der Medikamente und/oder des Wochendosiersystems (=Arbeit für das Abfüllen).

#### Allgemeiner Ablauf

Die Pharmtaxe ermittelt, wann eine neue Packung verrechnet werden soll, und exportiert diese in die Schnittstelle.

Sie importieren in Propharma über den Menüpunkt Rezept die Daten.

#### Wann erfolgt eine Verrechnung?

1.Beim Erstellen eines Mediplanes wird bei der Eingabe eines neuen Medikamentes gefragt, ob eine neue Packung verwendet wurde: diese wird in die Schnittstelle exportiert. Wird eine angefangene Packung verwendet, wird angenommen, dass diese bereits verrechnet wurde und es erfolgt kein Export.

2.Beim Erstellen eines WDS erfolgt die Verrechnung entweder automatisch Anhand des Bestandes oder es kann manuell eine Packung verrechnet werden. Welche Option aktiv ist, stellen Sie im Setup ein.

Bei der automatischen Verrechnung wird eine neue Packung exportiert, sobald der Bestand <= 0 wird. Es wird diejenige Packungsgrösse verrechnet, welche zu Beginn beim Mediplan eingegeben wurde.

Eine neue Packung geben Sie ein mit der Schaltfläche Bestand

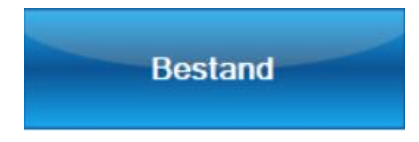

Der Bestand kann direkt beim Einfüllen eines Medikaments oder im Übersichtsfenster für die Erstellung eines WDS erfolgen

Direkte Eingabe beim Einfüllen:

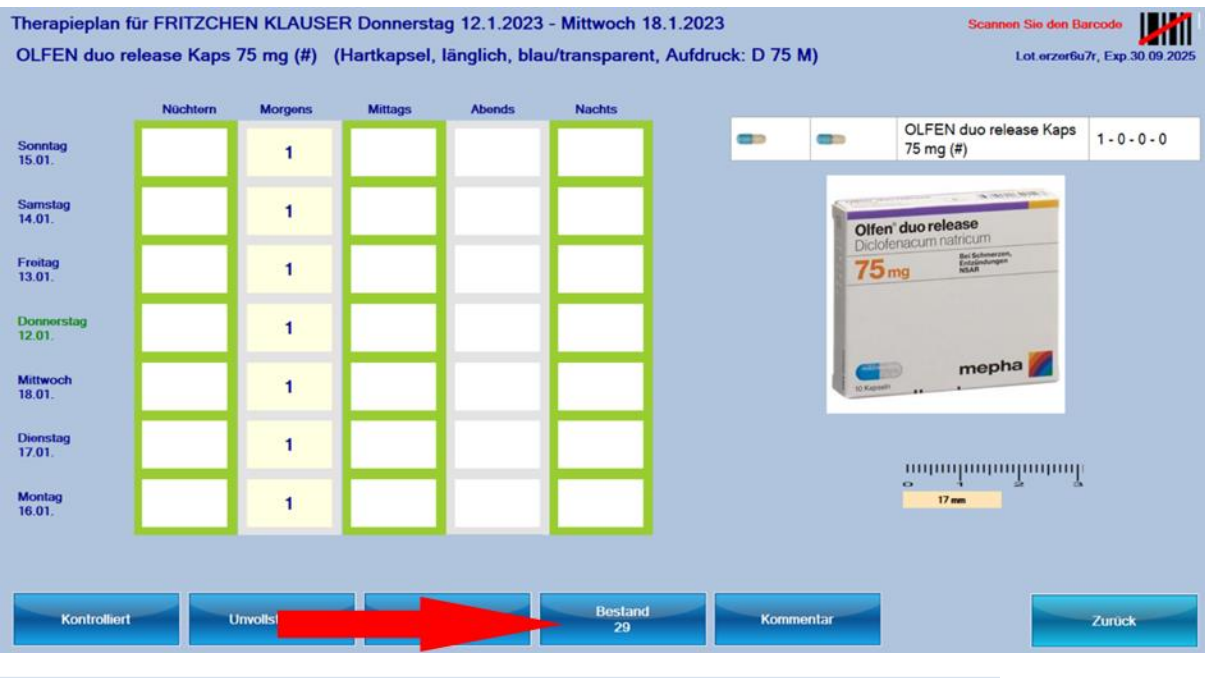

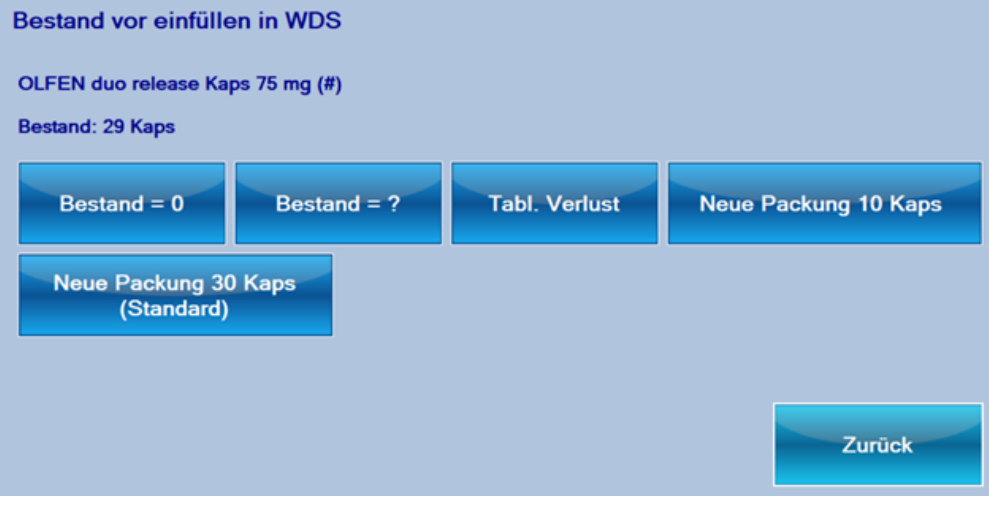

### Eingabe Übersichtfenster

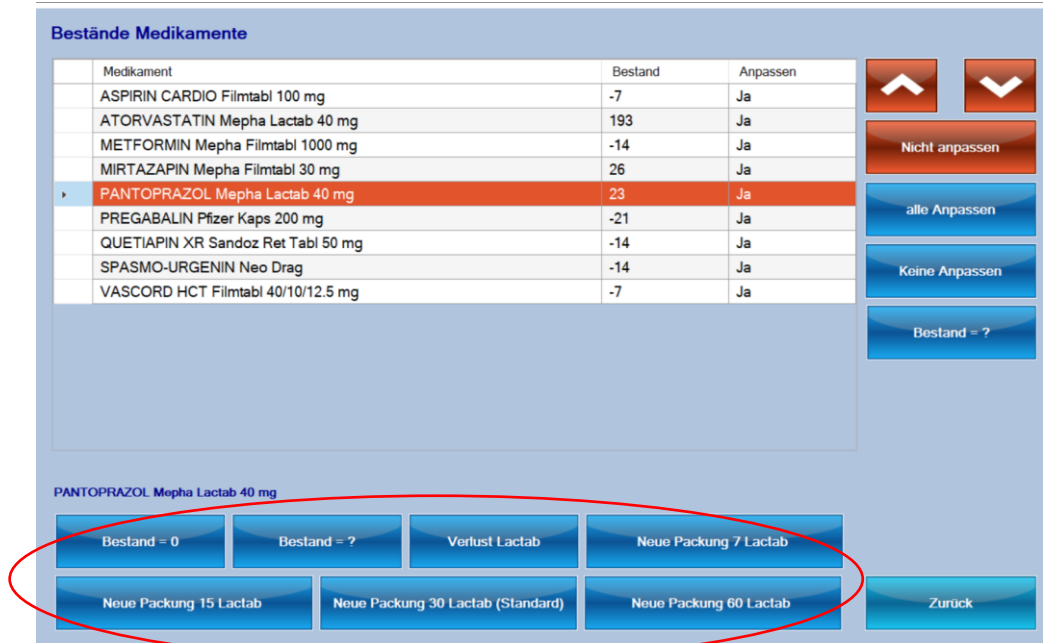

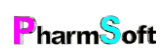

3.Manuelles Auslösen der Verrechnung. Im Hauptfenster über die Schaltfläche «Lagerveränderung Medikamente»

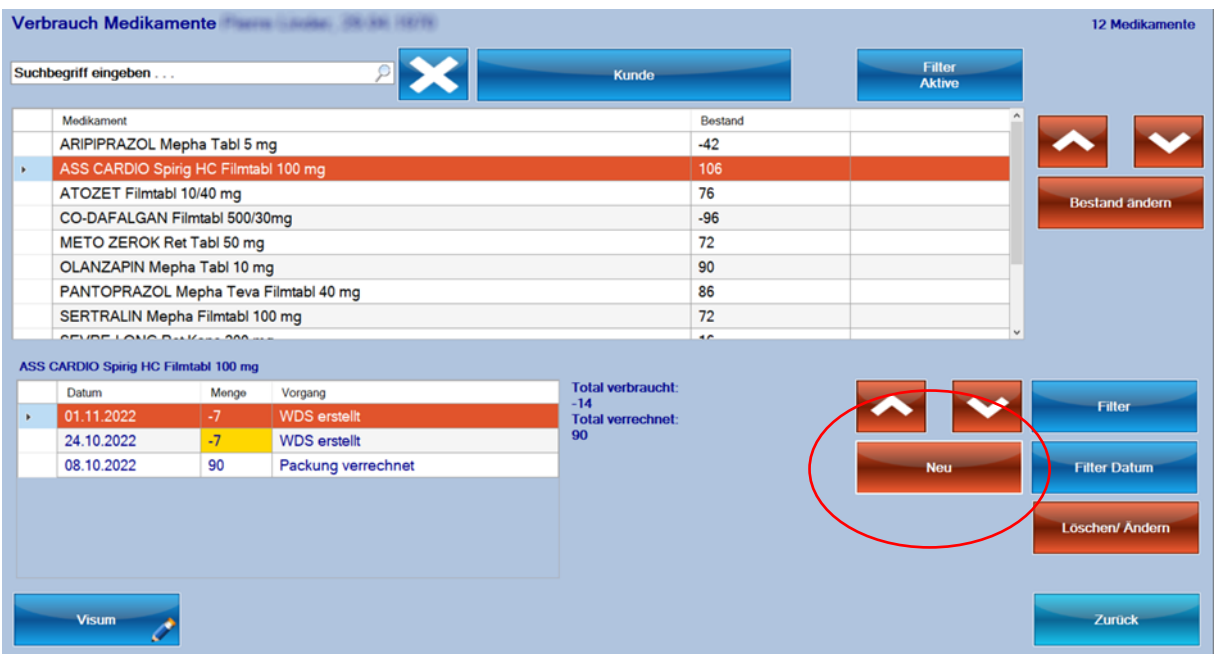

#### Übersicht über die Verrechnungen

Im Menü Setup, Karteikarte Schnittstelle kann über die Schaltfläche «Exportierte Daten» nachvollzogen werden, was in die Schnittstelle exportiert wurde.

#### Alle Medikamente eines Kunden exportieren

Es können alle Medikamente eines Kunden mit Menge 0 in die Schnittstelle exportiert werden. Beim Import in ProPharma wird dadurch ein Vorbezug aller Medikamente erstellt. Sie ersparen sich dadurch die nochmalige Erfassung der Medikamente in ProPharma.

Der Export kann im Medikationsplan mit der Schaltfläche «weitere Befehle», «Export Schnittstelle» erfolgen

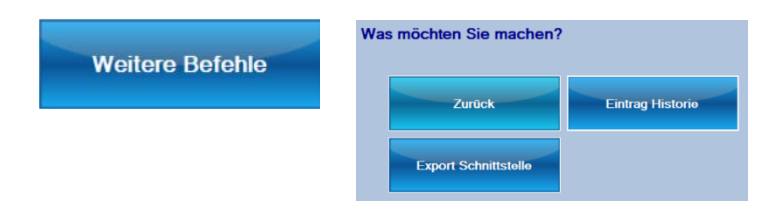

Auch in der Übersichtsliste der Kunden kann mit «Detail», Karteikarte «Medikation» der Export durchgeführt werden.

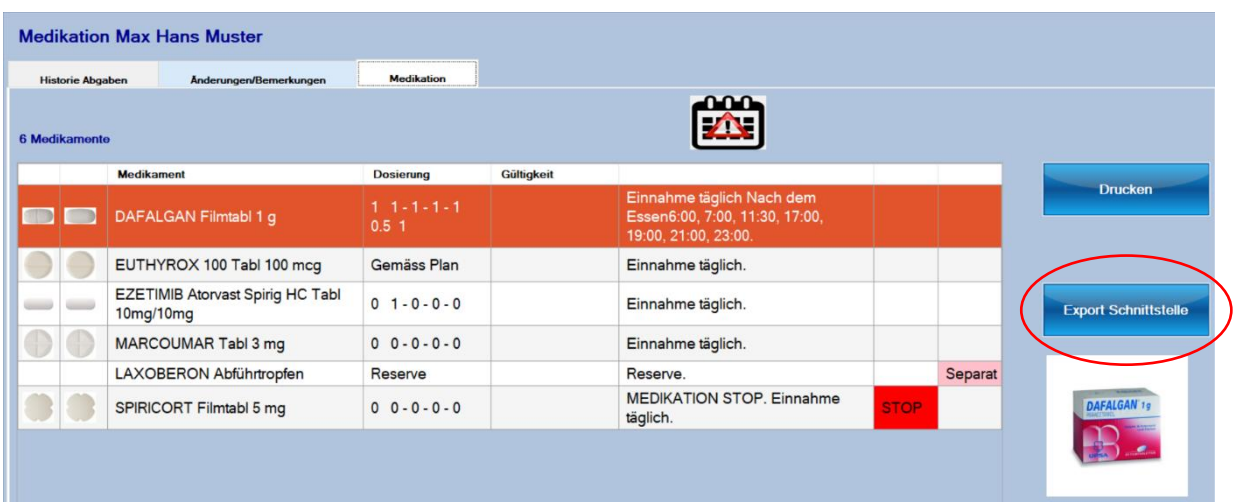

### Beispiele komplexe Therapiepläne

*Aufbauplan mit unterschiedlichen Dosierungsstärken.*

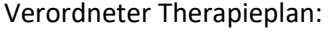

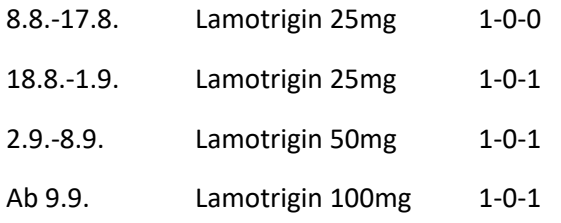

Hinweis : Der Beispieltherapieplan wird zur Veranschaulichung der Möglichkeiten mit verschiedenen Stärken der Medikamente erstellt. In der Praxis würde ausschliesslich Lamotrigin 100mg verwendet und die Tablette geviertelt oder geteilt.

Im Medikationsplan werden die 3 Medikamente erfasst.

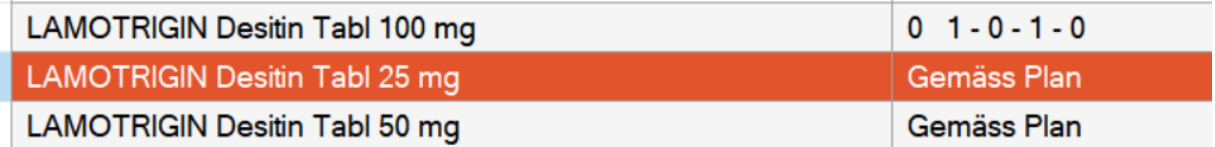

Beginnend mit Lamotrigin 25mg. Als Dosierung wird nichts eingegeben.

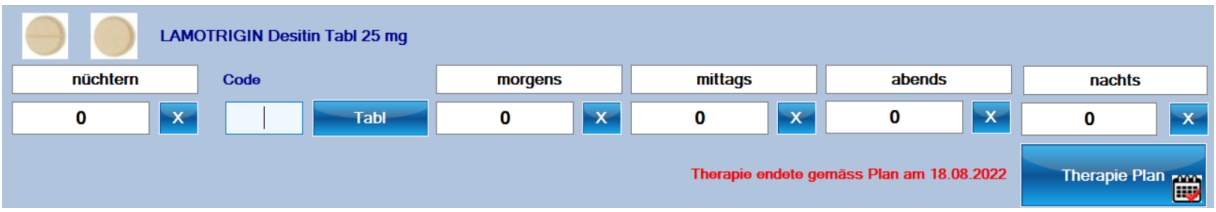

Klicken Sie auf «Therapieplan».

Bei der Frage nach dem Datumsbereich geben Sie 8.8. als Start- und Enddatum ein, damit 1 Tag erfasst wird.

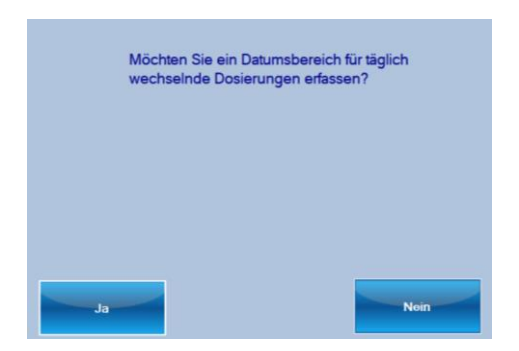

Erfassen Sie als Dosierung 1 Morgens.

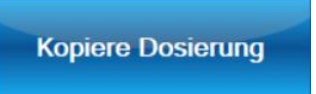

Wählen Sie «Kopiere Dosierung» und als Startdatum 9.8. und Enddatum 17.8.

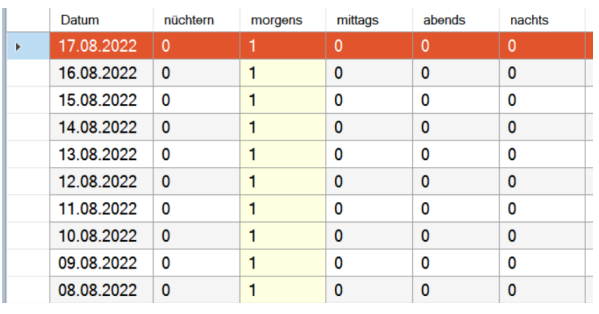

Plus 1 Tag

Fügen Sie einen Tag hinzu (18.8) und geben Sie die Dosierung 1-0-1 ein

Anschliessend kopieren Sie diese Dosierung wieder bis 1.9.

Bei «Verhalten bei Planende» geben Sie Medikation stoppen ein.

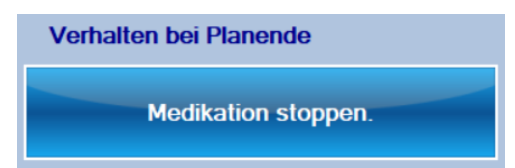

Erfassen Sie nun in ähnlicher Weise den Plan für Lamotrigin 50 mg

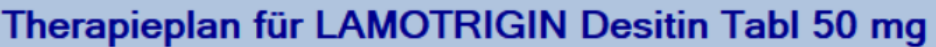

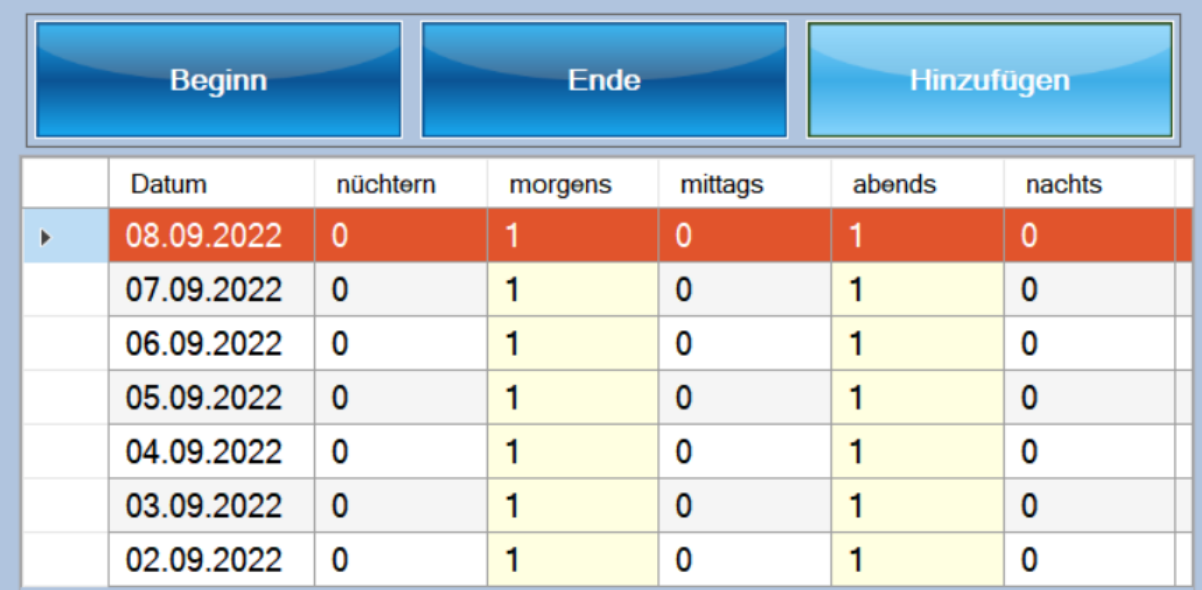

Bei Lamotrigin 100mg muss kein tagesabhängiger Therapieplan erfasst werden.

Geben Sie einfach als Startdatum der 9.9. ein

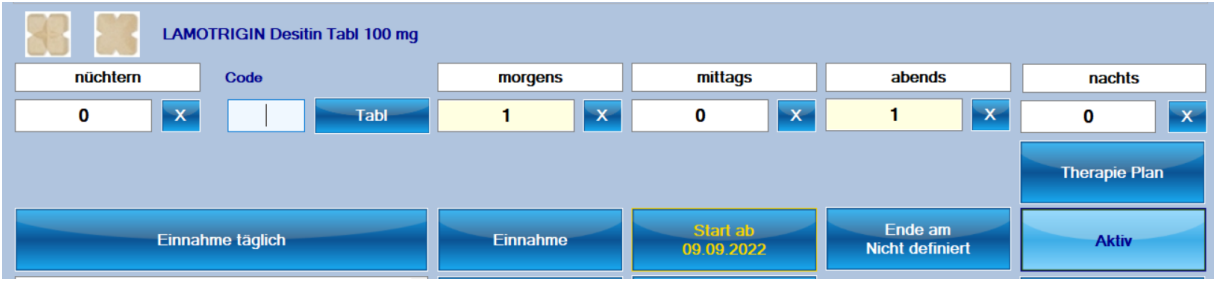

*Aufbauplan mit gleichen Dosierungsstärken.*

Verordneter (fiktiver) Therapieplan:

Pregabalin 100 mg 1-0-0 alle 5 Tage um 100mg steigern bis Zieldosis 2-0-2

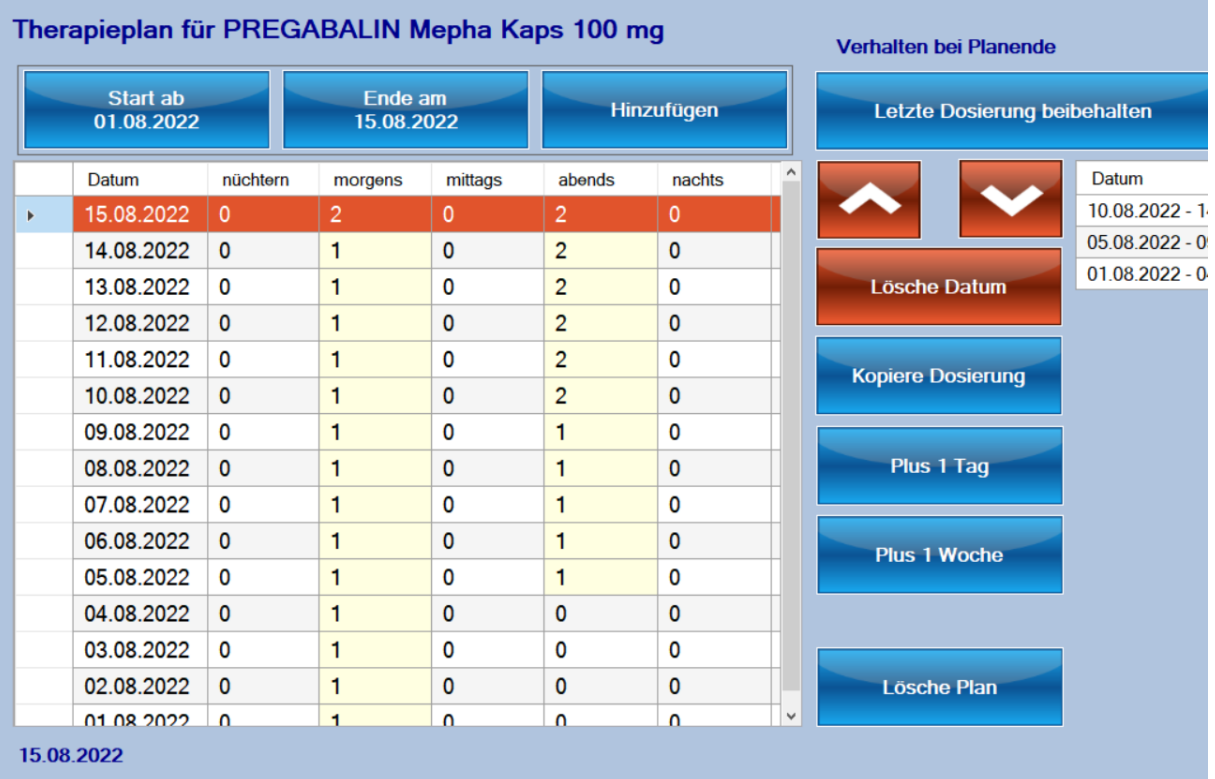

Erfassen Sie den Plan wie abgebildet, bis die Enddosis von 2-0-2 erreicht wird.

Bei «Verhalten bei Planende» geben Sie «Letze Dosierung beibehalten» ein.

#### ODER

Sie erfassen den Plan ohne 15.8.und geben bei «Verhalten bei Planende» geben Sie «Definierte Dosierung übernehmen» ein.

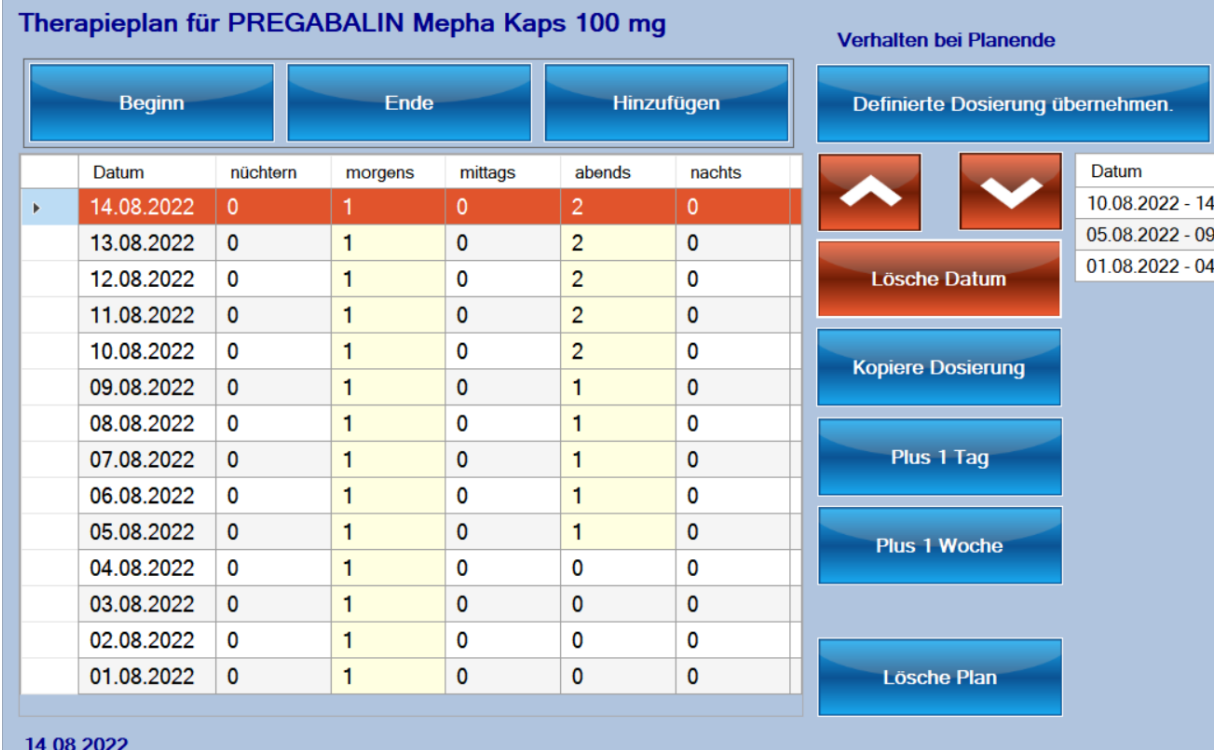

Dann muss die Endosierung normal eingegeben werden (nicht im Therapieplan)

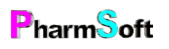

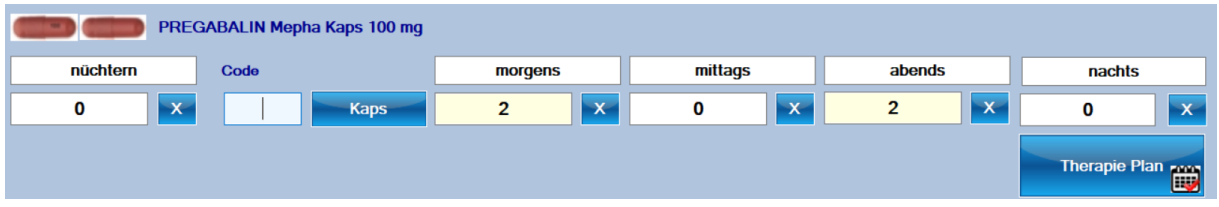

Wenn ein Therapieplan besteht, dann dieser Vorrang vor einer fix definierten Dosierung, deshalb gilt die Dosierung 2-0-2 erst nach Ende des Therapieplanes.

#### *Marcoumarplan.*

Beispiel für einen Marcoumarplan.

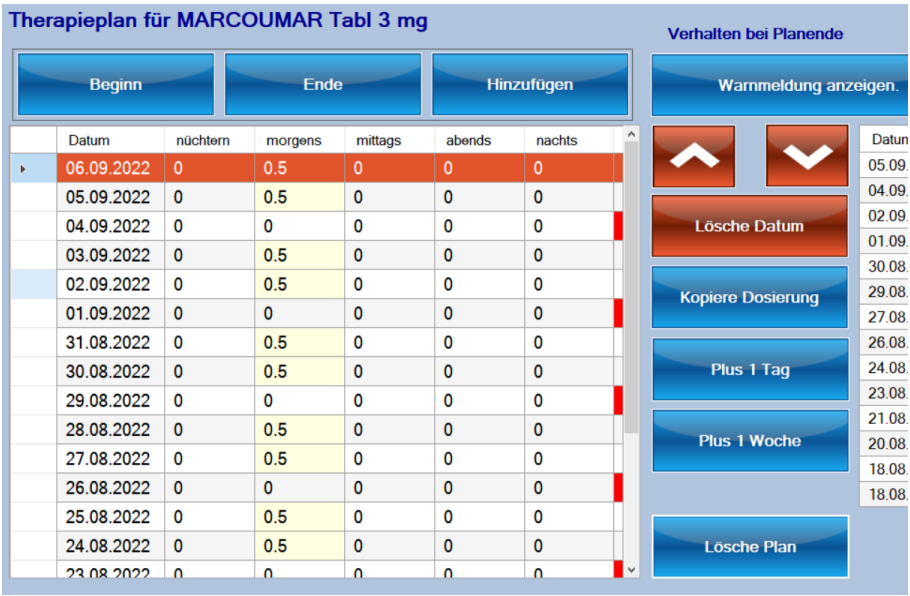

Wenn die Dosierung ständig wechselt, ist es am einfachsten Sie erfassen zu Beginn eine Periode mit leeren Dosierungen und legen dann die Dosierung für jeden Tag fest.

Im obigen Beispiel mit einer fixen Dosierung von ½ Tablette mit Unterbrüchen definieren Sie den 1. Tag mit einer Dosierung ½-0-0 und kopieren diese Dosierung. Anschliessend löschen Sie die Dosierung wenn keine Einnahme erfolgen soll. Dabei spielt es keine Rolle, ob Sie bei der Dosierung 0 eingeben oder den betreffenden Tag ganz löschen.

# Bezugsmöglichkeiten Material

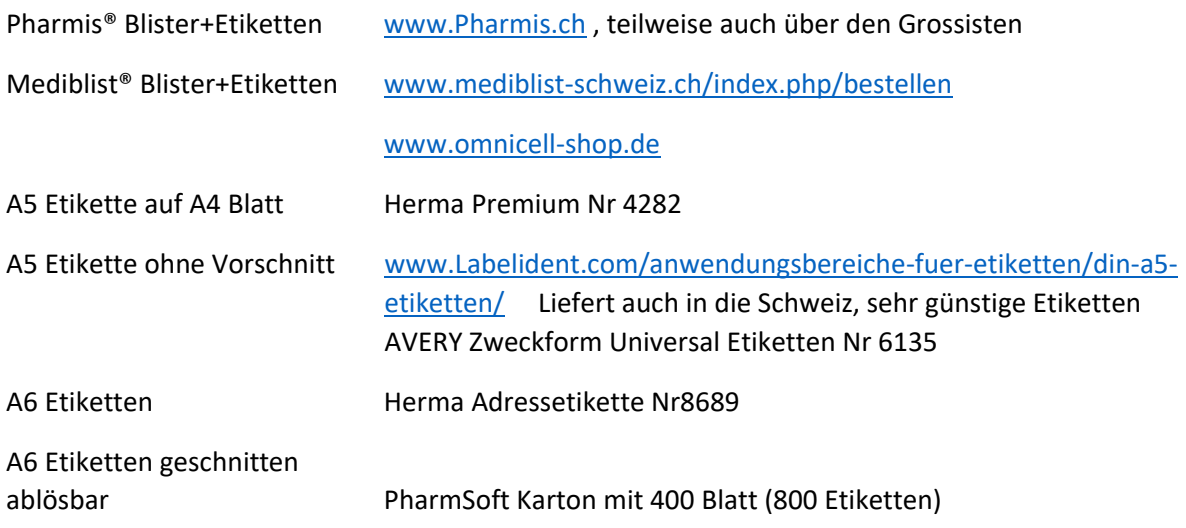

# Beispiele Beschriftungen

Adressetikette mit Barcode

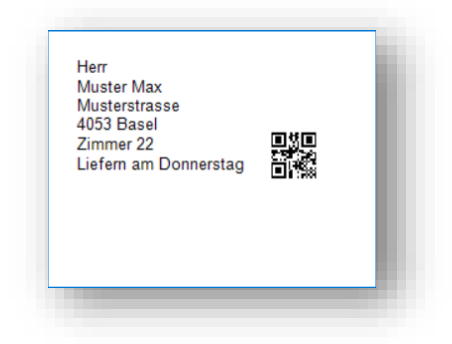

#### Etikette Beschriftung Medikiste

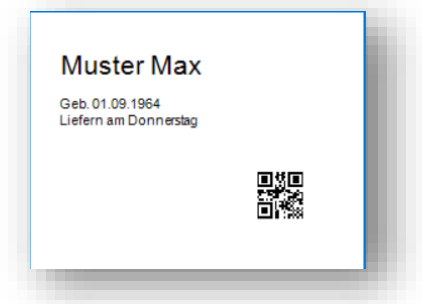

Medikationsplan

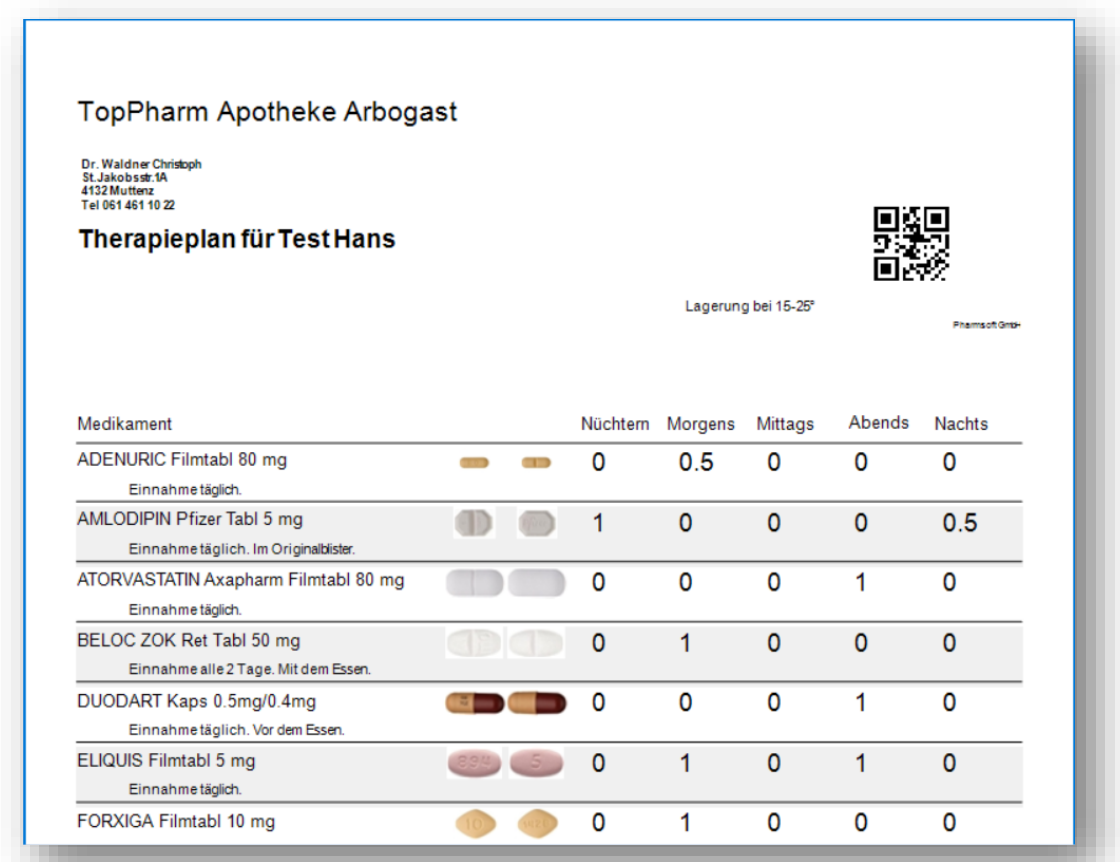

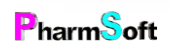

Wochentabelle Etikettendrucker (Hier Farbetikettendrucker)

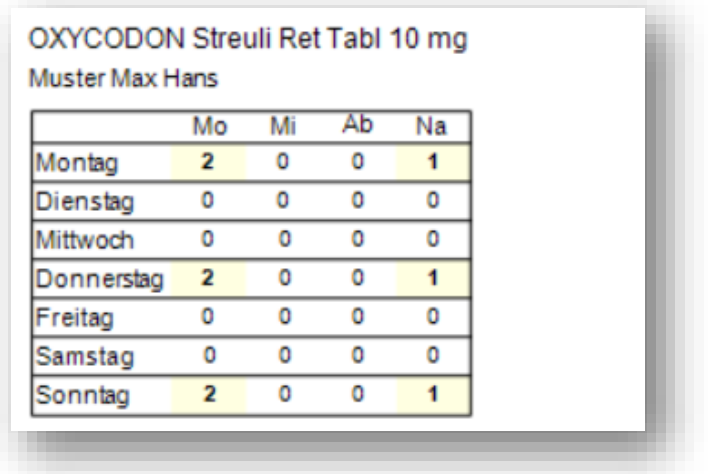

A5 Blatt/Etikette für Pharmis/Mediblist mit Wochentabelle

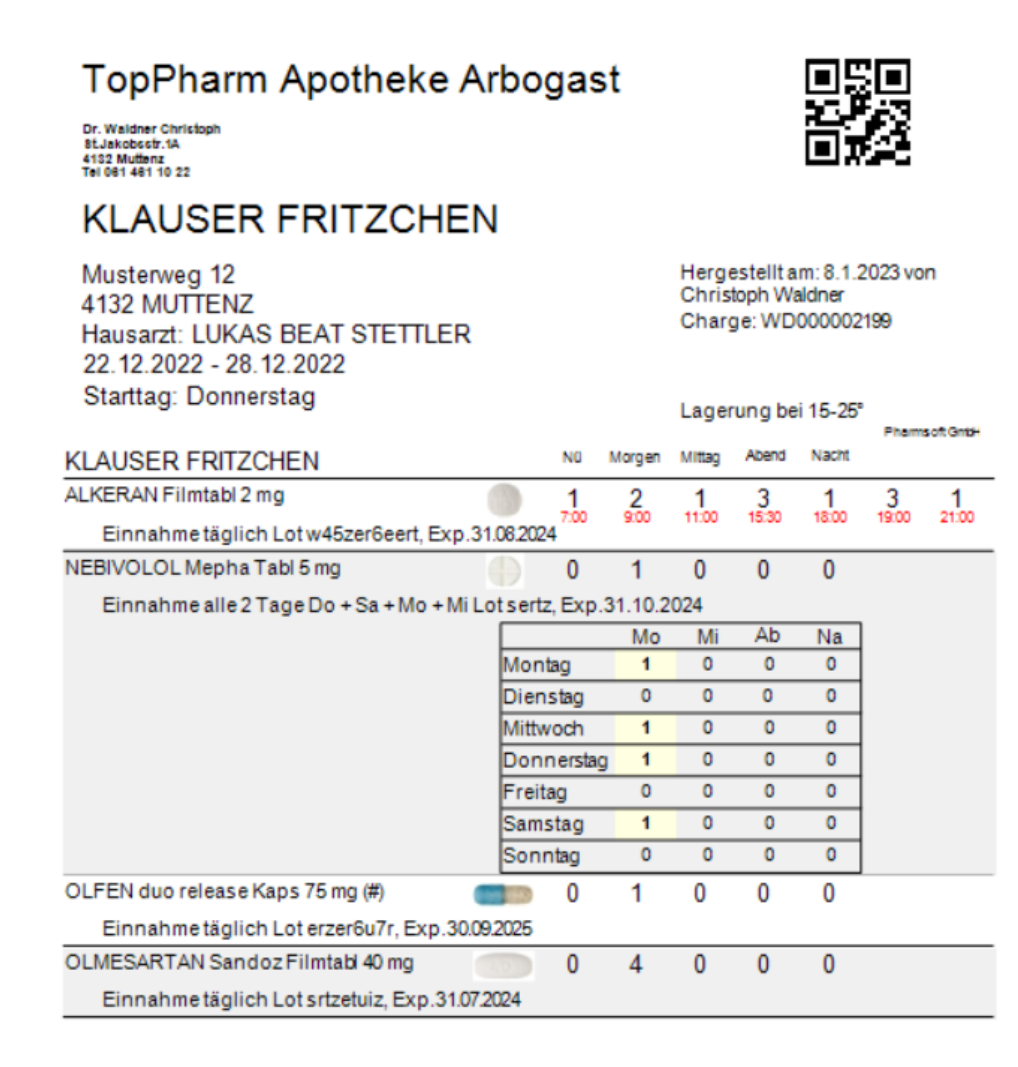

**Pharm**Soft

Einschubblatt für Dosett: 2 Stück auf einem A4 Blatt. Allgemeiner Ausdruck Mediplan nicht für eine bestimmte Periode

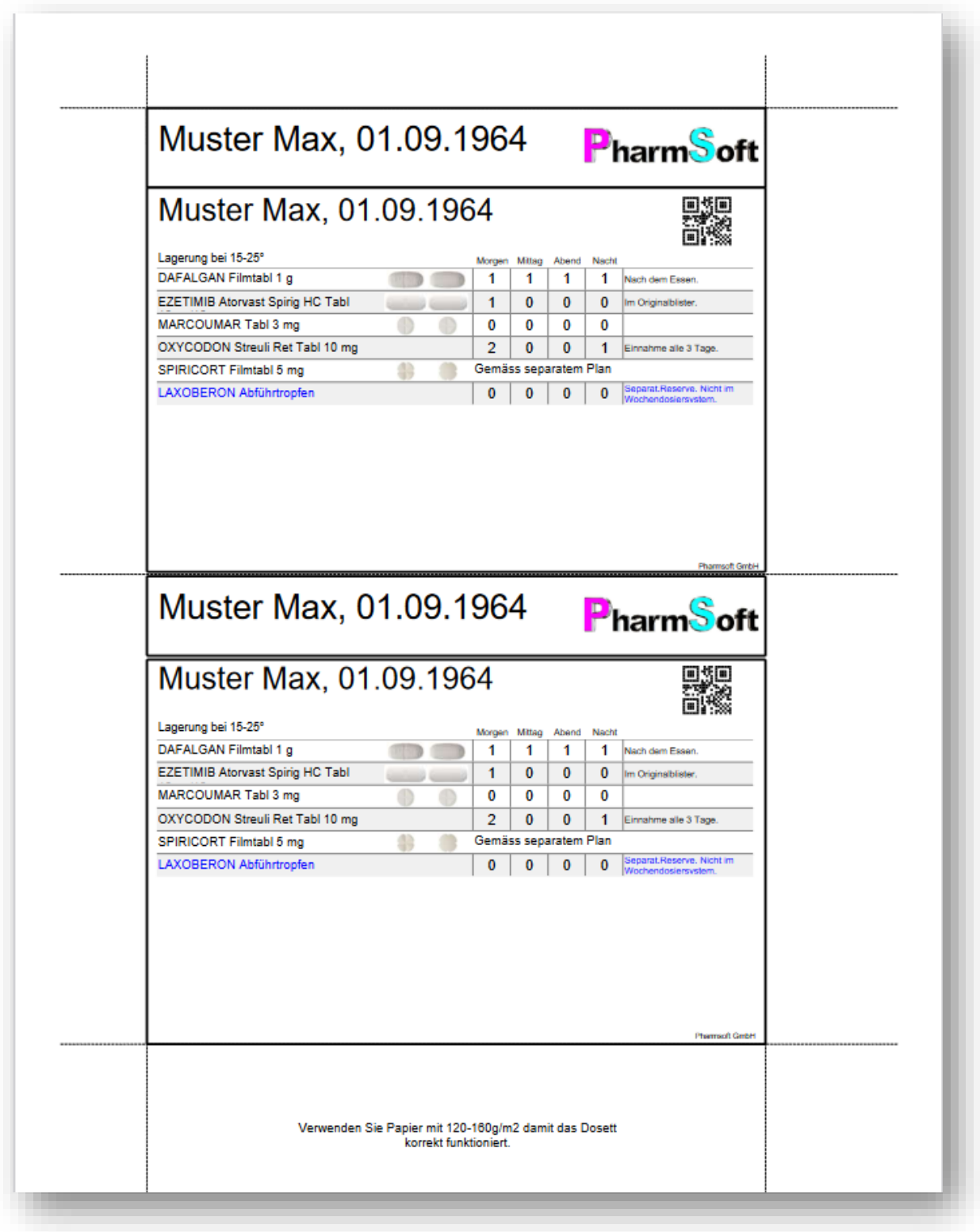

A6 Etikette mit 2 A7 Dosierungen für Beschriftung Dosett/Medi7. Allgemeiner Ausdruck Mediplan nicht für eine bestimmte Periode

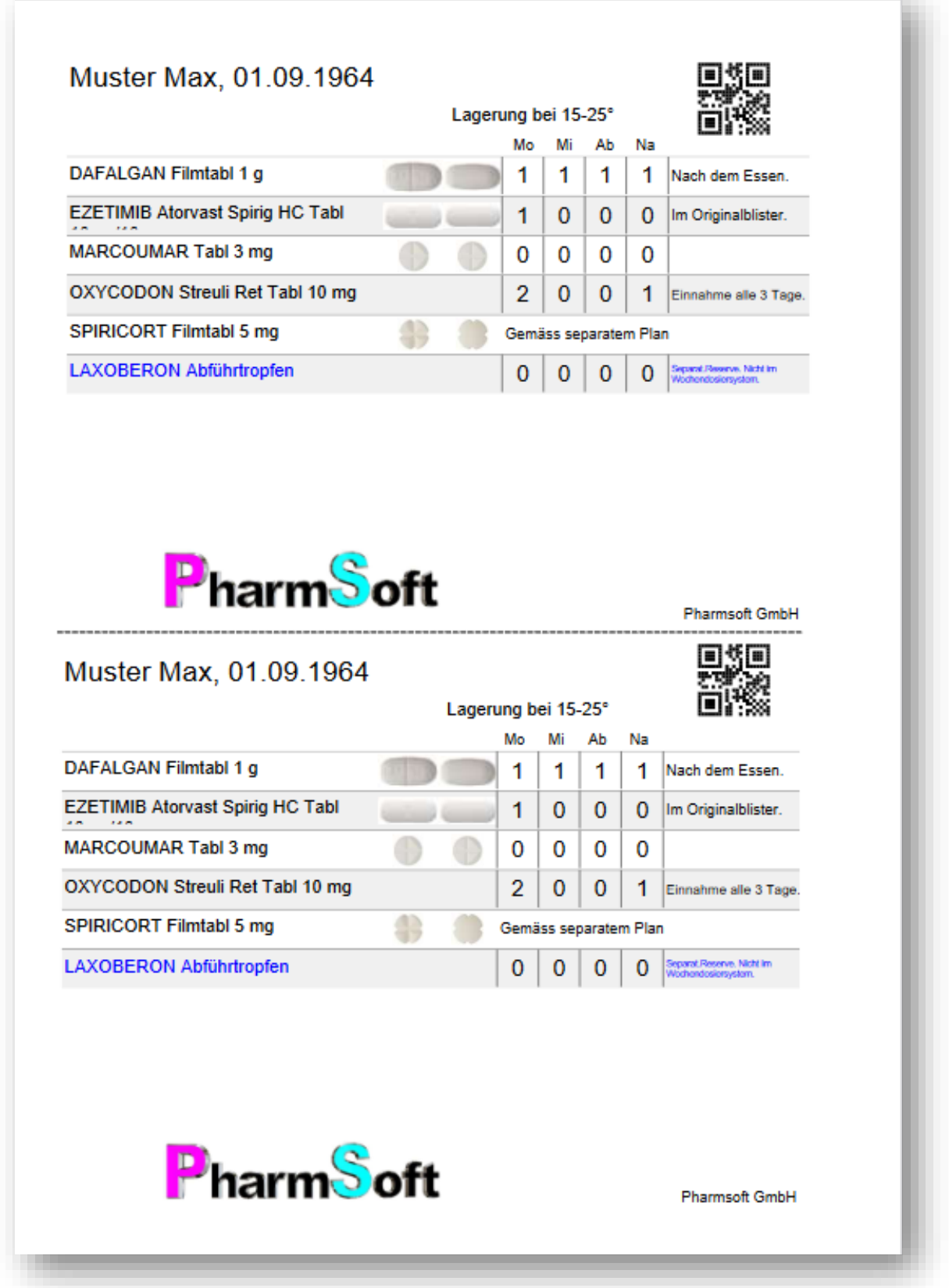

A6 Etikette mit 2 A7 Dosierungen für ein erstelltes Wochendosiersystem. Es wird nur 1 Etikette bedruckt um Tinte /Toner zu sparen

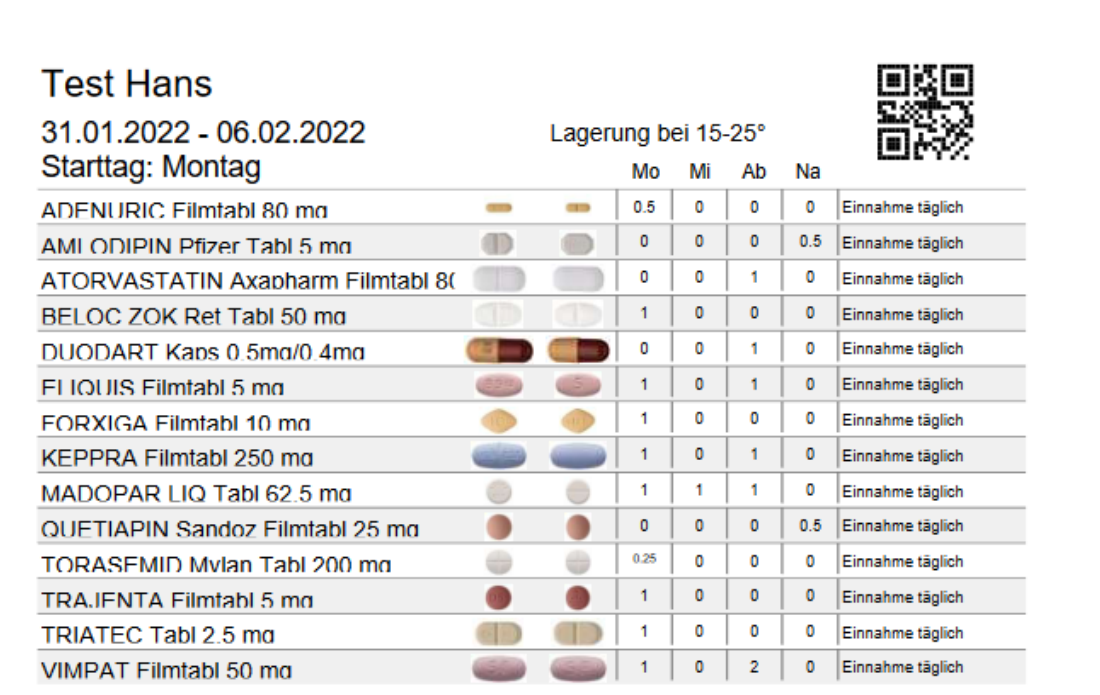

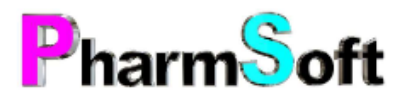

Hergestellt am: 25.01.2022 von Christoph Waldner<br>Freigabe: Christoph Waldner<br>Charge: WD00000008

**Pharmsoft GmbH** 

2 A7 Etiketten auf A4 Blatt zum Ausschneiden und aufkleben

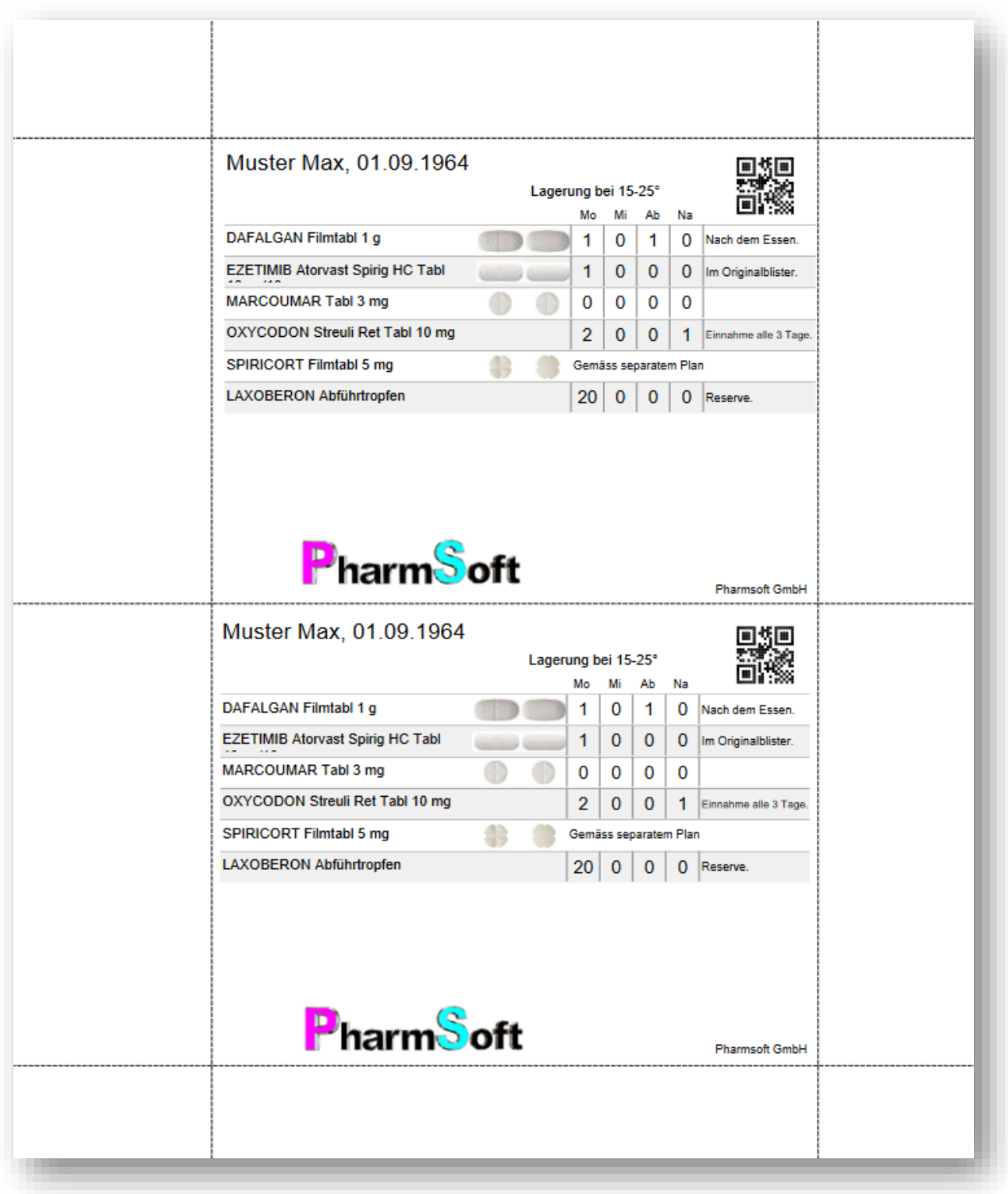

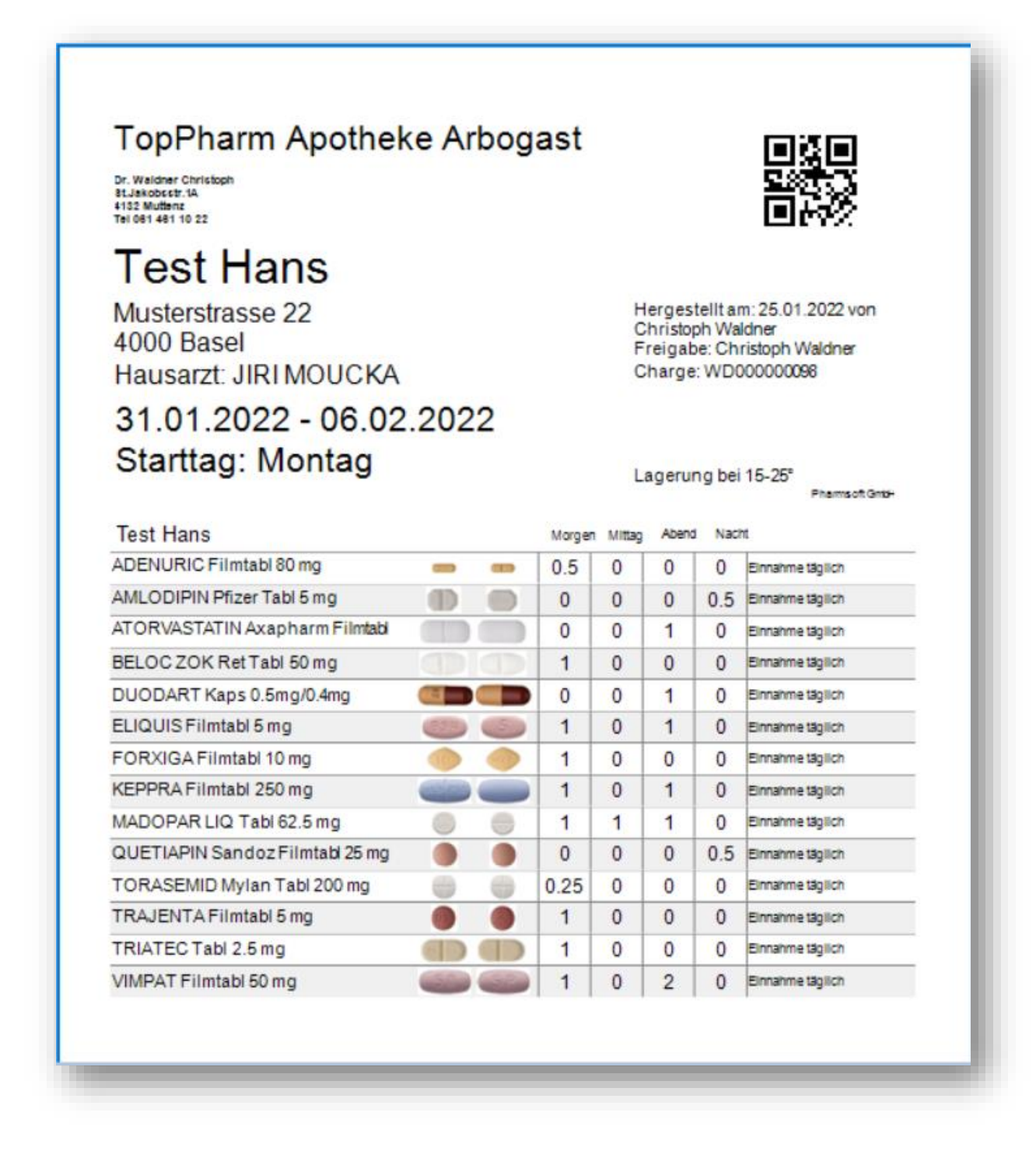

A5 Etikette Mediblist/Omnicell

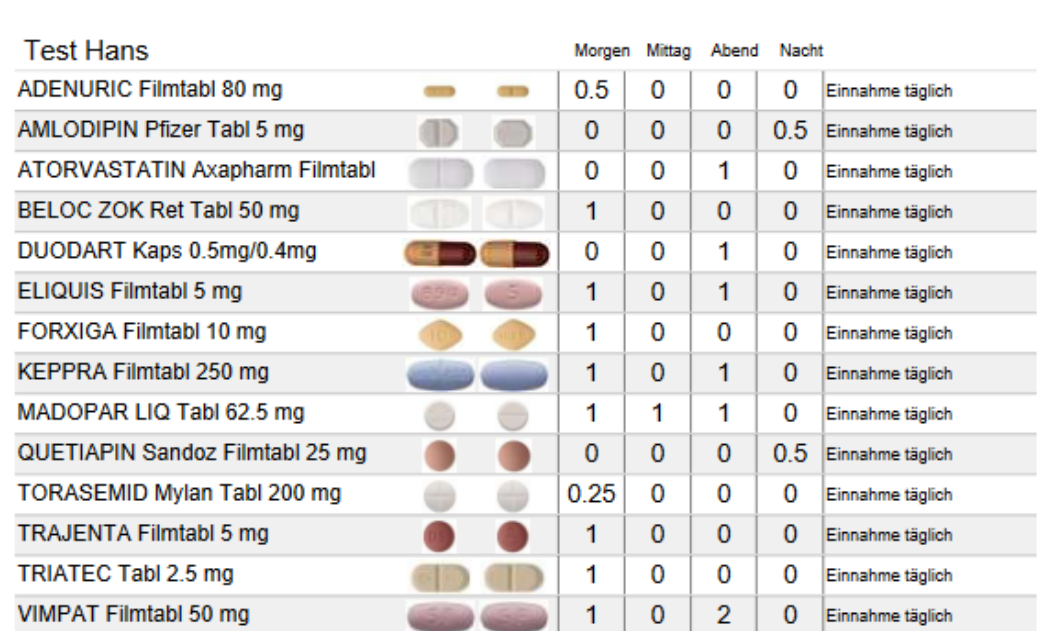

# TopPharm Apotheke Arbogast

Dr. Waldner Christoph<br>St.Jakobsstr.1A<br>4132 Muttenz<br>Tel 061 461 10 22

# **Test Hans**

Musterstrasse 22 4000 Basel Hausarzt: JIRI MOUCKA

31.01.2022 - 06.02.2022 Starttag: Montag

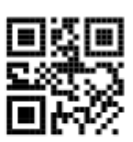

Hergestellt am: 25.01.2022 von Christoph Waldner<br>Freigabe: Christoph Waldner Charge: WD000000098

Lagerung bei 15-25°

Pharmsoft GmbH

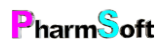